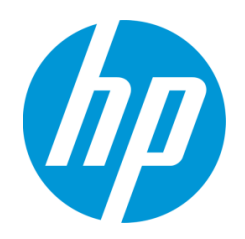

# Common Criteria Evaluated Configuration Guide for HP Multifunction Printers

HP LaserJet Enterprise MFP M430/M431, HP Color LaserJet Enterprise MFP M480, HP LaserJet Managed MFP E42540, HP Color LaserJet Managed MFP E47528

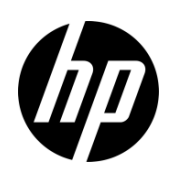

# Common Criteria Evaluated Configuration Guide for HP Multifunction Printers

HP LaserJet Enterprise MFP M430/M431, HP Color LaserJet Enterprise MFP M480, HP LaserJet Managed MFP E42540, HP Color LaserJet Managed MFP E47528

#### Copyright and license

© Copyright 2023 HP Development Company, L.P.

Reproduction, adaptation, or translation without prior written permission is prohibited, except as allowed under the copyright laws.

The information contained herein is subject to change without notice.

The only warranties for HP products and services are set forth in the express warranty statements accompanying such products and services. Nothing herein should be construed as constituting an additional warranty. HP shall not be liable for technical or editorial errors or omissions contained herein.

Edition 1, 5/2023

#### Trademark credits

PostScript®, and the Acrobat logo® are trademarks of Adobe Systems Incorporated.

Microsoft®, Windows®, and SharePoint® are U.S. registered trademarks of Microsoft Corporation.

AirPrint is a trademark of Apple Inc., registered in the U.S. and other countries.

Wireshark® is a registered trademark of the Wireshark Foundation.

# Table of contents

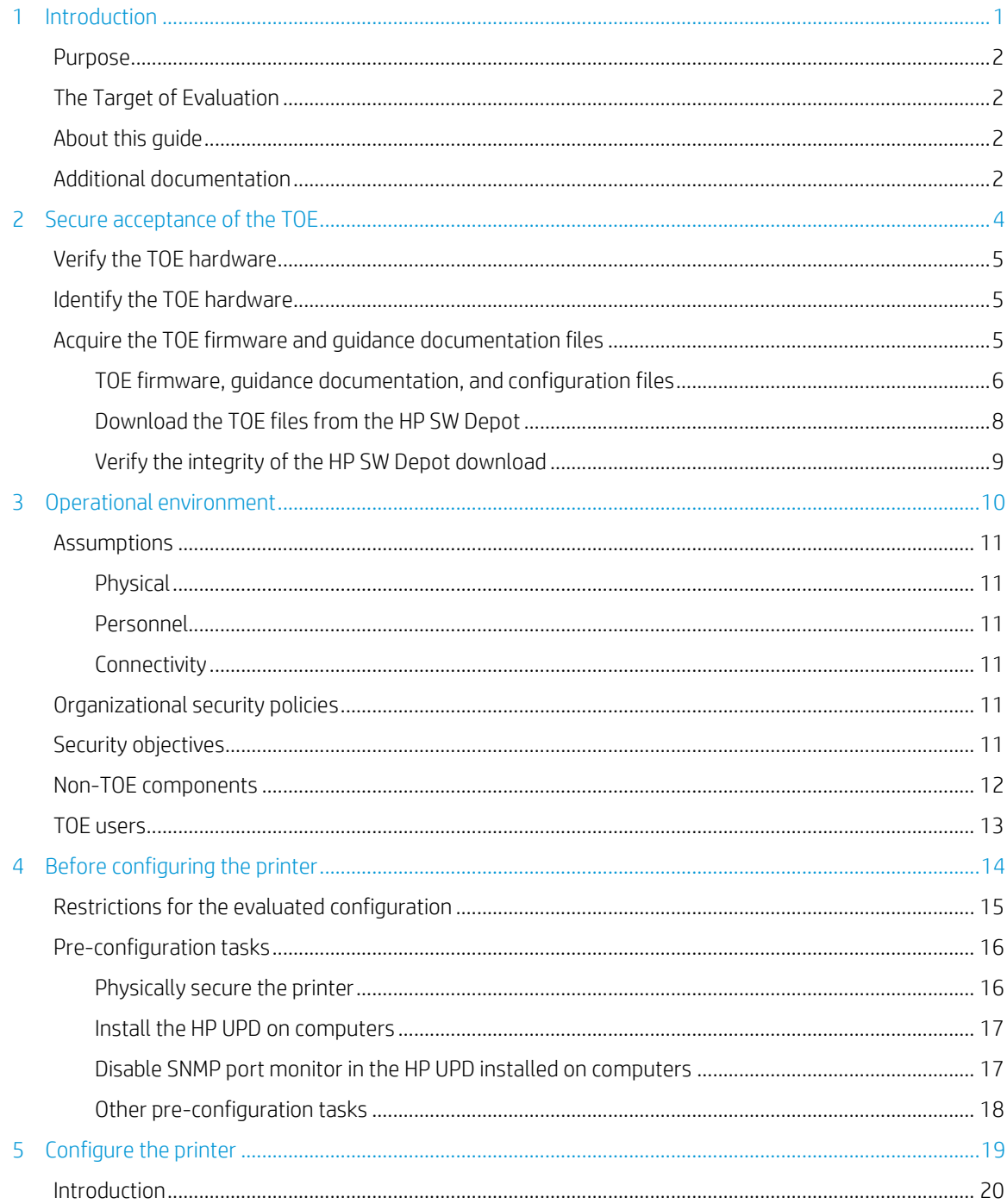

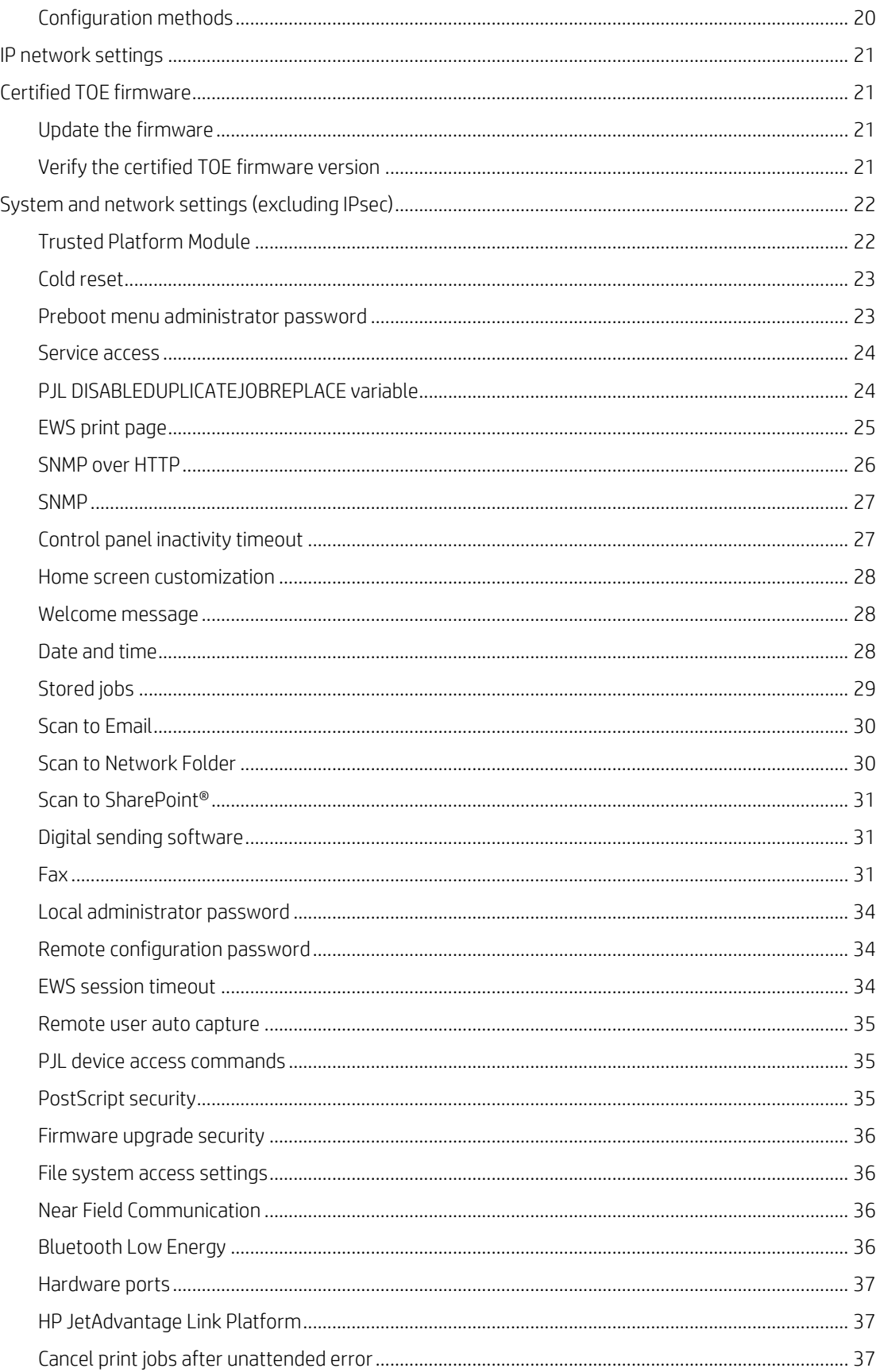

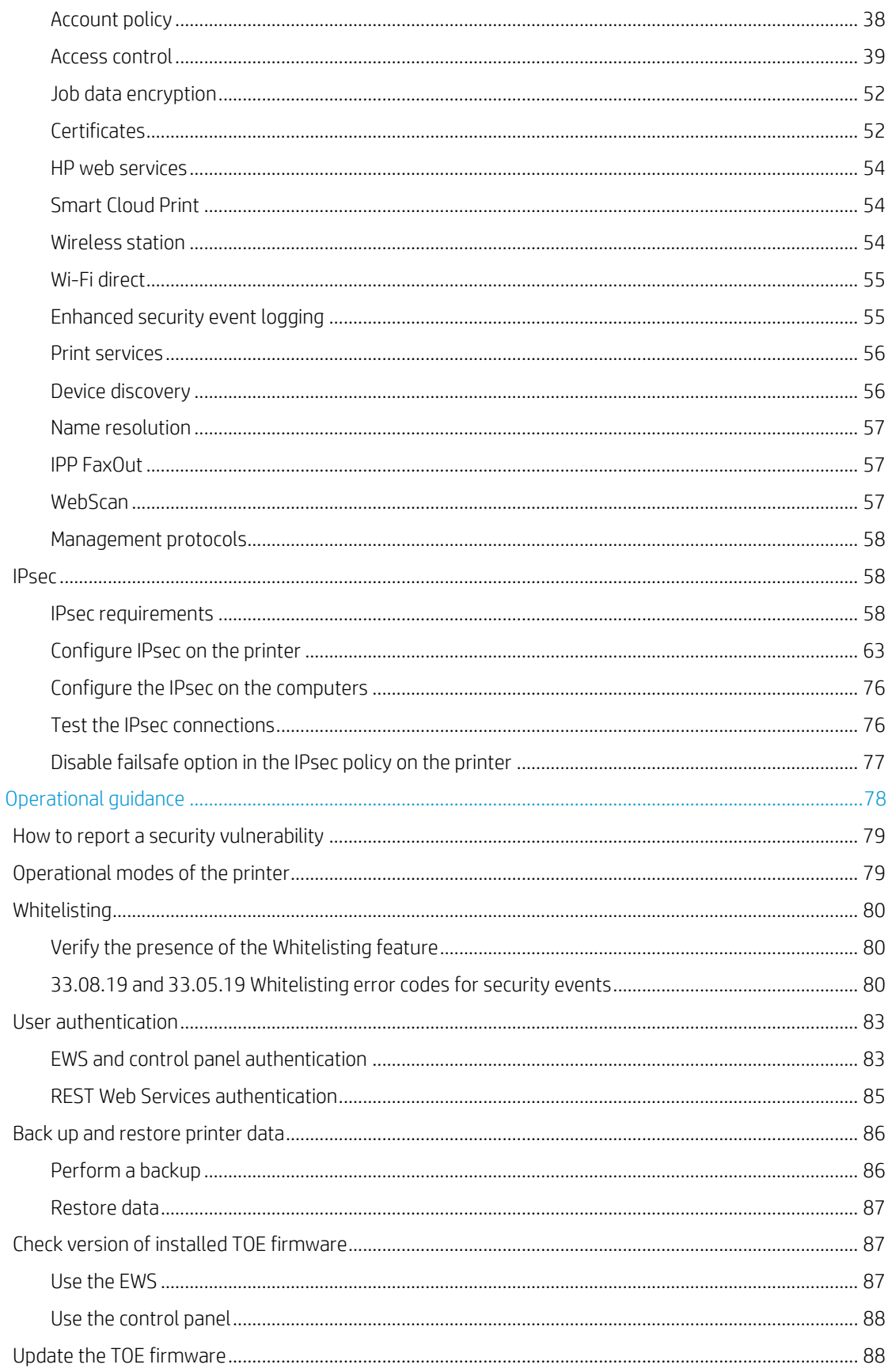

 $\overline{6}$ 

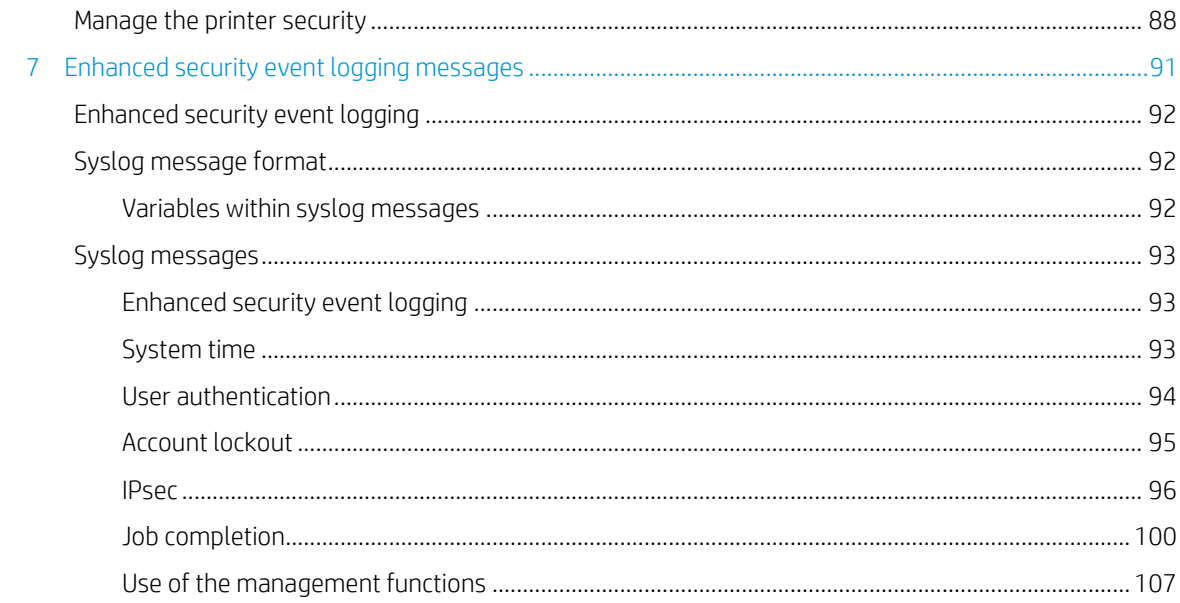

# <span id="page-8-0"></span>1 Introduction

- [Purpose](#page-9-0)
- [The Target of Evaluation](#page-9-1)
- [About this guide](#page-9-2)
- [Additional documentation](#page-9-3)

# <span id="page-9-0"></span>**Purpose**

This guide describes how to configure a supported HP multifunction printer (MFP) model to conform to the Common Criteria Certification for the Target of Evaluation. The Target of Evaluation has been Common Criteria certified to conform to the Protection Profile for Hardcopy Devices v1.0. The supported MFP models are listed i[n Table 1-1.](#page-9-4)

IMPORTANT: The information in this guide supersedes related information in other product documentation. If any discrepancy appears between information in this guide and information in other product documentation, the information in this guide takes precedence.

# <span id="page-9-1"></span>The Target of Evaluation

The Target of Evaluation (TOE) is a supported MFP model with evaluated System and Jetdirect Inside firmware versions. The following table lists the supported MFP models along with the evaluated System firmware version for each model:

<span id="page-9-4"></span>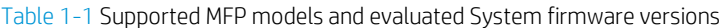

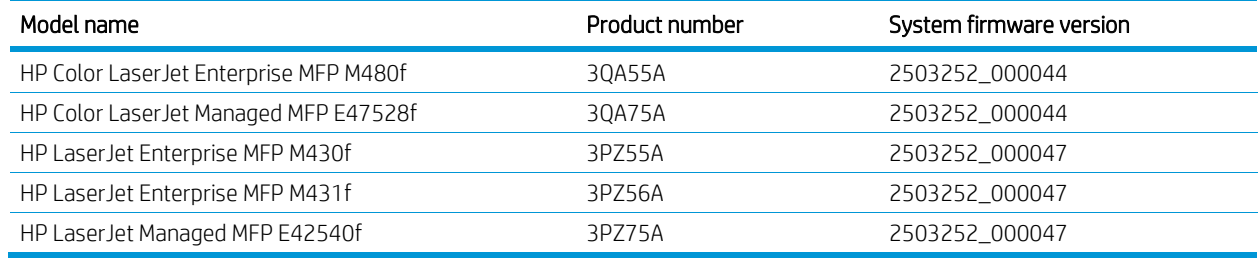

All MFP models use the same Jetdirect Inside firmware version.

• JOL25030046

NOTE: The firmware versions above are Common Criteria certified in English only.

# <span id="page-9-2"></span>About this guide

This guide is intended for HP service providers and network administrators responsible for deploying the printer in accordance with the Common Criteria certified evaluated configuration. A working knowledge of HP printers is required to effectively use this guide.

# <span id="page-9-3"></span>Additional documentation

For an overview of the printer or information to physically set up the printer, use the control panel, or troubleshoot issues, see the user and installation guides for your printer.

The following table lists the user guides for the MFP models:

Table 1-2 User guides

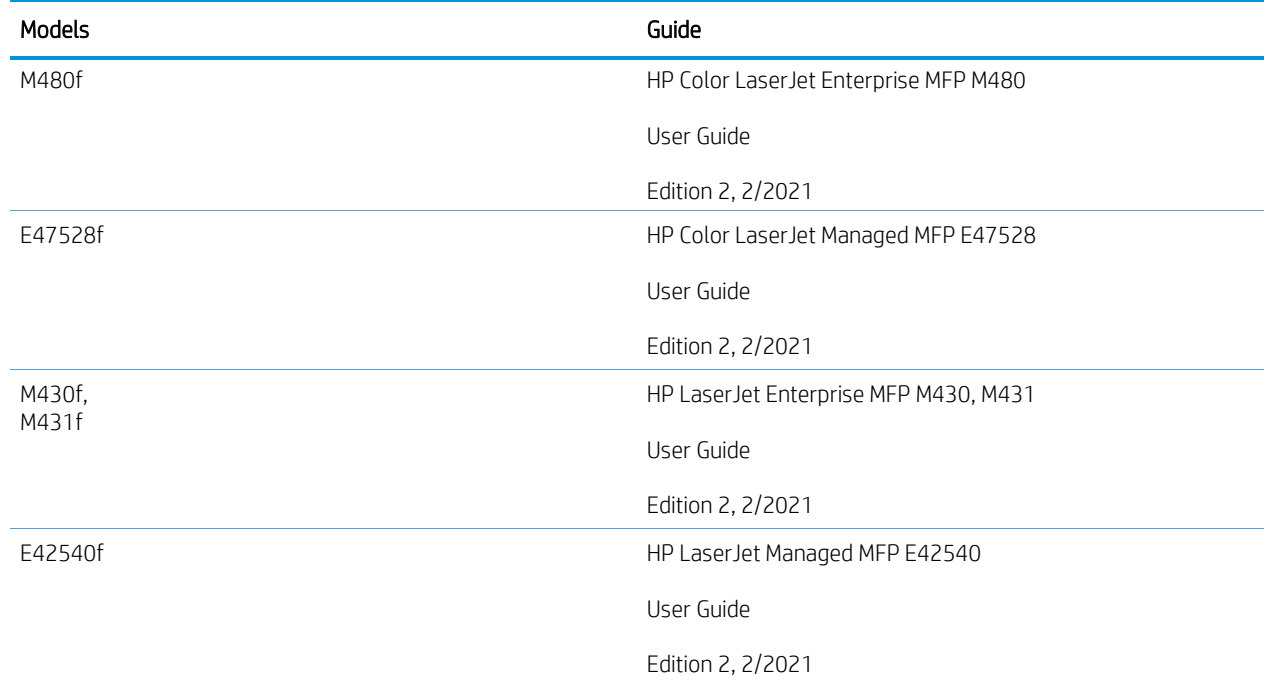

The following table lists the hardware installation guides for the MFP models:

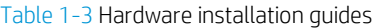

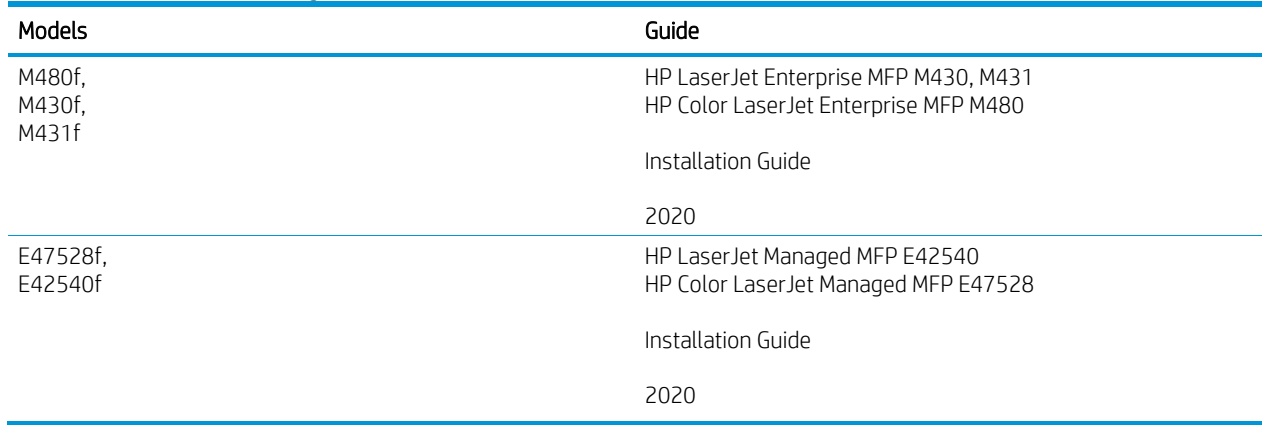

# <span id="page-11-0"></span>2 Secure acceptance of the TOE

- [Verify the TOE hardware](#page-12-0)
- [Identify the TOE hardware](#page-12-1)
- [Acquire the TOE firmware and guidance documentation files](#page-12-2)

# <span id="page-12-0"></span>Verify the TOE hardware

You must verify the TOE hardware has not been tampered with during delivery and the correct TOE hardware model was received.

Use the following steps to verify the TOE hardware has not been tampered with during delivery:

- Inspect the cardboard box the TOE hardware was delivered in. Ensure the cardboard box contains the HP logo, has not been opened and resealed, the product information label is present, and no major physical damage exists.
- Inspect the contents of the cardboard box. Ensure all expected items have been delivered, the packaging the TOE hardware is contained in has not been tampered, and no missing or reapplied tape exists on the TOE hardware.

Use the following steps to verify the delivered TOE hardware is the correct model:

- Verify the full product model name, serial number and product number in the order confirmation is consistent with the label on the cardboard box.
- Verify the invoice located in the cardboard box the TOE hardware was delivered in is consistent with the order confirmation.
- Verify the serial number and product number on the product label on the back of the TOE hardware is consistent with the order confirmation.

After verifying the TOE hardware has not been tampered with during delivery and the TOE hardware is the correct model, use the information below to identify the TOE hardware.

# <span id="page-12-1"></span>Identify the TOE hardware

Before installing the TOE hardware, you must verify that the model name and product number of the TOE hardware is listed i[n Table](#page-9-4) 1-1. You can locate the model name on the front of the TOE hardware and the product number on the product label on the back.

Each full product model name has an associated product number. Go to hp.com or use the product user guide to determine the full product model name using the product number. Verify the product name matches the order confirmation.

Once you have verified the model name and product number of the TOE hardware, continue with physically installing and setting up the hardware using the information in the installation guide for your TOE model.

After the installation of the TOE hardware is complete, use the information below to acquire the certified TOE firmware and guidance documentation files.

## <span id="page-12-2"></span>Acquire the TOE firmware and guidance documentation files

The certified TOE firmware and guidance documentation files are available for free on the HP SW Depot, an electronic storefront. Use the following information to download the certified TOE firmware and guidance documentation from the HP SW Depot.

## <span id="page-13-0"></span>TOE firmware, guidance documentation, and configuration files

The certified TOE firmware, guidance documentation, and configuration files are packaged in a .zip file published on the HP SW Depot. The following tables list the contents of the .zip files for the MFP models:

Table 2-1 HP Color LaserJet Enterprise MFP M480 files

| File name                             | Description                                                                                       |
|---------------------------------------|---------------------------------------------------------------------------------------------------|
| HP CB HCDPP CCECG Ed 1.pdf            | This guide.                                                                                       |
| cljM480_fs5.3.2_fw_2503252_000044.bdl | Product firmware.                                                                                 |
| pdf_2952853_en-US-1.pdf               | HP Color LaserJet Enterprise MFP M480                                                             |
|                                       | User Guide                                                                                        |
|                                       | Edition 2, 2/2021                                                                                 |
| c06562225.pdf                         | HP LaserJet Enterprise MFP M430, M431<br>HP Color LaserJet Enterprise MFP M480                    |
|                                       | Installation Guide                                                                                |
|                                       | 2020                                                                                              |
| GetFaxReceiveOwner.xml                | XML file used to get the owning job account for fax receive jobs<br>through the WS* Web Services. |
| SetFaxReceiveOwner.xml                | XML file used to set the owning job account for fax receive jobs<br>through the WS* Web Services. |
| GetEWSPrint.xml                       | XML file used to get the status of the EWS print page through WS*<br>Web Services.                |
| DisableEWSPrint.xml                   | XML file used to disable the EWS print page through WS* Web<br>Services.                          |

Table 2-2 HP LaserJet Enterprise MFP M430, M431 files

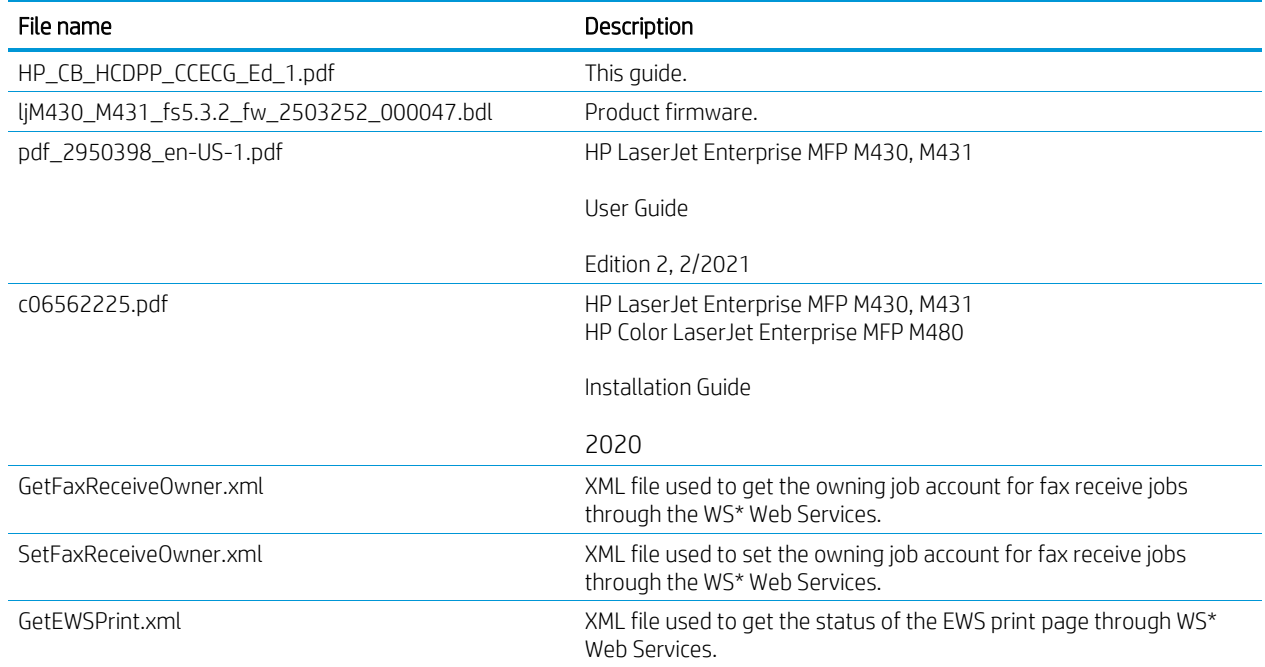

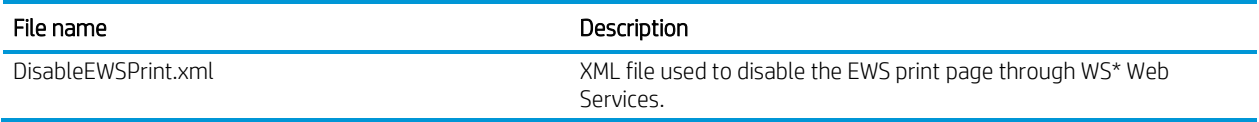

#### Table 2-3 HP Color LaserJet Managed MFP E47528 files

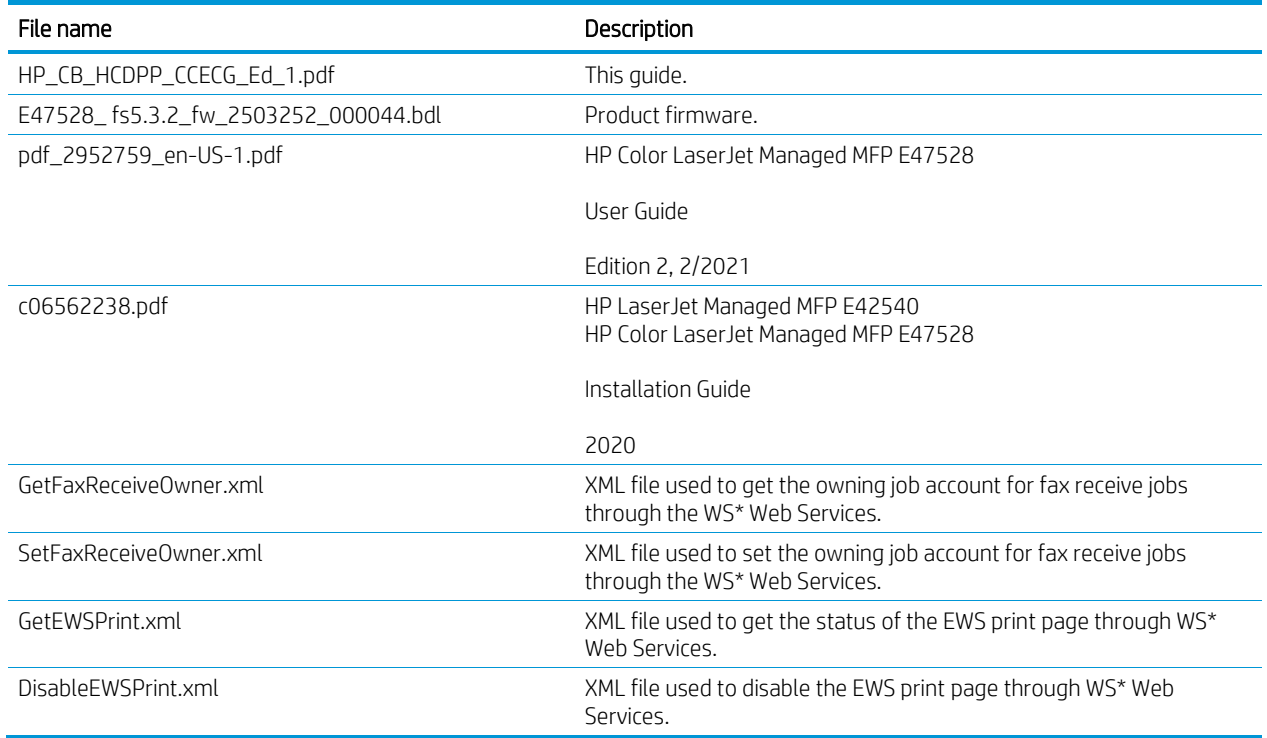

#### Table 2-4 HP LaserJet Managed MFP E42540 files

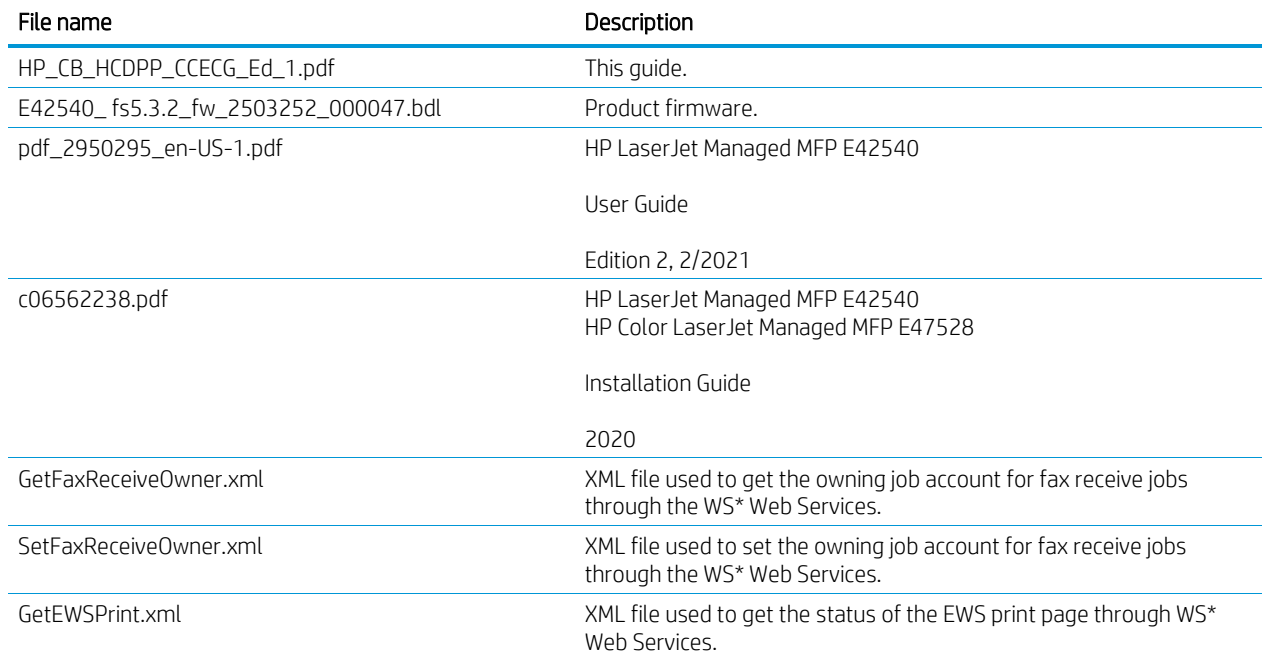

#### File name **Description**

DisableEWSPrint.xml **XML** file used to disable the EWS print page through WS\* Web Services.

#### <span id="page-15-0"></span>Download the TOE files from the HP SW Depot

Use the following steps to download the .zip file containing the TOE files for your MFP model from the HP SW Depot.

1. Request a user name and password by sending an email to the following address:

[ccc-hp-enterprise-imaging-printing@hp.com](mailto:ccc-hp-enterprise-imaging-printing@hp.com)

2. Open the following URL in a web browser:

https://h30670.www3.hp.com/portal/kiosk

- 3. On the PPS KIOSK login page, enter the user name and password obtained in step 1, then click Next.
- 4. Click the link for your printer in the Tools, products, and technologies section.

An overview of the Common Criteria certification is displayed. Do not click Request at this point.

5. Click the Installation link.

The Installation page containing information to securely download the .zip file containing the evaluated firmware and guidance documentation opens.

- 6. Confirm that the Installation page was downloaded securely by verifying the following:
	- The text in the URL field starts with https://
	- The host following the https:// prefix is within the hp. com domain.
	- A locked padlock icon is displayed by the web browser.
	- The web browser has not displayed any warnings related to the website's certificate.

Anything to the contrary indicates that the Installation page was not downloaded securely, in which case nothing on the page can be trusted.

If the connection is secure, either save or print the Installation page. After downloading the .zip file, its integrity must be verified using the information in the Installation page.

7. After saving or printing the Installation page, click Request.

A sign in page opens.

8. If you have HP sign-in credentials, enter your user name and password, then click Sign In. If you do not have HP sign-in credentials, click the Don't have an account? Sign up link and complete the registration process.

The Product specifications page opens after signing in.

9. Review and make any necessary changes in the Customer Information and Address sections.

10. Review and agree to the software license terms, then click Next.

An electronic delivery receipt is sent to the email address associated with your HP account. The Software downloads and licenses page appears.

<span id="page-16-0"></span>11. Click the Download link for the .zip file in the Software section.

## Verify the integrity of the HP SW Depot download

Use a tool capable of generating SHA-256 hashes to verify the integrity of the .zip file download. The steps below were written specifically with the DigitalVolcano Hash Tool (version 1.1.0.0) as the hash generating tool, but any tool with the required capability can be used.

- 1. Launch the DigitalVolcano Hash Tool.
- 2. Select SHA-256 from the Hash Type drop-down menu.
- 3. Click the Select File(s) button in the Input Field section and browse to the .zip file.

The DigitalVolcano Hash Tool generates a SHA-256 hash of the .zip file and displays it in the area labeled Last Hash.

4. Visually compare the SHA-256 hash generated in the previous step with the SHA-256 hash contained in the Installation page from the HP SW Depot.

If the hashes match, then the .zip file has not been compromised.

If the hashes don't match, then either an error occurred during the download or the .zip file on the server is not the same as the original. Try downloading the .zip file again and repeat the verification steps. If on the successive attempt the hashes still do not match, and you are certain that the download proceeded without any issues, send an email to [ccc-hp-enterprise-imaging-printing@hp.com](mailto:ccc-hp-enterprise-imaging-printing@hp.com) describing the comparison failure.

# <span id="page-17-0"></span>3 Operational environment

- [Assumptions](#page-18-0)
- [Organizational security policies](#page-18-4)
- [Security objectives](#page-18-5)
- [Non-TOE components](#page-19-0)
- [TOE users](#page-20-0)

# <span id="page-18-0"></span>**Assumptions**

This section describes the physical, personnel, and connectivity assumptions that must be satisfied by the Operational Environment to maintain the security of the TOE.

## <span id="page-18-1"></span>Physical

• Physical security, commensurate with the value of the TOE and the data it stores or processes, is assumed to be provided by the environment.

### <span id="page-18-2"></span>Personnel

- TOE Administrators are trusted to administer the TOE according to site security policies.
- Authorized Users are trained to use the TOE according to site security policies.

### <span id="page-18-3"></span>**Connectivity**

• The Operational Environment is assumed to protect the TOE from direct, public access to its LAN interface.

# <span id="page-18-4"></span>Organizational security policies

The following requirements detail restrictions to TOE use and functionality. These requirements must be followed in the evaluated configuration.

- Users must be authorized before performing document processing and administrative functions.
- Security-relevant activities must be audited, and the log of such actions must be protected and transmitted to an External IT Entity.
- The TOE must be able to identify itself to other devices on the LAN.
- If the TOE stores User Document Data or Confidential TSF Data on Field-Replaceable Nonvolatile Storage Devices, it will encrypt such data on those devices.
- Cleartext keys, submasks, random numbers, or any other values that contribute to the creation of encryption keys for Field-Replaceable Nonvolatile Storage of User Document Data or Confidential TSF Data must be protected from unauthorized access and must not be stored on that storage device.
- If the TOE provides a PSTN fax function, it will ensure separation between the PSTN fax line and the LAN.

## <span id="page-18-5"></span>Security objectives

The following are the security objectives for the Operational Environment that must be met in the evaluated configuration.

- The Operational Environment shall provide physical security, commensurate with the value of the TOE and the data it stores or processes.
- The Operational Environment shall provide network security to protect the TOE from direct, public access to its LAN interface.
- The TOE Owner shall establish trust that Administrators will not use their privileges for malicious purposes.
- The TOE Owner shall ensure that Users are aware of site security policies and have the competence to follow them.
- The TOE Owner shall ensure that Administrators are aware of site security policies and have the competence to use manufacturer's guidance to correctly configure the TOE and protect passwords and keys accordingly.

# <span id="page-19-0"></span>Non-TOE components

The following are the required components for the Operational Environment:

- One administrative client computer network connected to the TOE in the role of an Administrative Computer
- Web browser installed on the administrative client computer network connected to the TOE in the role of an Administrative Computer
- Domain Name System (DNS) server
- Network Time Service (NTS) server
- Windows Internet Name Service (WINS) server
- Syslog server
- At least one of the following remote authentication servers:
	- o Windows domain controller/Kerberos server
	- o Lightweight Directory Access Protocol (LDAP) server

The following are the optional components for the Operational Environment:

- Client computers network connected to the TOE in a non-administrative computer role
- HP print drivers, including the HP Universal Print Driver (UPD), for users to submit print job requests from client computers to the TOE
- Remote file systems:
	- o Server Message Block (SMB)
	- o File Transfer Protocol (FTP)
- Microsoft SharePoint® server
- Simple Mail Transfer Protocol (SMTP) gateway
- Telephone line connection

## <span id="page-20-0"></span>TOE users

This guide defines Users as entities external to the TOE and which interact with the TOE. There are two types of Users:

- U.NORMAL A user who is identified and authenticated and does not have an administrative role.
- U.ADMIN A user who is identified and authenticated and has an administrative role.

For clarity in this guide, the following distinctions are made:

- Control panel users U.NORMAL and U.ADMIN users who physically access the TOE's control panel.
- EWS users U.ADMIN users who access the TOE's embedded web server through a web browser.
- PJL user U.NORMAL and U.ADMIN users of the TOE's P9100 (a.k.a. PJL) interface that is used for submitting print jobs from a computer.
- REST users U.ADMIN users who access the TOE's REST Web Services interface using HTTP.

# <span id="page-21-0"></span>4 Before configuring the printer

- [Restrictions for the evaluated configuration](#page-22-0)
- [Pre-configuration tasks](#page-23-0)

# <span id="page-22-0"></span>Restrictions for the evaluated configuration

The following items must be adhered to in the evaluated configuration.

- HP Digital Sending Software (DSS) must be disabled.
- Only one Administrative Computer is used to manage the TOE.
- Third-party solutions must not be installed on the TOE.
- PC Fax Send must be disabled.
- Fax polling receive must be disabled.
- Device USB must be disabled.
- Host USB plug and play must be disabled.
- Firmware upgrades through any means other than the EWS (e.g., PJL) and USB must be disabled.
- All non-fax stored jobs must be assigned a Job PIN or Job Encryption Password.
- HP Jetdirect XML Services must be disabled.
- External file system access through PJL and PS must be disabled.
- Only X.509v3 certificates and pre-shared key are supported methods for IPsec authentication (IPsec authentication using Kerberos is not supported).
- IPsec Authentication Headers (AH) must be disabled.
- Control Panel Mandatory Sign-in must be enabled (this disables the Guest role).
- SNMP must be disabled.
- The Service PIN, used by a customer support engineer to access functions available to support personnel, must be disabled.
- Wireless functionality must be disabled:
	- o Near Field Communication (NFC) must be disabled.
	- o Bluetooth Low Energy (BLE) must be disabled.
	- o Wireless Direct Print must be disabled.
	- o Wireless station must be disabled.
- PJL device access commands must be disabled.
- When using Windows Sign In, the Windows domain must reject Microsoft NT LAN Manager (NTLM) connections.
- Remote Control-Panel use is disallowed.
- Local Device Sign In accounts must not be created (i.e., only the built-in Device Administrator account is allowed as a Local Device Sign In account).
- Access must be blocked to the following Web Services (WS) using IPsec:
	- o Open Extensibility Platform device (OXPd) Web Services
	- o WS\* Web Services
- Device Administrator Password must be set.
- Remote Configuration Password must not be set.
- OAUTH2 use is disallowed.
- SNMP over HTTP use is disallowed.
- Licenses must not be installed to enable features beyond what is supported in the evaluated configuration.
- All received faxes must be converted into stored faxes.
- Fax Archive must be disabled.
- Fax Forwarding must be disabled.
- Internet Fax and LAN Fax must be disabled.
- Firmware updates through REST Web Services is disallowed.
- Remote User Auto Capture must be disabled.
- PS privileged operators must be disabled.
- Cancel print jobs after unattended error must be enabled.
- Smart Cloud Print must be disabled.
- Partial clean functionality of the TOE is disallowed.

# <span id="page-23-0"></span>Pre-configuration tasks

<span id="page-23-1"></span>Use the information and steps in the following sections to perform the pre-configuration tasks.

### Physically secure the printer

The printer must be placed in a restricted and/or monitored environment that provides protection from unmanaged access to physical components and data interfaces. For additional protection, you must use the information below to physically secure the printer's formatter cage to the printer chassis.

#### Install a cable lock designed for use with a Kensington Security Slot (K Slot)

This type of lock is the industry standard for securing electronic equipment such as laptop computers. Various models of key-operated and combination-operated K-Slot cable-locks are available. Two of the most well-known brands of these locks are Kensington and PC Guardian.

Follow these steps to install the cable lock:

- 1. (Optional) Wrap the lock's cable around an immoveable or difficult-to-move object and pass the lock through the cable. Once the lock is securely attached to a printer, it will help protect the printer from being moved by unauthorized personnel. If this wrap-around step is skipped, the lock will not protect the printer against unauthorized moving but will still protect it against unauthorized tampering with its internal ports and storage devices.
- 2. Insert the key in the lock and turn it clockwise until it stops. The lock is now unlocked and ready to be installed.
- 3. Insert the lock in the printer's K Slot (or in the adapter's K Slot where applicable). Turn the key counter-clockwise until it stops and remove the key. The lock is now locked. It holds the metal formatter housing closed and keeps it attached to the printer, thus securing the printer's sensitive internal components.

#### <span id="page-24-0"></span>Install the HP UPD on computers

Before configuring the printer to match the evaluated configuration, it is highly recommended that you install the HP Universal Print Driver (UPD) on each computer that will be submitting print jobs directly to the printer. This will help ensure that the HP UPD installation program detects the printer's features.

#### <span id="page-24-1"></span>Disable SNMP port monitor in the HP UPD installed on computers

On each computer that will be submitting print jobs directly to the printer, you must disable the SNMP port monitor in the HP Universal Print Driver (UPD).

NOTE: When the SNMP port monitor is enabled in the HP UPD, the HP UPD will send SNMPv1/v2 requests to the printer to obtain status before submitting a print job. Because SNMPv1/v2 is disabled on the printer in the evaluated configuration, the SNMP monitor in the HP UPD must be disabled to enable the HP UPD to successfully submit print jobs to the printer.

NOTE: The steps below are written for a computer running Windows 10.

Use the following steps to disable the SNMP port monitor in the HP UPD.

- 1. Select the Search button, type "printer" in the search box, and then select Printers & scanners.
- 2. From the list of Printers & scanners, select the HP UPD.
- 3. Click Manage.
- 4. Click Printer properties.
- 5. Select the Ports tab.
- 6. Select the port whose corresponding check box is checked, and then click Configure Port…
- 7. Clear the SNMP Status Enabled check box.
- 8. Click OK.
- <span id="page-25-0"></span>9. Click Close.

### Other pre-configuration tasks

The following are other pre-configuration tasks that must be performed:

- If X.509v3 certificates are to be used for IPsec authentication:
	- o Install an identity certificate generated and signed by a trusted Certificate Authority (CA) on the computers for IPsec authentication.
	- o Obtain an identity certificate with private key generated and signed by a trusted CA that can be used for IPsec authentication. You will install the identity certificate in the printer's certification store as part of the evaluated configuration process.
	- o Install the certificate of a trusted CA on the computers that can validate the identity certificate that will be installed on the printer for IPsec authentication.
	- o Obtain the certificate of a trusted CA that can be used by the printer to validate the identity certificates installed on computers for IPsec authentication. You will install the CA certificate on the printer as part of the evaluated configuration process.
- If passive mode FTP is to be used, obtain the range of ports for data transfers configured on the FTP server.

# <span id="page-26-0"></span>5 Configure the printer

- [Introduction](#page-27-0)
- [IP network settings](#page-28-0)
- [Certified TOE firmware](#page-28-1)
- [System and network settings \(excluding IPsec\)](#page-29-0)
- [IPsec](#page-65-1)

# <span id="page-27-0"></span>**Introduction**

This chapter describes how to configure the printer to match the evaluated configuration that has been Common Criteria certified.

### <span id="page-27-1"></span>Configuration methods

The following methods are used to configure the printer:

- Control panel This method involves using the control panel located on the front of the printer.
- Embedded Web Server (EWS) This method involves using a web browser to connect to the EWS on the printer.
- WS\* Web Services This method involves using the cURL tool to submit .xml files to the printer through the WS\* Web Services interface.
- SNMP This method involves using an SNMP tool capable of sending SNMPv3 requests to the printer's SNMP interface.

NOTE: The WS\* Web Services and SNMP interfaces are used to apply configurations in the evaluated configuration process. After the evaluated configuration process is finished, these interfaces are disabled in the resultant evaluated configuration.

#### How to find the printer's IP address or hostname

Use the following steps to find the printer's IP address or hostname.

- 1. On the printer control panel, touch the Information  $\bullet$  button.
- 2. Select the Network icon to display the IP address or hostname.

#### <span id="page-27-2"></span>How to access the preboot menu

Use the following steps to access the preboot menu.

- 1. Power off the printer and then power it back on.
- 2. As soon as the printer boots up and the HP logo is displayed on the control panel touchscreen display, tap the touchscreen just below the HP logo.

#### How to access the EWS

- 1. On the Administrative Computer, open a web browser.
- 2. In the address line, type the printer's IP address or hostname exactly as it displays on the printer control panel.
- 3. Press the Enter key on the computer keyboard. The EWS opens.

NOTE: If your web browser displays a message indicating that accessing the website might not be safe, select the option to continue to the website. Accessing this website will not harm the computer.

## <span id="page-28-0"></span>IP network settings

Use the information and steps described in the *Manage the printer > Configure IP network settings* section in the user guide to configure the IP network settings.

## <span id="page-28-1"></span>Certified TOE firmware

<span id="page-28-2"></span>In the evaluated configuration, the printer must be running the certified TOE firmware.

#### Update the firmware

Use the following steps to install the certified TOE firmware.

- 1. Open the General tab of the EWS.
- 2. Select the Firmware Upgrade menu item.
- 3. Clear the Automatic Back up/Restore check box.

NOTE: Clearing the Automatic Back up/Restore check box will delete any previously saved automatic backup files of printer settings.

- 4. Click Save.
- 5. In the Install New Firmware area, click Choose File and browse to the product firmware bundle file acquired from the HP SW Depot.
- 6. Click Install.

The web browser will transfer the product firmware bundle file to the printer.

7. If the certified TOE firmware version is older than the current firmware version, a Confirmation Page will be displayed prompting you to confirm "rolling back" to an older version of firmware. Click Rollback.

The printer will turn itself off and then back on. On boot, the printer will update its firmware to the certified TOE firmware version.

#### <span id="page-28-3"></span>Verify the certified TOE firmware version

Use the following steps to verify the printer is running the certified TOE firmware version.

- 1. Open the Information tab of the EWS.
- 2. Select the Configuration Page menu item.

3. In the Device Information area, verify the Firmware Revision number matches the evaluated System firmware version number using the following table:

Table 5-1 Evaluated System firmware version numbers

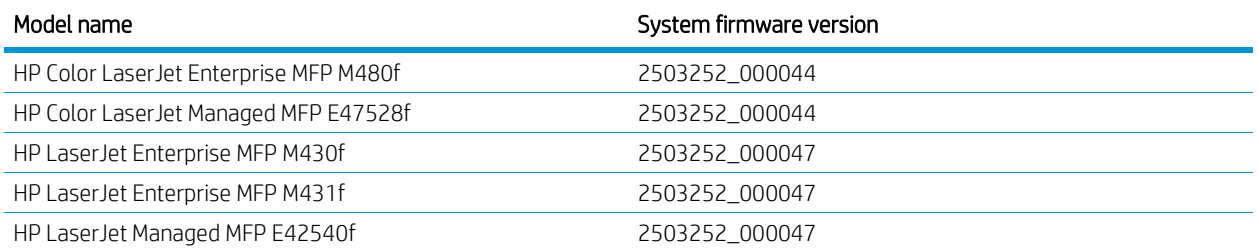

- 4. Open the Networking tab of the EWS.
- 5. Select the Configuration Page menu item.
- 6. In the General Information area, verify the Firmware version number matches the evaluated Jetdirect Inside firmware version number of JOL25030046.

## <span id="page-29-0"></span>System and network settings (excluding IPsec)

## <span id="page-29-1"></span>Trusted Platform Module

In the evaluated configuration, if the Trusted Platform Module (TPM) is installed, it must be disabled. Use the following steps to disable the TPM:

1. Open the preboot menu.

NOTE: For steps to open the preboot menu, see the [How to access the preboot menu](#page-27-2) section.

- 2. Select the Administrator menu item.
- 3. Select the TPM Config menu item.
- 4. Select the Status menu item.
- 5. If the status reads TPM Present but Disabled, the TPM is already disabled. Navigate back to the main menu and select Continue to resume boot. If the status reads TPM Installed and configured for use, proceed to step 6.
- 6. Select the Stop Using menu item.

The Data will be lost Firmware reinstall may be needed message appears.

7. Select OK to proceed.

The Disable TPM message appears.

8. Make sure Accept is displayed and select OK.

The TPM Disable was Successful message appears.

- 9. Select OK.
- 10. Navigate back to the main menu.
- <span id="page-30-0"></span>11. Select Continue to resume boot.

### Cold reset

Use the following steps to perform a cold reset to restore factory defaults on the printer.

1. Open the preboot menu.

NOTE: For steps to open the preboot menu, see the [How to access the preboot menu](#page-27-2) section.

- 2. Select the Administrator menu item.
- 3. Select the Startup Options menu item.
- 4. Scroll down the list of items and locate the Cold Reset check box.
- 5. Check the Cold Reset check box by selecting this menu item and then selecting OK.
- 6. Navigate back to the main preboot menu.
- <span id="page-30-1"></span>7. Select Continue to resume boot.

#### Preboot menu administrator password

A preboot menu administrator password can be configured to restrict access to maintenance and administrative functions available in the preboot menu. In the evaluated configuration, a preboot menu administrator password must be configured.

Use the following steps to configure a preboot menu administrator password.

1. Open the preboot menu.

NOTE: For steps to open the preboot menu, see the [How to access the preboot menu](#page-27-2) section.

- 2. Select the Administrator menu item.
- 3. Select the Change Password menu item.
- 4. Enter a password that is at least 8 digits long, then accept the password by selecting OK.
- 5. Re-enter the password, then accept the password by selecting OK. If the passwords match, the New Password Accepted message appears.
- 6. Navigate back to the main menu.
- 7. Select Continue to resume boot.

### <span id="page-31-0"></span>Service access

The printer contains a built-in service account designed for use by authorized service personnel to perform maintenance and repair functions. In the evaluated configuration, the built-in service account must be disabled.

Use the following steps to disable the built-in service account.

1. Open the preboot menu.

NOTE: For steps to open the preboot menu, see the [How to access the preboot menu](#page-27-2) section.

- 2. Sign in using the preboot menu administrator password.
- 3. Select the Administrator menu item.
- 4. Select the Startup Options menu item.
- 5. Scroll down the list of items and locate the Lock Service check box.
- 6. Check the Lock Service check box by selecting this menu item and then selecting OK.
- 7. Navigate back to the main preboot menu.
- <span id="page-31-1"></span>8. Select Continue to resume boot.

#### PJL DISABLEDUPLICATEJOBREPLACE variable

This PJL variable can be used to enable or disable the overwriting of existing jobs in job storage with new jobs received from computers. In the evaluated configuration, this PJL variable must be set to ON to prevent existing jobs in job storage from being overwritten. Use the following steps to set this PJL variable to ON.

Before you begin, ensure that the following software tool is available on the Administrative Computer:

• PuTTY

NOTE: PuTTY is available for download here: <https://www.chiark.greenend.org.uk/~sgtatham/putty/>

#### Clear the PJL password and enable the PJL device access commands

- 1. Open the Security tab of the EWS.
- 2. Select the General Security menu item.
- 3. In the PJL Security area, if the PJL password is set, perform the following:
	- a. In the Old Password field, enter the current PJL password.
	- b. Leave the New Password and Verify Password fields blank.
- 4. Check the Enable PJL Device Access Commands check box.

#### 5. Click Apply.

#### Set PJL DISABLEDUPLICATEJOBREPLACE variable to ON

- 1. Launch PuTTY.
- 2. In the Category area, select Session.
- 3. In the Host Name (or IP address) field, enter the IP address or hostname of the printer.
- 4. In the Port field, enter 9100.
- 5. Under the Connection type area, select Raw.
- 6. Click Open.
- 7. Type the following command to set the PJL DISABLEDUPLICATEJOBREPLACE variable to ON:

@PJL DEFAULT DISABLEDUPLICATEJOBREPLACE = ON

- 8. Press Enter on the computer keyboard.
- 9. Type the following command to retrieve the status of the PJL DISABLEDUPLICATEJOBREPLACE variable:

@PJL DINQUIRE DISABLEDUPLICATEJOBREPLACE

10. Press Enter on the computer keyboard.

The following command output is displayed if the PJL DISABLEDUPLICATEJOBREPLACE variable is to ON:

@PJL DINQUIRE DISABLEDUPLICATEJOBREPLACE ON

<span id="page-32-0"></span>NOTE: You may need to scroll up in the PuTTY window to view the command output.

#### EWS print page

The printer supports the ability to submit print-ready files from the EWS for printing. In the evaluated configuration, the EWS print page must be hidden.

Before hiding the EWS print page, ensure that the following software and files are available on the Administrative Computer:

• cURL tool

NOTE: cURL can be downloaded from: [https://curl.haxx.se/download.html.](https://curl.haxx.se/download.html)

- DisableEWSPrint.xml
- GetEWSPrint.xml

NOTE: The DisableEWSPrint.xml and GetEWSPrint.xml files are included in the .zip file downloaded from the HP SW Depot.

NOTE: The commands specified in some of the steps below contain the following variables:

- <local administrator password>
- <printer IP address>

When typing the commands specified in the steps below, make sure to replace <local administrator password> with the local administrator password (a.k.a. device administrator password) and <printer IP address> with the printer's IP address. If a local administrator password is not set on the printer, leave <local administrator password> blank.

Use the following steps to hide the EWS print page.

- 1. Open a Command Prompt in Windows.
- 2. Navigate to the directory containing the .xml files above.
- 3. Type the following command to disable the EWS print page:

```
curl -v -k -d @DisableEWSPrint.xml -H "Content-
Type:application/soap+xml;charset=utf-8" -u admin:<local administrator 
password> https://<printer IP address>:7627/systemconfiguration
```
- 4. Press Enter on the computer keyboard.
- 5. To verify the EWS print page has been hidden, type the following command:

```
curl -v -k -d @GetEWSPrint.xml -H "Content-
Type:application/soap+xml;charset=utf-8" -u admin:<password>
https://<printer IP address>:7627/systemconfiguration
```
6. Press Enter on the computer keyboard.

The status of the EWS print page element is retrieved from the printer. If the printer's response contains the text below, the EWS print page has been hidden.

```
<config:DisplayPrintPageOnInformationTab>false</config:DisplayPrintPageOnI
nformationTab>
```
#### <span id="page-33-0"></span>SNMP over HTTP

In the evaluated configuration, SNMP over HTTP must be disabled.

Before you begin, an SNMP command line tool must be installed on the Administrative Computer.

NOTE: The commands specified in some of the steps below contain the following variable:

• <printer IP address>

When typing the commands specified in the steps below, make sure to replace <printer IP address> with the printer's IP address.

- 1. Open a Command Prompt in Windows.
- 2. Type the following command to disable SNMP over HTTP:

```
snmpset -v 2c -c public <printer IP address> 1.3.6.1.4.1.11.2.4.3.5.114.0
s snmp over http disable
```
- 3. Press Enter on the computer keyboard.
- 4. Type the following command to verify SNMP over HTTP is disabled:

snmpget -v 2c -c public <printer IP address> 1.3.6.1.4.1.11.2.4.3.5.114.0

5. Press Enter on the computer keyboard.

If SNMP over HTTP is disabled, the command output will contain the following string:

snmp over http disable

#### <span id="page-34-0"></span>**SNMP**

In the evaluated configuration, SNMP must be disabled.

- 1. Open the Networking tab of the EWS.
- 2. Select the Network Settings menu item.
- 3. In the SNMPv1/v2 area, select the Disable SNMPv1/v2 radio button.
- 4. In the SNMPv3 area, clear the Enable SNMPv3 check box.
- <span id="page-34-1"></span>5. Click Apply.

#### Control panel inactivity timeout

The printer automatically signs out a control panel user when their session has been inactive for the inactivitytimeout. By default, the inactivity-timeout is set to 60 seconds. In the evaluated configuration, the inactivity-timeout must be set to value in the range of 10-60 seconds.

Use the following steps to configure the Inactivity Timeout for the control panel.

- 1. Open the General tab of the EWS.
- 2. Select the Display Settings menu item.
- 3. In the Inactivity Timeout field, enter a value in the range of 10-60.
- 4. Click Apply.

### <span id="page-35-0"></span>Home screen customization

In the evaluated configuration, only certain applications may be shown on the control panel home screen. The following are these applications:

- 
- 
- Print from Job Storage Scan Scan to Email Trays
- 
- 
- 
- 

- 
- 
- Quick Sets Accessibility Scan to Network Folder

All other applications must be hidden.

Use the following steps to hide applications on the control panel home screen.

- 1. Open the General tab of the EWS.
- 2. Select the Home Screen Customization menu item.

NOTE: The Home Screen Customization menu item is only available when you are signed into the EWS with administrative privileges.

<span id="page-35-1"></span>3. Under the Home Screen Customization area, hide applications that must not be shown in the Home Screen.

#### Welcome message

A welcome message for control panel users may optionally be configured. If a welcome message is configured, control panel users must first accept the welcome message prior to sign-in.

If a welcome message is to be used, use the following steps to configure the welcome message.

- 1. Open the General tab of the EWS.
- 2. Select the Display Settings menu item.
- 3. Check the Show Welcome Message check box.
- 4. In the Title and Text fields, enter the desired text.
- 5. Select the preferred header background color for the welcome message.
- <span id="page-35-2"></span>6. Click Apply.

#### Date and time

In the evaluated configuration, the printer must be configured to synchronize its system time with a network time server.

© Copyright 2023 HP Development Company, L.P. 28

- Print Copy Scan to Job Storage Scan to SharePoint®
	-
- Fax Contacts Supplies Job Log
- Reports Settings Support Tools
	-
### Time zone

Use the following steps to configure the time zone.

- 1. Open the General tab of the EWS.
- 2. Select the Date/Time Settings menu item.
- 3. In the Product Time area, click the Change button next to the currently configured time zone.
- 4. From the Time Zone drop-down menu, select the time zone for your locality.
- 5. Click Apply.

### Network time server

Use the following steps to configure the printer to synchronize its system time with a network time server.

- 1. Open the General tab of the EWS.
- 2. Select the Date/Time Settings menu item.
- 3. In the Network Time Server area, check the Automatically synchronize with a Network Time Server check box.
- 4. Click Apply.
- 5. In the Network Time Server area, click the NTS Settings button.
- 6. In the Network Time Server Address field, enter the IP address or hostname of the network time server.
- 7. In the Local Port to Receive Time from Server field, enter 1230 if not already specified.
- 8. In the Synchronize Time with Server every field, enter a value in the range of 1-24.
- 9. Click the Synchronize Now button.

If the printer successfully synchronizes its system time with the network time server, the Time Server Status field will display the string "The server has been configured and is responding."

10. Click Apply.

# Stored jobs

In the evaluated configuration, all non-fax stored jobs must be PIN-protected or encrypted with a Job Encryption Password. Job PINs associated with PIN-protected stored jobs must be exactly 4 digits long and encrypted stored jobs must be protected with a Job Encryption Password that is 4 to 32 characters long. Additionally, temporary jobs must not be retained after the printer is power cycled and all stored jobs must not be retained for longer than one day.

### Public stored jobs

Delete existing public stored jobs (i.e., stored jobs that are not PIN-protected or encrypted) on the printer before you configure the job storage settings.

Use the following steps to delete any public stored jobs on the printer.

- 1. From the control panel home screen, open the Print from Job Storage application.
- 2. Check each folder for public stored jobs (public stored jobs do not have a padlock icon  $($ **)** next to them) and delete all public stored jobs found. To delete a public stored job, select the job and then select the Delete button  $(\Box)$

### Manage stored jobs

Use the following steps to configure the job storage settings.

- 1. Open the Copy/Print tab of the EWS.
- 2. Select the Manage Stored Jobs menu item.
- 3. Check the following check boxes:
	- Allow new jobs to be saved in Job Storage
	- Require all PINs to be four digits
	- Require all Scan to Job Storage jobs to be PIN-protected
	- Require all print driver stored jobs to be PIN-protected or encrypted
	- Cancel all print driver jobs without PIN protection
- 4. From the Retain Temporary Jobs After Reboot drop-down menu, select Do not retain.
- 5. From the Temporary Stored Job Retention drop-down menu, select 1 day or a lesser timeframe.
- 6. From the Standard Stored Job Retention drop-down menu, select 1 day or a lesser timeframe.
- 7. Click Apply.

### Scan to Email

If email is to be used, use the information and steps in the *Scan > Set up Scan to Email* section in the user guide for your printer.

## Scan to Network Folder

If Scan to Network Folder is to be used, use the information and steps in the *Scan > Set up Scan to Network Folder* section in the user guide for your printer.

# Scan to SharePoint®

If Scan to SharePoint® is to be used, use the information and steps in the *Scan > Set up Scan to SharePoint®* section in the user guide for your printer.

# Digital sending software

HP Digital Sending Software (DSS) is a server-based software solution designed to manage the printer and enhance digital sending functionality. In the evaluated configuration, the printer must be configured to disallow the use of a DSS server.

Use the following steps to configure the printer to disallow the use of a DSS server.

- 1. Open the Scan/Digital Send tab of the EWS.
- 2. Select the Digital Sending Software Setup menu item.
- 3. Clear the Allow use of a DSS server check box.
- 4. Click Apply.

### Fax

If your printer includes analog fax capabilities and is connected to a phone line, you must follow the guidelines and steps below.

### Fax send

The fax send feature can be used to send faxes of scanned documents. In the evaluated configuration, if the fax send feature is to be used, the fax send method must be configured to internal modem and PC fax send must be disabled.

- 1. Open the Fax tab of the EWS.
- 2. Select the Fax Send Setup  $\rightarrow$  Default Job Options menu item.
- 3. Check the Enable Fax Send check box.
- 4. From the Fax Send Method drop-down menu, select Internal Modem.
- 5. Select the Internal Modem tab.
- 6. In the Device Modem Settings area, perform the following:
	- a. From the Location drop-down menu, select your location.
	- b. In the Company Name field, enter the company name.
	- c. In the Fax Number field, enter the sending fax number.
- 7. In the General Fax Settings area, clear the PC Fax Send check box.

8. Click Apply.

### Fax receive

The fax receive feature can be used to receive faxes to be printed. In the evaluated configuration, if the fax receive feature is to be used, the fax receive method must be configured to internal modem and the fax printing schedule must be configured to always store received faxes.

- 1. Open the Fax tab of the EWS.
- 2. Select the Fax Receive Setup menu item.
- 3. Check the Enable Fax Receive check box.
- 4. From the Fax Receive Method drop-down menu, select Internal Modem.

NOTE: In addition to the Internal Modem method, the printer supports the LAN Fax Service and Internet Fax Service methods. Only the Internal Modem method is allowed in the evaluated configuration.

- 5. Select the Internal Modem tab.
- 6. In the Device Modem Settings area, perform the following:
	- a. From the Location drop-down menu, select your location.
	- b. In the Company Name field, enter the company name.
	- c. In the Fax Number field, enter the sending fax number.
- 7. Select the Common Job Settings tab.
- 8. In the Fax Printing Schedule area, select the Always store.
- 9. Click Apply.

### Fax receive job owner

If fax receive is to be used, the local administrator account must be set as the owning account for fax receive jobs in the evaluated configuration.

Before following the steps below, ensure that the following software and files are available on the Administrative Computer:

• cURL tool

NOTE: cURL can be downloaded from [https://curl.haxx.se/download.html.](https://curl.haxx.se/download.html)

- SetFaxReceiveOwner.xml
- GetFaxReceiveOwner.xml

NOTE: The SetFaxReceiveOwner.xml and GetFaxReceiveOwner.xml files are included in the .zip file downloaded from the HP SW Depot.

NOTE: The commands specified in some of the steps below contain the following variables:

- <local administrator password>
- <printer IP address>

When typing the commands specified in the steps below, make sure to replace <local administrator password> with the local administrator password (a.k.a. device administrator password) and <printer IP address> with the printer's IP address. If a local administrator password is not set on the printer, leave <local administrator password> blank.

Use the following steps to configure the local administrator account as the owning account for fax receive jobs.

- 1. Open a Command Prompt in Windows.
- 2. Navigate to the directory containing the .xml files above.
- 3. Type the following command to set the local administrator account to be the owner of fax receive jobs:

```
curl -v -k -d @SetFaxReceiveOwner.xml -H "Content-
Type:application/soap+xml;charset=utf-8" -u admin:<local administrator 
password> <printer IP address>:7627/security
```
- 4. Press the Enter key on the computer keyboard.
- 5. To verify that the local administrator account is the owner of fax receive jobs, type the following command:

```
curl -v -k -d @GetFaxReceiveOwner.xml -H "Content-
Type:application/soap+xml;charset=utf-8" -u admin:<local administrator 
password> https://<printer IP address>:7627/security
```
6. Press the Enter on the computer keyboard.

The status of the fax receive owner element is retrieved. The response from the printer will include the following text:

<sec:FaxReceiveOwner>Administrator</sec:FaxReceiveOwner>

### Fax archive and forwarding

In the evaluated configuration, fax archive and forwarding must be disabled.

Use the following steps to disable fax archive and forwarding.

- 1. Open the Fax tab of the EWS.
- 2. Select the Fax Archive and Forwarding menu item.
- 3. From the Fax Archiving drop-down menu, select Do not archive (print only).
- 4. Clear the Enable fax forwarding check box.
- 5. Click Apply.

## Local administrator password

The local administrator password (a.k.a. device administrator password) can be used to sign into the control panel and EWS, and to authenticate to the REST Web Services interface. In the evaluated configuration, the local administrator must be configured to restrict access to the printer's security settings to administrators.

Use the following steps to configure the local administrator password.

- 1. Open the Security tab of the EWS.
- 2. Select the General Security menu item.
- 3. Under the Set the Local Administrator Password area, in the New Password field, enter a password that is at least eight characters long and contains characters from three of the four following categories: uppercase letters, lowercase letters, numbers, and special characters ("!", "@", "#", "\$", "%", "^", "&", "\*", "(", ")", """, """, "", ",", "-", ".", ":", ";", "<", "=", ">", "?", "[", "/", "\", "]", "\_", "`", "|", "~", "{", "}").
- 4. In the Verify Password field, re-enter the password.

NOTE: To change an existing password, first enter the existing password in the Old Password field.

5. Click Apply.

## Remote configuration password

By default, HP Digital Sending Software (DSS) uses the local administrator password to connect to a printer. If the Remote Configuration Password has been configured, it can be used by the DSS and other remote configuration tools to connect. This allows the administrator to use separate EWS and DSS administrator passwords. In the evaluated configuration, the Remote Configuration Password must not be configured.

Use the following steps to clear the Remote Configuration Password.

- 1. Open the Security tab of the EWS.
- 2. Select the General Security menu item.
- 3. In the Set the Remote Configuration Password area, clear both the Password and Verify Password fields.
- 4. Click Apply.

### EWS session timeout

The printer automatically signs out a user when their EWS session has been inactive for the EWS session timeout. By default, the EWS session timeout is set to 30 minutes. In the evaluated configuration, the EWS session timeout must be set to a value in the range of 3-10 minutes.

- 1. Open the Security tab of the EWS.
- 2. Select the General Security menu item.
- 3. In the Embedded Web Server Options area, enter a value in the range of 3-10 in the EWS Session Timeout field.
- 4. Click Apply.

## Remote user auto capture

The remote user auto capture setting can be used to allow remote users to receive scanned pages from the printer without permission. In the evaluated configuration, the remote user auto capture setting must be disabled.

Use the following steps to disable the remote user auto capture setting.

- 1. Open the Security tab of the EWS.
- 2. Select the General Security menu item.
- 3. In the WebScan Auto Capture Jobs area, clear the Enable Remote User Auto Capture check box.
- 4. Click Apply.

## PJL device access commands

PJL device access commands are a specific set of PJL commands that can be used to manage the printer. In the evaluated configuration, PJL device access commands must be disabled.

Use the following steps to disable PJL device access commands.

- 1. Open the Security tab of the EWS.
- 2. Select the General Security menu item.
- 3. In the PJL Security area, clear the Enable PJL Device Access Commands check box.
- 4. Click Apply.

# PostScript security

In the evaluated configuration, PostScript privileged operators must be disabled.

Use the following steps to disable PostScript privileged operators.

- 1. Open the Security tab of the EWS.
- 2. Select the General Security menu item.
- 3. In the PostScript Security area, clear the Enable PS privileged operators check box.
- 4. Click Apply.

# Firmware upgrade security

In the evaluated configuration, firmware upgrades sent as print jobs are disallowed.

Use the following steps to configure firmware upgrade security.

- 1. Open the Security tab of the EWS.
- 2. Select the General Security menu item.
- 3. In the Firmware Upgrade Security area, clear the Allow firmware upgrades sent as print jobs (port 9100)
- 4. Click Apply.

## File system access settings

The printer provides the ability to access the file system via PJL and PostScript (PS). In the evaluated configuration, external access to the file system via these protocols must be disabled.

Use the following steps to disable access to the file system via PJL and PS.

- 1. Open the Security tab of the EWS.
- 2. Select the General Security menu item.
- 3. In the File System Access Settings area, clear the Enable PJL Drive Access and Enable PS Drive Access check boxes.
- 4. Click Apply.

## Near Field Communication

If your printer supports Near Field Communication (NFC), it must be disabled in the evaluated configuration.

Use the following steps to disable NFC.

- 1. Open the Security tab of the EWS.
- 2. Select the General Security menu item.
- 3. In the Near Field Communication (NFC) area, clear the Enable Near Field Communication (NFC) check box.
- 4. Click Apply.

## Bluetooth Low Energy

If your printer supports Bluetooth Low Energy (BLE), it must be disabled in the evaluated configuration.

Use steps below to disable BLE.

- 1. Open the Security tab of the EWS.
- 2. Select the General Security menu item.
- 3. In the Bluetooth Low Energy (BLE) area, select Disabled from the drop-down menu.
- 4. Click Apply.

### Hardware ports

In the evaluated configuration, device USB and host USB plug and play must be disabled.

Use the following steps to disable device USB and host USB plug and play.

- 1. Open the Security tab of the EWS.
- 2. Select the General Security menu item.
- 3. In the Hardware Ports area, clear the Enable Device USB and Enable Host USB plug and play check boxes.
- 4. Click Apply.

# HP JetAdvantage Link Platform

If your printer supports the HP JetAdvantage Link Platform, it must be disabled in the evaluated configuration.

Use the following steps to disable HP JetAdvantage Link Platform.

- 1. Open the Security tab of the EWS.
- 2. Select the General Security menu item.
- 3. In the HP JetAdvantage Link Platform area, click the Disable button if available.
- 4. Click Apply.

# Cancel print jobs after unattended error

The Cancel print jobs after unattended error feature can be enabled to prevent unauthorized users from printing jobs after clearing an error. All jobs are deleted from the print queue after the inactivity-timeout period. In the evaluated configuration, the Cancel print jobs after unattended error feature must be enabled.

Use the following steps to enable the Cancel print jobs after unattended error feature.

- 1. Open the Security tab of the EWS.
- 2. Select the General Security menu item.
- 3. In the Printing area, check the Cancel print jobs after unattended error check box.
- 4. Click Apply.

# Account policy

The printer implements account policies for the local administrator. These include account policies for account lockout, password complexity, and minimum password length.

Use the following steps to configure the account policies for the local administrator user account to achieve the evaluated configuration. After achieving the evaluated configuration, use the following steps to manage the account lockout and minimum password length policies for the local administrator user account.

### Local administrator account

#### Account lockout

Use the following steps to enable and configure account lockout.

- 1. Open the Security tab of the EWS.
- 2. Select the Account Policy menu item.
- 3. In the Local Administrator Password area, check the Enable account lockout check box.
- 4. In the Maximum attempts field, enter a value in the range of 3-10.
- 5. In the Lockout interval field, enter a value in the range of 60-1800.
- 6. In the Reset lockout counter interval field, enter a value in the range of 60-1800.
- 7. Click Apply.

#### Password complexity

Use the following steps to enable password complexity for the local administrator password.

- 1. Open the Security tab of the EWS.
- 2. Select the Account Policy menu item.
- 3. In the Local Administrator Password area, check the Enable password complexity check box.
- 4. Click Apply.

#### Minimum password length

Use the following steps to enable and set the minimum password length for the local administrator password.

- 1. Open the Security tab of the EWS.
- 2. Select the Account Policy menu item.
- 3. In the Local Administrator Password area, enter a value in the range of 8-16 in the Minimum password length
- 4. Click Apply.

# Access control

### Configure and enable sign-in methods

In the evaluated configuration, all users must sign in before they can access the printer's protected applications and features. The following sign-in methods are supported:

- Local Device This sign-in method uses an authentication database stored on the printer's storage drive to authenticate users. In the evaluated configuration, only the local administrator account is supported.
- LDAP This sign-in method depends on an LDAP server on the network to authenticate users.
- Windows This sign-in method depends on a Windows Active Directory domain on the network to authenticate users.

The Local Device sign-in method is always available and does not require any configuration. The LDAP sign-in method and Windows sign-in method must be configured and enabled before they can be used.

In the evaluated configuration, at least one of the sign-in methods that depends on an authentication server (e.g., LDAP server) must be configured and enabled.

#### Delete device user accounts

In the evaluated configuration, device user accounts are not supported for Local Device sign-in.

Use the following steps to delete any device user accounts that have been created.

- 1. Open the Security tab of the EWS.
- 2. Select the Access Control menu item.
- 3. In the Device User Accounts area, if any device user accounts have been created, click Delete All.
- 4. Click Delete.

### Configure and enable LDAP sign-in method

If this sign-in method is to be used, use the following steps to configure and enable the sign-in method.

- 1. Open the Security tab of the EWS.
- 2. Select the Access Control menu item.
- 3. In the Enable and Configure Sign-in Methods area, click Setup next to LDAP.
- 4. Check the Enable LDAP Sign-In check box.
- 5. In the LDAP Server Address field, enter the IP address or fully-qualified domain name (FQDN) of the LDAP server.
- 6. Clear the Use a secure connection (SSL) check box.
- 7. In the Port field, enter the port used by server for LDAP communication.
- 8. In the Server Authentication Requirements area, perform the following:
	- a. If the credentials entered by the user at the control panel are to be used to bind to the LDAP server, select the Use product user's credentials option and enter the bind prefix in the Bind Prefix field.
	- b. If a global set of credentials are to be used to bind to the LDAP server, select the Use LDAP Administrator's Credentials option and enter the administrator's distinguished name in the LDAP Administrator DN field and password in the Password field.
- 9. In the Bind and Search Root field, enter the search root for looking up the user's name and email address, and then click Add.
- 10. In the Match the name entered with this attribute field, enter the attribute whose contents should be compared to the user name entered at the control panel.
- 11. In the Retrieve the device user's email address using this attribute field, enter the attribute for looking up the user's email address.
- 12. In the Retrieve the device user's name using this attribute field, enter the attribute for looking up the user's name.
- 13. In the Retrieve the device user's group using this attribute field, enter the attribute for looking up the groups the user belongs to. By default, the printer uses the objectClass attribute.
- 14. If the printer is to perform an exact match on the group attribute when determining group membership for the user, check the Exact match on Group attribute check box.
- 15. To verify the LDAP Sign In configuration, perform the following steps in the Test LDAP Sign-In area:
	- a. Enter a user name in the User Name field.
	- b. Enter the password for the user name in the Password field.
	- c. Click Test.
- 16. Click OK.

#### Configure and enable Windows sign-in method

If this sign-in method is to be used, use the following steps to configure and enable the sign-in method.

- 1. Open the Security tab of the EWS.
- 2. Select the Access Control menu item.
- 3. In the Enable and Configure Sign-in Methods area, click Setup next to Windows.
- 4. Check the Enable Windows Sign-In (Kerberos) check box.
- 5. Enter the Windows Active Directory domain in the Trusted Domains field, then click Add.
	- a. Repeat step 5 to add any additional domains that are to be recognized by the printer.
	- b. If multiple Windows Active Directory domains have been added, select the default domain from the Default Windows Domain drop-down menu.

6. If multiple domain servers exist, check the Show Preferred Domain Servers check box and add the applicable domain servers.

NOTE: The specified Preferred Domain Servers will be used first, and if these servers do not work, the printer will find domain servers based on the Trusted Domains list.

- 7. Clear the Use a secure connection (SSL) check box.
- 8. If the printer is to perform reverse DNS lookups, check the Enable reverse DNS lookups check box.
- 9. In the Match the name entered with this attribute field, enter the attribute whose contents should be compared to the user name entered at the control panel. By default, the sAMAccountName attribute is used.
- 10. In the Retrieve the device user's email address using this attribute field, enter the attribute that is used for looking up the user's email address. By default, the mail attribute is used.
- 11. In the Retrieve the device user's name using this attribute field, enter the attribute that is used for looking up the user's name. By default, the displayName attribute is used.
- 12. In the Nested Group Behavior area, optionally check the Inherit parent permissions check box.
- 13. To validate the Windows Sign In configuration, perform the following steps in the Test Windows Sign-In area:
	- a. If multiple Windows Active Directory domains were added above, select a domain from the Domain drop-down menu.
	- b. Enter a user name in the User Name field.
	- c. Enter the password associated with the user in the Password field.
	- d. Click Test.
- 14. Click OK.

### Configure permission sets

The printer applies a permission set to the control panel session. The permission set applied to the control panel session determines which protected applications and features a user can access.

The printer contains the following built-in permission sets:

- Device Guest This permission set is automatically applied to all users. This permission set's permissions are configurable. In the evaluated configuration, all permissions in this permission set must be configured to deny access.
- Device Administrator This permission set is granted to administrators (U.ADMINISTRATOR). This permission set's permissions are not configurable. All permissions in this permission set are hardcoded to grant access.
- Device User This permission set is granted to non-administrative users (U.NORMAL). This permission set's permissions are configurable. In the evaluated configuration, the permissions in this permission set must be configured to grant access to non-administrative functions and configured to deny access to administrative functions.

In addition to the built-in permission sets above, custom permission sets can optionally be added. If custom permission sets are added in the evaluated configuration, they must not be configured to be more permissive (i.e., grant access to additional protected applications or features) than the Device User permission set.

#### Configure custom permission sets

In the evaluated configuration, custom permission sets can optionally be added to further subdivide nonadministrative users into roles. If custom permission sets are to be used, use the following steps to create, edit, and delete custom permission sets.

#### Add a custom permission set

Use the following steps to add a custom permission set.

- 1. Open the Security tab of the EWS.
- 2. Select the Access Control menu item.
- 3. In the Sign-In and Permission Policies area, click Manage Permission Sets…
- 4. Click New…
- 5. Enter the custom permission set name in the Name field.
- 6. Click OK.
- 7. Click Back to return to the main Access Control EWS page.

#### Copy a custom permission set

Use the following steps to copy a custom permission set.

- 1. Open the Security tab of the EWS.
- 2. Select the Access Control menu item.
- 3. In the Sign-In and Permission Policies area, click Manage Permission Sets…
- 4. Select the permission set to copy.
- 5. Click Copy…
- 6. Enter the custom permission set name in the Name field.
- 7. Click OK.
- 8. Click Back to return to the main Access Control EWS page.

#### Edit a custom permission set

Use the following steps to edit a custom permission set.

1. Open the Security tab of the EWS.

- 2. Select the Access Control menu item.
- 3. In the Sign-In and Permission Policies area, click Manage Permission Sets…
- 4. Check the check box for the custom permission set to edit.
- 5. Click Edit…
- 6. In the Name field, modify the name as desired.
- 7. Click OK.
- 8. Click Back to return to the main Access Control EWS page.

#### Delete a custom permission set

Use the following steps to delete a custom permission set.

- 1. Open the Security tab of the EWS.
- 2. Select the Access Control menu item.
- 3. In the Sign-In and Permission Policies area, click Manage Permission Sets…
- 4. Check the check box for the custom permission set to delete.
- 5. Click Delete…
- 6. Click OK to confirm the deletion of the custom permission set.
- 7. Click Back to return to the main Access Control EWS page.

### Configure permissions for control panel realm

The following table lists the permissions configuration for the control panel realm that must be adhered to in the evaluated configuration.

NOTE: Depending on your MFP model, some of the permissions in the table below may not be available.

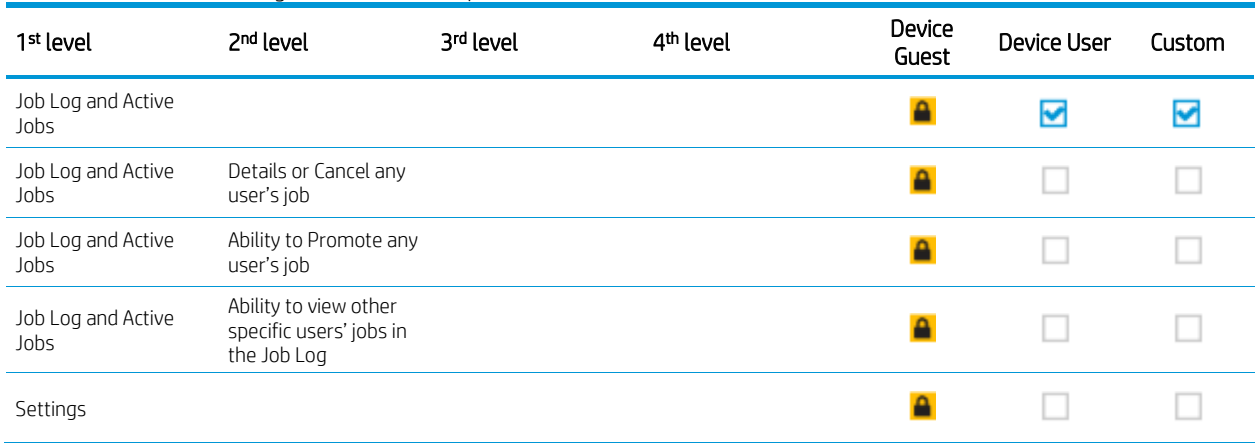

#### Table 5-2 Permissions configuration for control panel realm

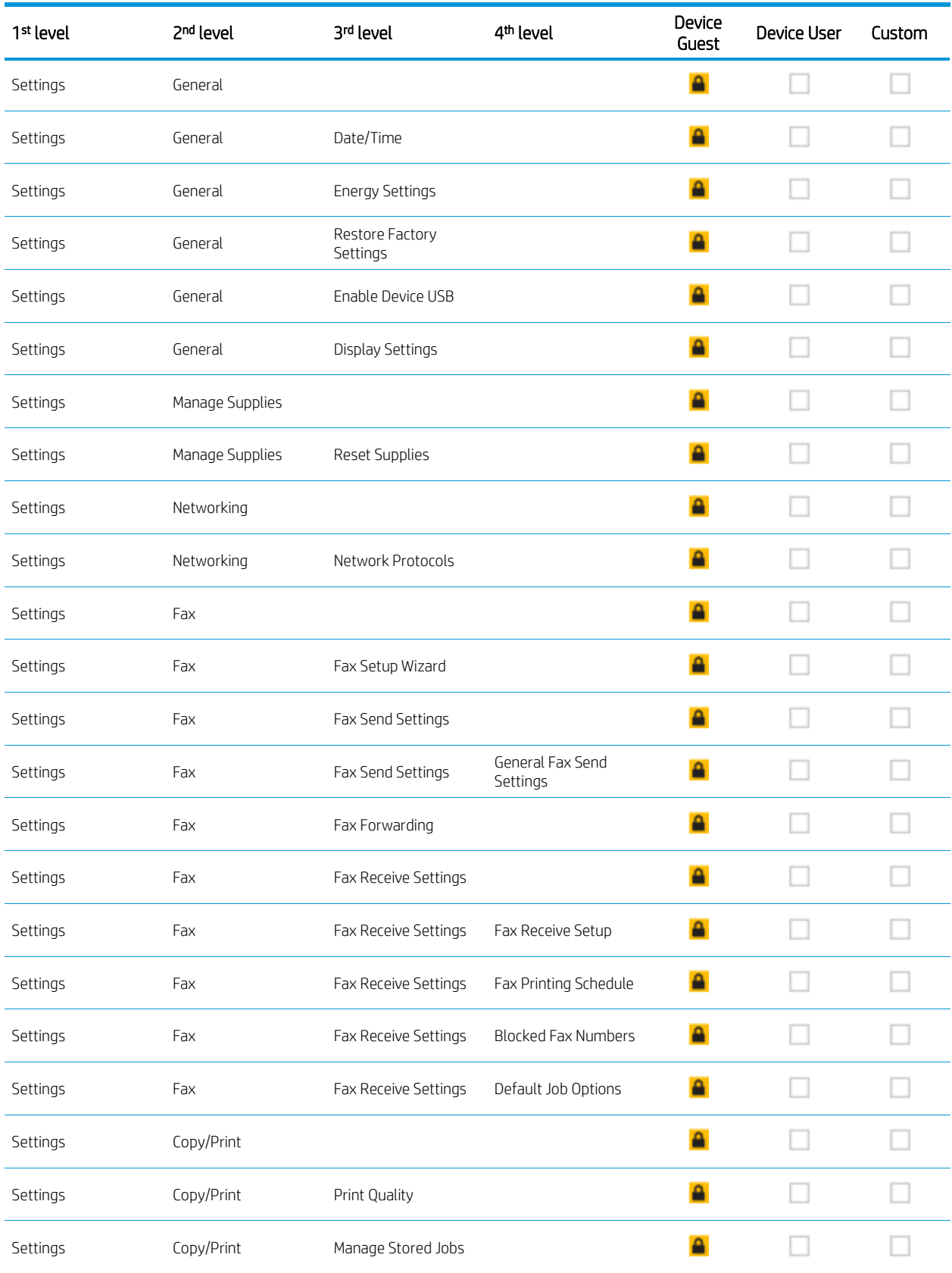

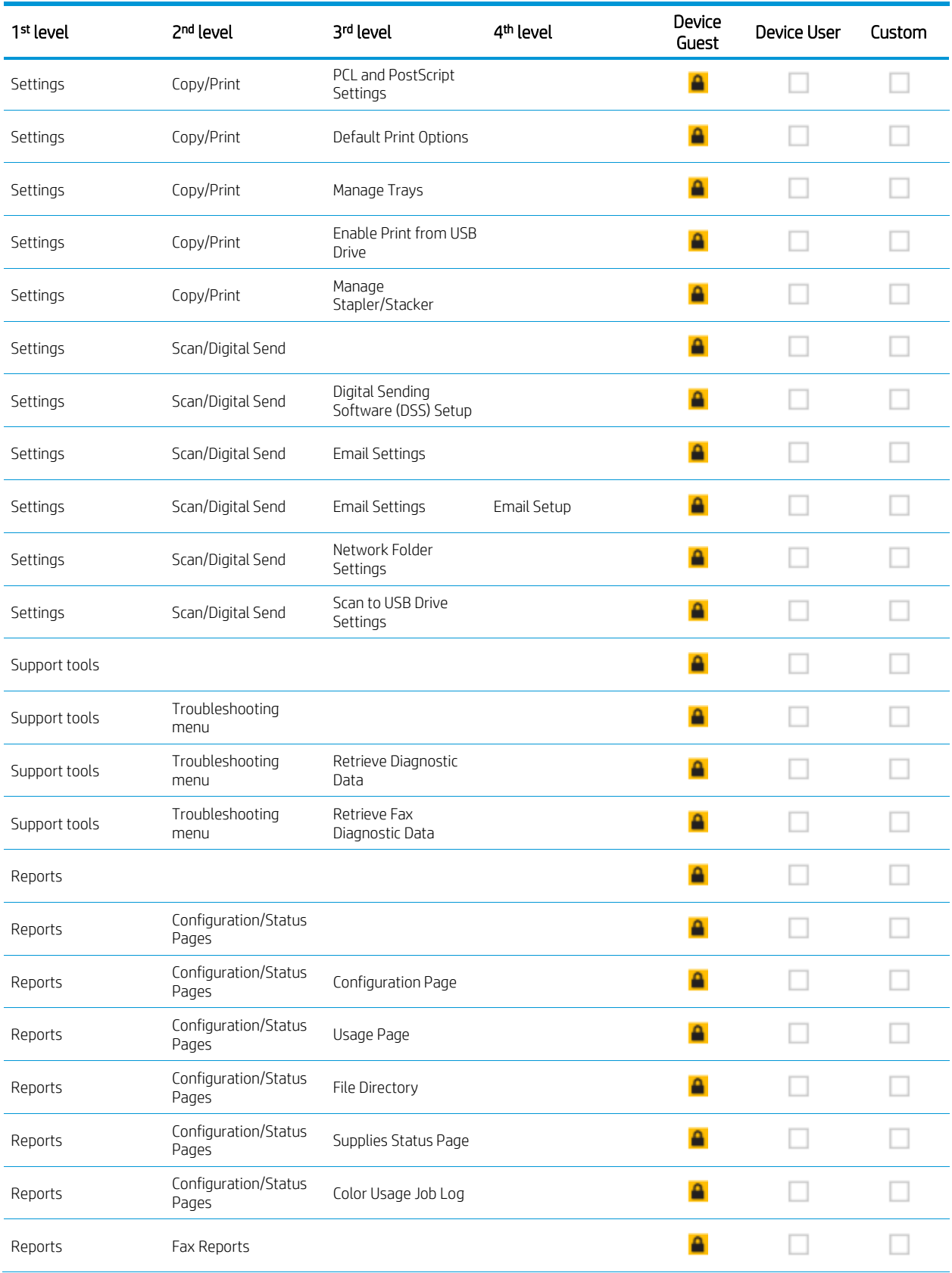

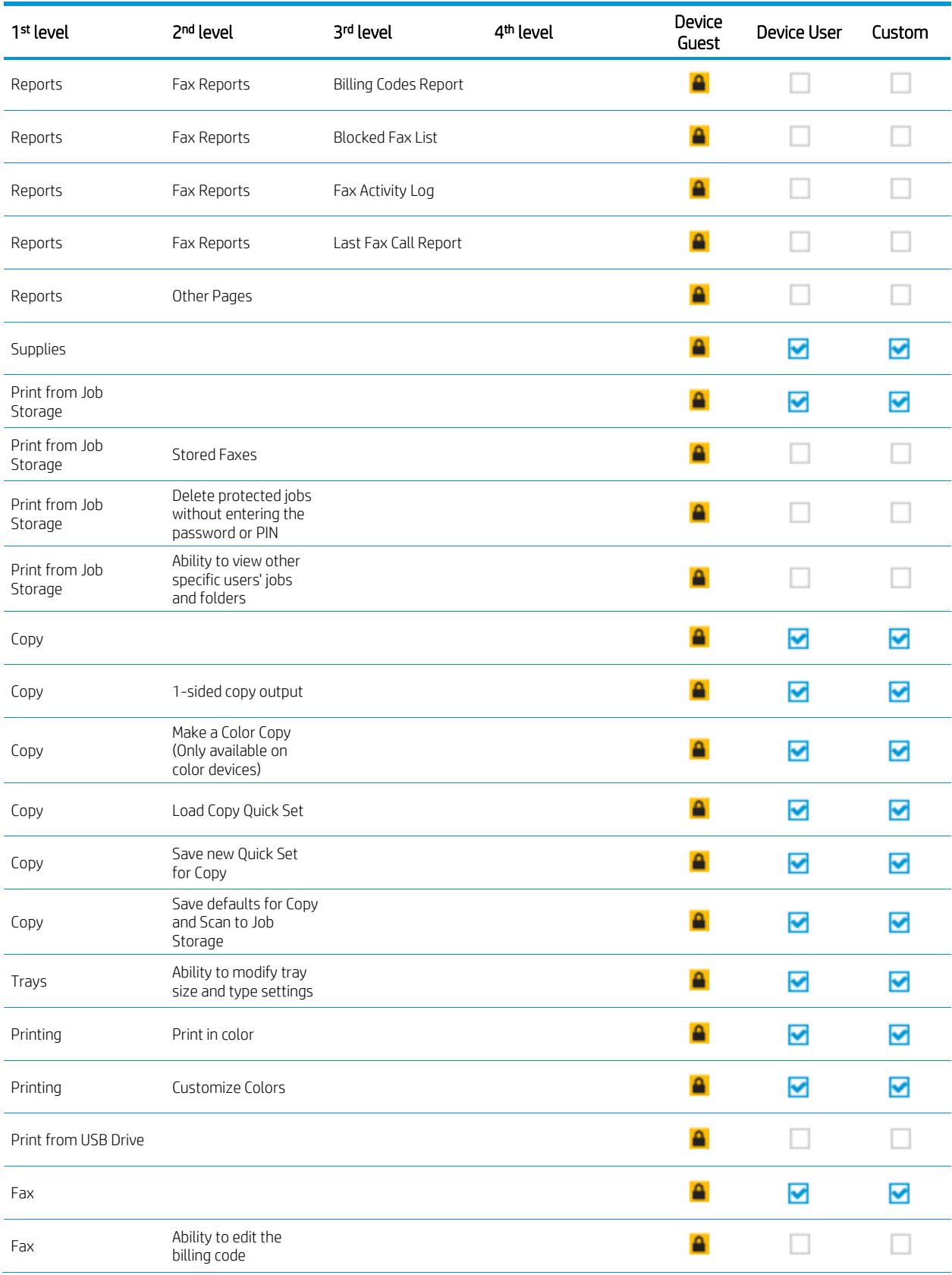

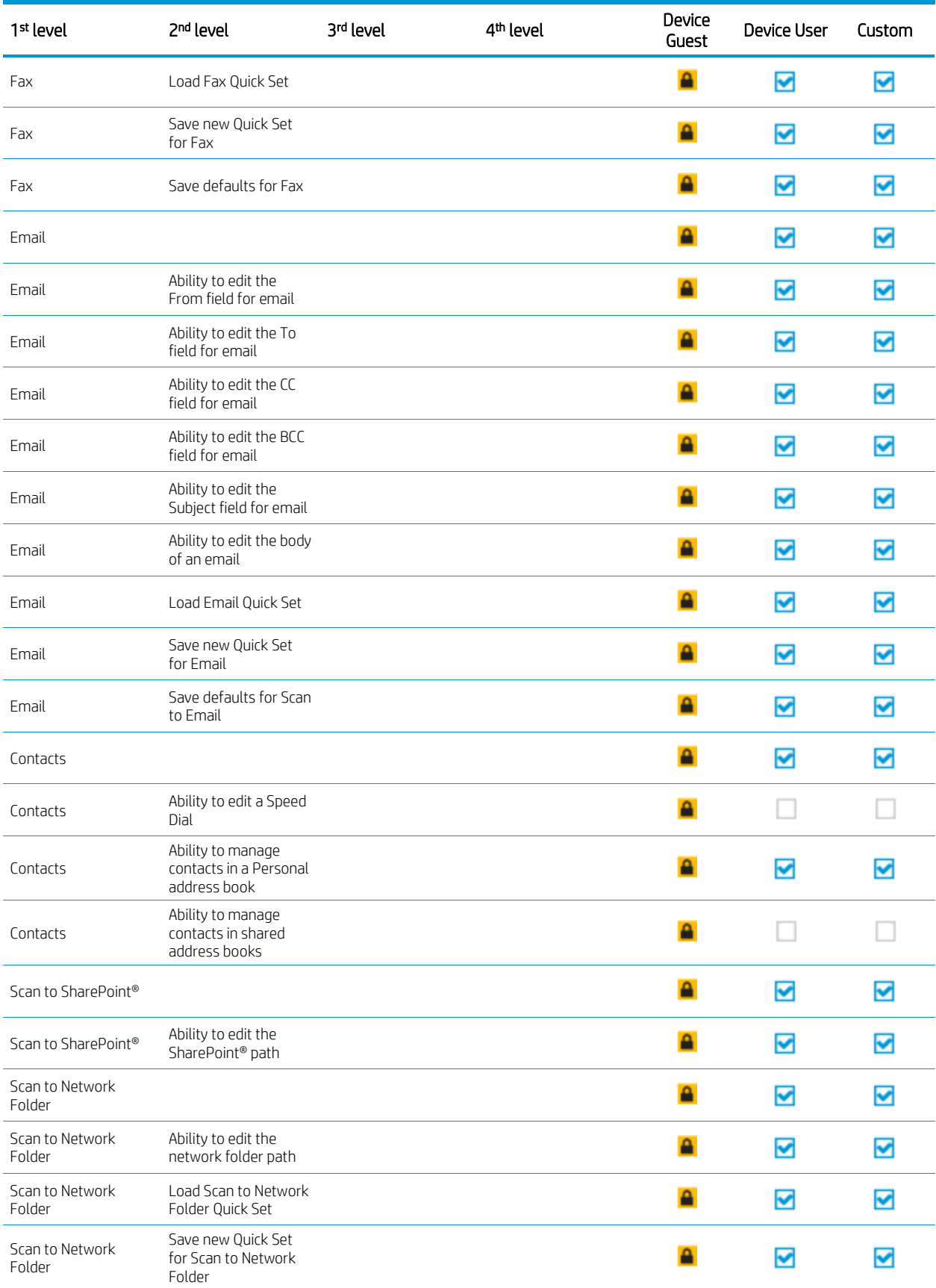

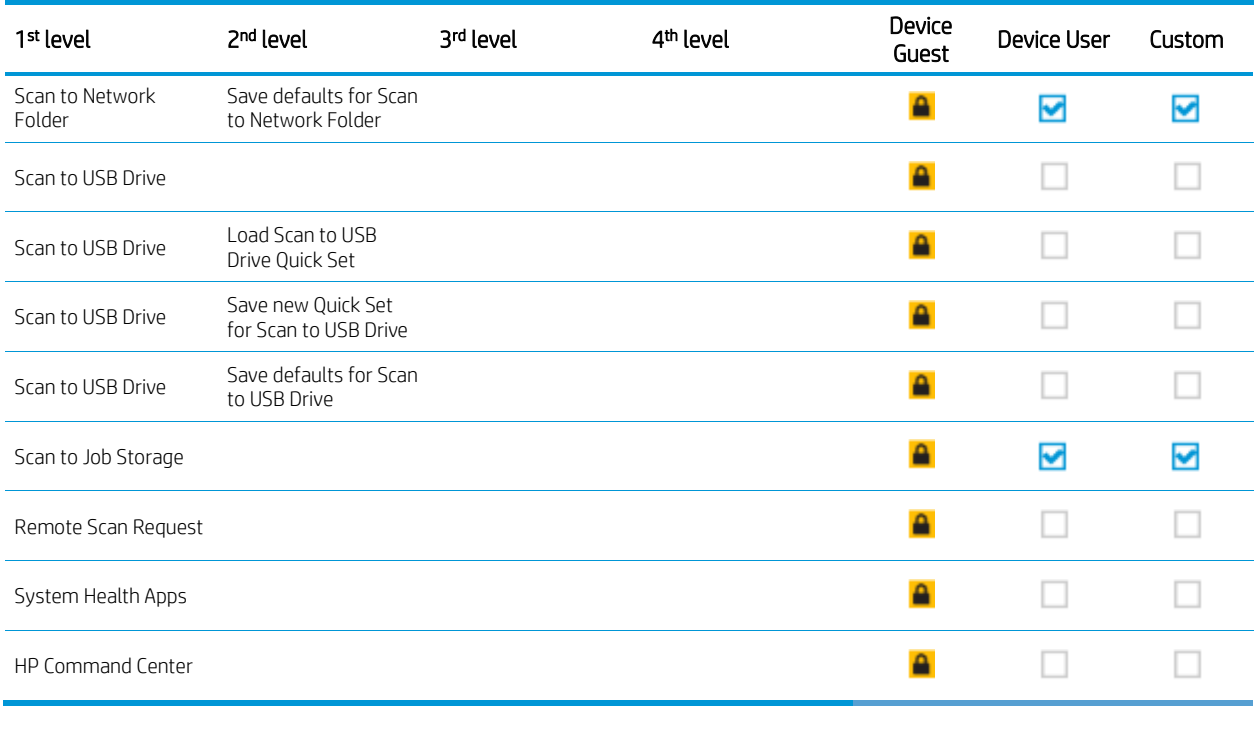

V Access Granted | Requires Sign In | Full Access | Access Denied

Use the following steps to configure the permissions for the control panel realm.

- 1. Open the Security tab of the EWS.
- 2. Select the Access Control menu item.
- 3. In the Sign-In and Permissions Policies area, view and configure the Control Panel permissions for each the Device Guest permission set, Device User permission set, and custom permission sets (if any have been added) to adhere to the requirements described above.

NOTE: The permissions contained in the Device Administrator permission set can also be viewed in the Sign-In and Permissions Policies section.

NOTE: Control Panel Mandatory Sign-in is enabled when all permissions in the Device Guest permission are configured to deny access.

4. Click Apply.

### Configure permissions for the EWS realm

In the evaluated configuration, only administrators must be granted access to the EWS.

Use the following steps to configure the permissions for the EWS realm.

- 1. Open the Security tab of the EWS.
- 2. Select the Access Control menu item.

3. In the Sign-In and Permissions Policies area, view and configure all EWS permissions for each the Device Guest permission set, Device User permission set, and custom permission sets (if any have been added) to deny access.

NOTE: The permissions contained in the Device Administrator permission set can also be viewed in the Sign-In and Permissions Policies section.

4. Click Apply.

### Set the default sign-in method for the control panel

By default, the Local Device sign-in method is the default sign-in method for the control panel. You can optionally set another sign-in method as the default.

NOTE: When signing into the control panel, a user can select any of the available sign-in methods to sign in.

Use the following steps to set a new default sign-in method for the control panel.

- 1. Open the Security tab of the EWS.
- 2. Select the Access Control menu item.
- 3. In the Sign-In and Permission Policies area, select the sign-in method from the Sign-In Method drop-down menu for the Control Panel.
- 4. Click Apply.

### Set the default sign-in method for the EWS

By default, the Local Device sign-in method is the default sign-in method for the EWS. You can optionally set another sign-in method as the default for the EWS.

NOTE: When signing into the EWS, a user can select any of the available sign-in methods to sign in.

Use following steps to set a new default sign-in method for the EWS.

- 1. Open the Security tab of the EWS.
- 2. Select the Access Control menu item.
- 3. In the Sign-In and Permission Policies area, select the sign-in method from the Sign-In Method drop-down menu for the EWS.
- 4. Click Apply.

### Lock control panel applications to sign-in methods

Control panel applications can optionally be locked to sign-in methods. When a control panel application is locked to a sign-in method, the user must sign in using the sign-in method assigned to an application in order to access the application.

If control panel applications are to be locked to sign-in methods in your operational environment, use the following steps to apply this configuration.

- 1. Open the Security tab of the EWS.
- 2. Select the Access Control menu item.
- 3. In the Sign-In and Permission Policies area, select a sign-in method from the Sign-In Method drop-down menu for each control panel application (e.g., Settings application).
- 4. Clear the Allow users to choose alternate sign-in methods at the product control panel check box.
- 5. Click Apply.

### Job behavior

The printer contains an Automatically sign out feature that can be enabled to automatically sign out a control panel user after they start a job. In the evaluated configuration, this feature must be disabled.

Use the following steps to disable the Automatically sign out feature.

- 1. Open the Security tab of the EWS.
- 2. Select the Access Control menu item.
- 3. In the Job Behavior area, clear the Automatically sign out check box.
- 4. Click Apply.

### Set the default permission set for network users/groups

Network users are granted a default permission set when they sign in. Use the following steps to specify the default permission set for network users/groups.

- 1. Open the Security tab of the EWS.
- 2. Select the Access Control menu item.
- 3. In the Relationships Between Network Users or Groups and Device Permissions area:
	- a. If the LDAP sign-in method is to be used, select the permission set from the Default Permission Set for all Users/Groups drop-down menu for LDAP that is to be the default permission set for LDAP sign-in method users.
	- b. If the Windows sign-in method is to be used, select the permission set from the Default Permission Set for all Users/Groups drop-down menu for Windows that is to be the default permission set for Windows sign-in method users.
- 4. Click Apply.

## Add specific network user or group to permission set relationships

Network user or groups can optionally be added if they need different permissions from the default permissions. Use the following steps to add, edit, and delete network user or group to permission set relationships.

#### Add a network user or group to permission set relationship

Use the following steps to add a network user or group to permission set relationship.

- 1. Open the Security tab of the EWS.
- 2. Select the Access Control menu item.
- 3. In the Relationships Between Network Users or Groups and Device Permissions area, click New...
- 4. From the User or Group drop-down menu, select either User or Group.
- 5. From the Permission Set drop-down menu, select a permission set to associate with the user or group.
- 6. From the Sign-In Method drop-down menu, select either LDAP or Windows.
- 7. In the Network User or Group Name field, enter the user or group name.
- 8. Click OK.

#### Edit a network user or group to permission set relationship

Use the following steps to edit a network user or group to permission set relationship.

- 1. Open the Security tab of the EWS.
- 2. Select the Access Control menu item.
- 3. In the Relationships Between Network Users or Groups and Device Permissions area, select the check box for the network user or group permission set relationship to edit.
- 4. Click Edit...
- 5. From the User or Group drop-down menu, select either User or Group.
- 6. From the Permission Set drop-down menu, select a permission set to associate with the user or group.
- 7. From the Sign-In Method drop-down menu, select either LDAP or Windows.
- 8. In the Network User or Group Name field, enter the user or group name.
- 9. Click OK.

#### Delete a network user or group to permission set relationship

Use the following steps to delete a network user or group to permission set relationship.

1. Open the Security tab of the EWS.

- 2. Select the Access Control menu item.
- 3. In the Relationships Between Network Users or Groups and Device Permissions area, check the check box(es) for the network user or group permission set relationship(s) to delete.
- 4. Click Delete...
- 5. To confirm the deletion of the network user or group to permission set relationship(s), click Delete.

## Job data encryption

Use the following steps to configure the printer to use the AES-256 algorithm to encrypt job data.

- 1. Open the Security tab of the EWS.
- 2. Select the Protect Stored Data menu item.
- 3. In the Job Data section, select AES-256 under Job Data Encryption.
- 4. Click Change Encryption…
- 5. Click Change.

The printer will turn itself off and then back on

# Certificates

If X.509v3 certificates are to be used for IPsec authentication, the following configuration tasks must be performed in order to achieve the evaluated configuration:

- 1. Import identity certificate with private key.
- 2. Designate the imported identity certificate for network identity.
- 3. Install the CA certificates required to verify the identity certificates received from computers.

Use the following steps to perform configurations 1-3 above for your operation environment to achieve the evaluated configuration. After achieving the evaluated configuration, refer to the following sections to manage X.509v3 certificates used for IPsec authentication.

NOTE: In the evaluated configuration, only certificates with a 2048-bit or 3072-bit RSA key length and SHA-256, SHA-384 or SHA-512 signature algorithm are supported for IPsec authentication.

## Install CA certificates

The CA certificates required to verify the identity certificates received from computers for IPsec authentication must be installed. After acquiring these CA certificates for your operational environment, use the following steps to install the CA certificates.

1. Open the Security tab of the EWS.

- 2. Select the Certificate Management menu item.
- 3. In the CA Certificates area, click the Choose File button and navigate to the CA certificate.
- 4. Click Install.

### Import identity certificate

An identity certificate with private key that has been generated in the operational environment and signed by an external CA is required. After acquiring this identity certificate with private key for your operational environment, use the following steps to import the identity certificate.

- 1. Open the Security tab of the EWS.
- 2. Select the Certificate Management menu item.
- 3. In the Install Identity Certificate area, perform the following:
	- a. Select Import Identity Certificate with Private Key.
	- b. Click Choose File and browse to the .pfx file containing the identity certificate with private key.
	- c. In the Certificate Password field, enter the password that was used to protect the private key.
	- d. If the private key is to be exportable, check the Mark private key as exportable check box.
	- e. Click Install.

### Select new identity certificate for network identity

In order to use the identity certificate imported for IPsec authentication, the identity certificate must be designated for network identity. Use the following steps to use the imported identity certificate for network identity.

- 1. Open the Security tab of the EWS.
- 2. Select the Certificate Management menu item.
- 3. In the Certificates area, perform the following:
	- a. Select the imported identity certificate.
	- b. Click Use for Network Identity.
	- c. Click Continue.

### Remove a certificate

Use the following steps to remove a certificate.

- 1. Open the Security tab of the EWS.
- 2. Select the Certificate Management menu item.
- 3. Select a certificate from the Certificates area.
- 4. Click Remove…
- 5. Confirm the removal operation in the warning dialog box that is displayed.

### View the details of a certificate

Use the following steps to view the details of a certificate.

- 1. Open the Security tab of the EWS.
- 2. Select the Certificate Management menu item.
- 3. Select a certificate from the Certificates area.
- 4. Click View Details.

## HP web services

HP Web Services allows a connection to the HP ePrintCenter. In the evaluated configuration, HP Web Services must be disabled.

Use the following steps to disable HP Web Services.

- 1. Open the HP Web Services tab of the EWS.
- 2. If HP Web Services is enabled, click Disable HP Web Services.

# Smart Cloud Print

The Smart Cloud Print feature allows users to access web-based apps that extend the capabilities of the printer. In the evaluated configuration, Smart Cloud Print must be disabled.

Use the following steps to disable Smart Cloud Print.

- 1. Open the HP Web Services tab of the EWS.
- 2. Select the Smart Cloud Print menu item.
- 3. In the Smart Cloud Print area, clear the Enable Smart Cloud Print check box.
- 4. Click Apply.

## Wireless station

If the printer contains integrated wireless functionality, it must be disabled in the evaluated configuration.

Use the following steps to disable wireless station capabilities.

1. Open the Networking tab of the EWS.

- 2. Select the Wireless Station menu item.
- 3. In the Wireless Status area, select the Off radio button.
- 4. Click Apply.

## Wi-Fi direct

If the printer contains integrated wireless functionality, it must be disabled in the evaluated configuration.

Use the following steps to disable Wi-Fi direct printing.

- 1. Open the Networking tab of the EWS.
- 2. Select the Wi-Fi Direct menu item.
- 3. In the Settings area, select Off from the Wi-Fi Direct Printing drop-down menu.
- 4. Click Apply.

# Enhanced security event logging

In the evaluated configuration, the printer must be configured to audit document-processing jobs and securityrelevant events. Audit records generated for auditable events are forwarded to a syslog server on the network.

The printer contains two in-memory audit record message queues. One queue is for network audit records (e.g., IPsec records) generated and maintained by the JDI firmware and the other queue is for printer audit records (e.g., Control Panel Sign In events) generated and maintained by the System firmware. These in-memory message queues are not accessible through any printer interface and, thus, are protected against unauthorized access.

The network queue holds up to 15 audit records. New audit records are discarded when the network queue becomes full. The printer queue holds up to 1000 audit records. New audit records replace the oldest audit records when the printer queue becomes full.

The printer establishes a persistent connection to the external syslog server. An audit record is generated, added to a queue, immediately sent from the queue to the syslog server, and then removed from the queue once the record has been successfully received by the syslog server.

If the connection is interrupted (e.g., network outage), the printer will make 5 attempts to reestablish the connection where each attempt lasts for approximately 30 seconds. If all attempts fail, the printer will repeat the reestablishment process again when a new audit record is added to the printer queue. Once the connection is reestablished, the records from both queues are immediately sent to the syslog server. If the printer is powered off, any audit records remaining in the two in-memory messages queues at the time of power-off will be discarded.

The printer also stores up to 2500 audit records on the eMMC replacing the oldest audit records with new audit records. These audit records can be exported via the EWS interface

In the evaluated configuration, the syslog settings must be configured, and enhanced security event logging must be enabled using the following steps.

1. Open the Networking tab of the EWS.

- 2. Select the Other Settings menu item.
- 3. In the Enabled Features area, select LPR from the Syslog Facility drop-down menu.
- 4. Click Apply.
- 5. Select the TCP/IP Settings menu item.
- 6. Click the Advanced tab.
- 7. In the Syslog Server field, enter the IPv4 address of the syslog server.
- 8. From the Syslog Protocol drop-down menu, select TCP.
- 9. In the Syslog Port field, enter 514.
- 10. In the Syslog Maximum Messages field, enter 1000.
- 11. In the Syslog Priority field, enter 7.
- 12. Check the Enhanced security event logging check box.
- 13. Click Apply.

## Print services

In the evaluated configuration, the 9100 printing service must be enabled, and all other print services must be disabled.

Use the following steps to enable the 9100 printing service and to disable all other printing services.

- 1. Open the Networking tab of the EWS.
- 2. Select the Mgmt. Protocols menu item.
- 3. Select the Other tab.
- 4. In the Enable Print Services area, check the 9100 Printing check box and clear all other check boxes.
- 5. Click Apply.

## Device discovery

In the evaluated configuration, all device discovery protocols must be disabled.

Use the following steps to disable device discovery protocols.

- 1. Open the Networking tab of the EWS.
- 2. Select the Mgmt. Protocols menu item.
- 3. Select the Other tab.
- 4. In the Enable Device Discovery area, clear all check boxes.
- 5. Click Apply.

## Name resolution

In the evaluated configuration, WINS port and WINS registration must be enabled and LLMNR must be disabled.

Use the following steps to enable WINS port and WINS registration and to disable LLMNR.

- 1. Open the Networking tab of the EWS.
- 2. Select the Mgmt. Protocols menu item.
- 3. Select the Other tab.
- 4. In the Name Resolution area, check the Enable WINS Port and WINS Registration check boxes, and clear the LLMNR check box.
- 5. Click Apply.

### IPP FaxOut

In the evaluated configuration, IPP FaxOut must be disabled.

NOTE: The IPP FaxOut feature is present only when the printer has analog fax capabilities.

Use the following steps to disable IPP FaxOut.

- 1. Open the Networking tab of the EWS.
- 2. Select the Mgmt. Protocols menu item.
- 3. Select the Other tab.
- 4. In the Other area, clear the IPP FaxOut check box.
- 5. Click Apply.

## **WebScan**

WebScan is a feature of the EWS that allows users to scan documents from the printer to their computer using a web browser. In the evaluated configuration, WebScan must be disabled.

Use the following steps to disable WebScan.

- 1. Open the Networking tab of the EWS.
- 2. Select the Mgmt. Protocols menu item.
- 3. Select the Other tab.
- 4. In the Other area, clear the WebScan and Secure WebScan check boxes.
- 5. Click Apply.

## Management protocols

In the evaluated configuration, the following management protocols must be disabled:

- HP Jetdirect XML Services
- Verify Certificate for IPP/IPPS Pull Printing

Use the following steps to disable the management protocols above.

- 1. Open the Networking tab of the EWS.
- 2. Select the Mgmt. Protocols menu item.
- 3. Select the Other tab.
- 4. In the Enable Management Protocols area, clear all check boxes.
- 5. Click Apply.

# IPsec

In the evaluated configuration, the printer must be configured to protect network communications between itself and computers using IPsec. This guide classifies computers into one of the following roles:

- Administrative Computer Only one network computer can be used as the Administrative Computer. This network computer is used for administration of the printer.
- Network Client Computer These computers connect to the printer's P9100 (a.k.a. PJL) interface to submit print jobs. These computers also obtain print job status information from the printer using the P9100 interface.
- Trusted IT Product These are computers that the printer connects to. The printer contacts these computers either to send data to them (e.g., send email alert to the SMTP gateway) or to request information from them (e.g., authenticate a user using LDAP).

# IPsec requirements

The following sections describe the IPsec requirements that must be adhered to in the evaluated configuration. Carefully review the IPsec requirements before proceeding to configure IPsec on the printer and computers.

### IKE requirements

In the evaluated configuration, IKEv1 must be used to automatically establish IPsec SAs and to mutually authenticate both peers using X.509v3 certificates or a pre-shared key.

The following table lists the IKEv1 phase 1 parameters supported in the evaluated configuration:

Table 5-3 IKEv1 phase 1 supported parameters

| Parameter                 | Allowed values                                                                                   |
|---------------------------|--------------------------------------------------------------------------------------------------|
| Diffie-Hellman Groups     | DH-14 (2048 bits), DH-15 (3072 bits), DH-16 (4096 bits),<br>DH-17 (6144 bits), DH-18 (8192 bits) |
| Encryption algorithms     | AES-CBC-128, AES-CBC-256                                                                         |
| Authentication algorithms | SHA-256, SHA-384, SHA-512                                                                        |
| SA lifetime               | 85500 seconds                                                                                    |

The following table lists the IKEv1 phase 2 parameters supported in the evaluated configuration:

Table 5-4 IKEv1 phase 2 supported parameters

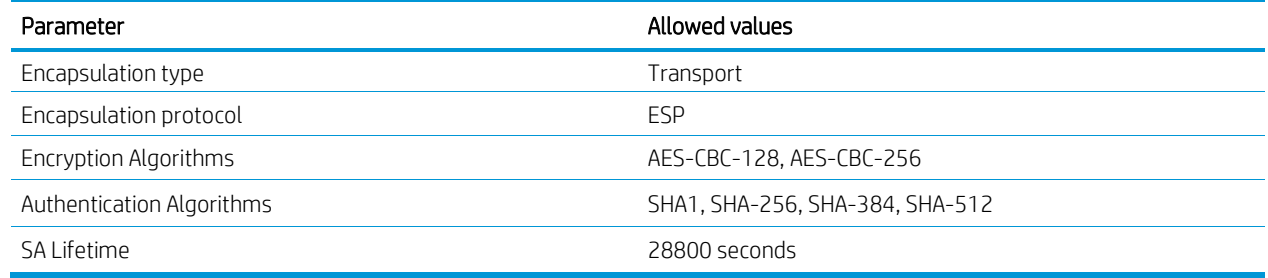

## IPsec policy requirements for the printer

The following table lists the IPsec policy requirements for the printer for network communications with the Administrative Computer:

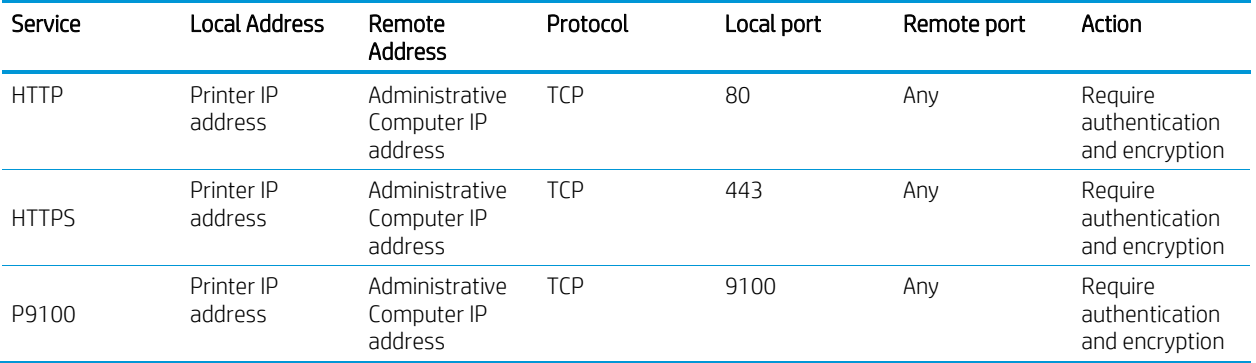

Table 5-5 IPsec policy requirements for the printer for network communications with the Administrative Computer

The following table lists the IPsec policy requirements for the printer for network communications with the Network Client Computers:

Table 5-6 IPsec policy requirements for the printer for network communications with the Network Client Computers

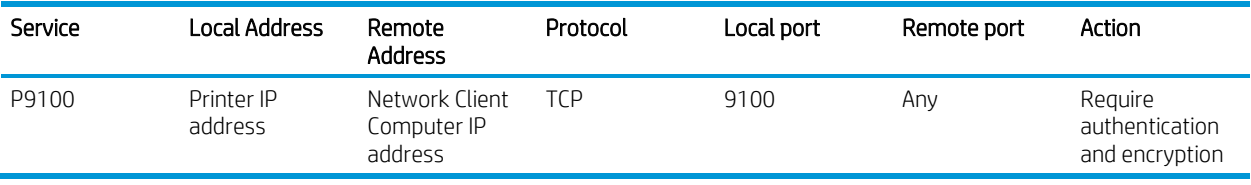

The following table lists the IPsec policy requirements for the printer for communications with the Trusted IT Products:

Table 5-7 IPsec policy requirements for the printer for network communications with the Trusted IT Products

| Service                                                                                                    | <b>Local Address</b>  | Remote<br><b>Address</b>            | Protocol   | Local port | Remote port                                                                 | Action                                      |
|----------------------------------------------------------------------------------------------------|-----------------------|-------------------------------------|------------|------------|-----------------------------------------------------------------------------|---------------------------------------------|
| <b>Active FTP</b>                                                                                                    | Printer IP<br>address | Trusted IT<br>product IP<br>address | <b>TCP</b> | Any        | 20                                                                          | Require<br>authentication<br>and encryption |
| <b>Active FTP</b>                                                                                                    | Printer IP<br>address | Trusted IT<br>product IP<br>address | <b>TCP</b> | Any        | 21                                                                          | Require<br>authentication<br>and encryption |
| Passive mode<br><b>FTP</b><br><b>NOTE: This</b><br>service is only<br>required if<br>passive mode<br>FTP is to be<br>used. | Printer IP<br>address | Trusted IT<br>product IP<br>address | <b>TCP</b> | Any        | Range of ports<br>for data<br>transfers<br>configured on<br>the FTP server. | Require<br>authentication<br>and encryption |
| <b>DNS</b>                                                                                                    | Printer IP<br>address | Trusted IT<br>product IP<br>address | <b>UDP</b> | Any        | 53                                                                          | Require<br>authentication<br>and encryption |
| <b>DNS</b>                                                                                                    | Printer IP<br>address | Trusted IT<br>product IP<br>address | <b>TCP</b> | Any        | 53                                                                          | Require<br>authentication<br>and encryption |
| <b>HTTP</b>                                                                                                    | Printer IP<br>address | Trusted IT<br>product IP<br>address | <b>TCP</b> | Any        | 80                                                                          | Require<br>authentication<br>and encryption |
| <b>HTTPS</b>                                                                                                    | Printer IP<br>address | Trusted IT<br>product IP<br>address | <b>TCP</b> | Any        | 443                                                                         | Require<br>authentication<br>and encryption |
| Kerberos                                                                                                    | Printer IP<br>address | Trusted IT<br>product IP<br>address | <b>UDP</b> | Any        | 88                                                                          | Require<br>authentication<br>and encryption |
| Kerberos                                                                                                    | Printer IP<br>address | Trusted IT<br>product IP<br>address | <b>TCP</b> | Any        | 88                                                                          | Require<br>authentication<br>and encryption |
| LDAP                                                                                                    | Printer IP<br>address | Trusted IT<br>product IP<br>address | <b>UDP</b> | Any        | Port used by<br>server for LDAP<br>communication                            | Require<br>authentication<br>and encryption |
| LDAP                                                                                                    | Printer IP<br>address | Trusted IT<br>product IP<br>address | <b>TCP</b> | Any        | Port used by<br>server for LDAP<br>communication                            | Require<br>authentication<br>and encryption |
| <b>NTP</b>                                                                                                    | Printer IP<br>address | Trusted IT<br>product IP<br>address | <b>UDP</b> | 1230       | Any                                                                         | Require<br>authentication<br>and encryption |

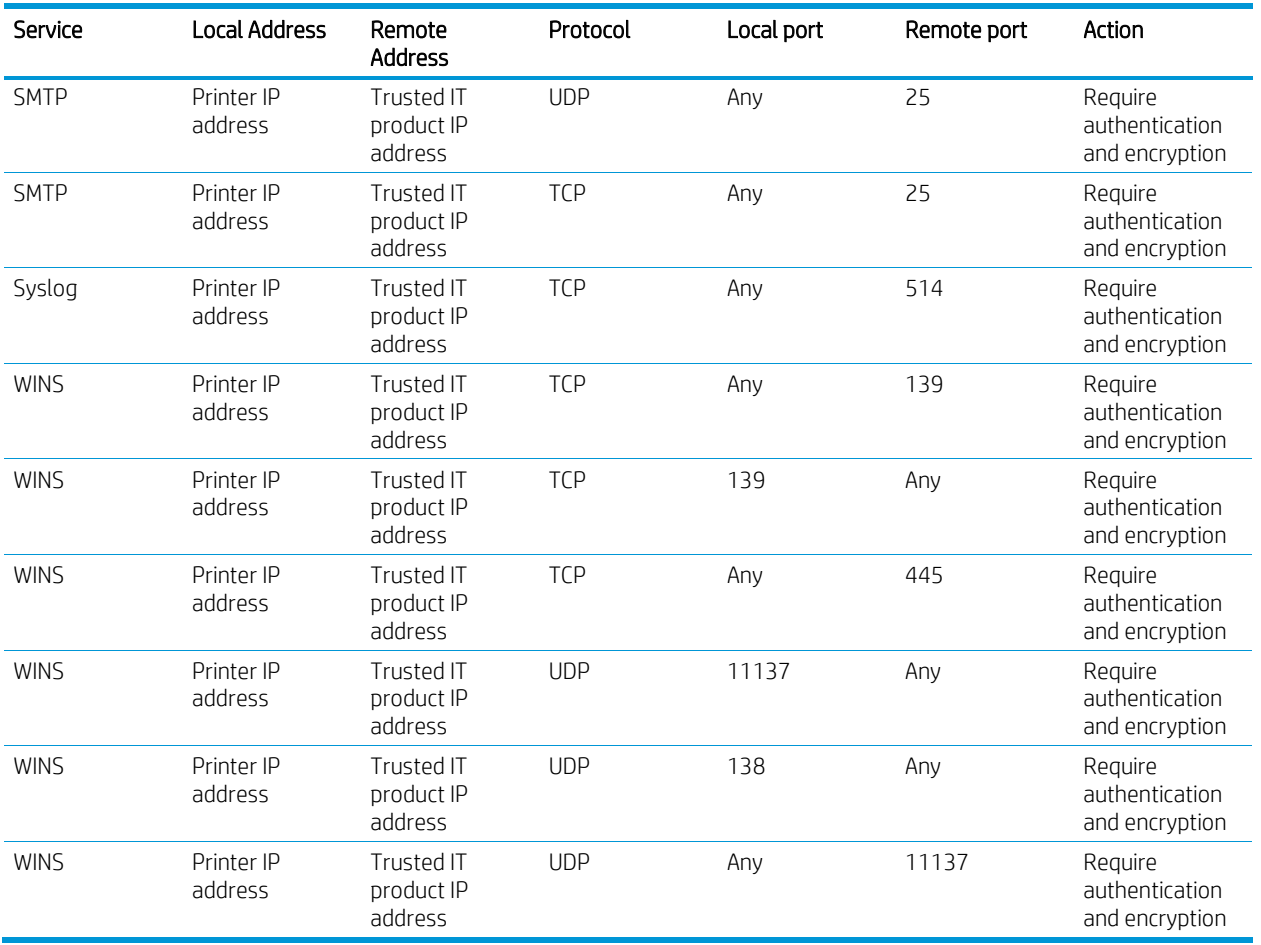

The default IPsec rule for the IPsec policy on the printer must be configured to drop traffic that doesn't match any of the user-defined IPsec rules.

## IPsec policy requirements for the computers

The following table lists the IPsec policy requirements for the Administrative Computer for network communications with the printer:

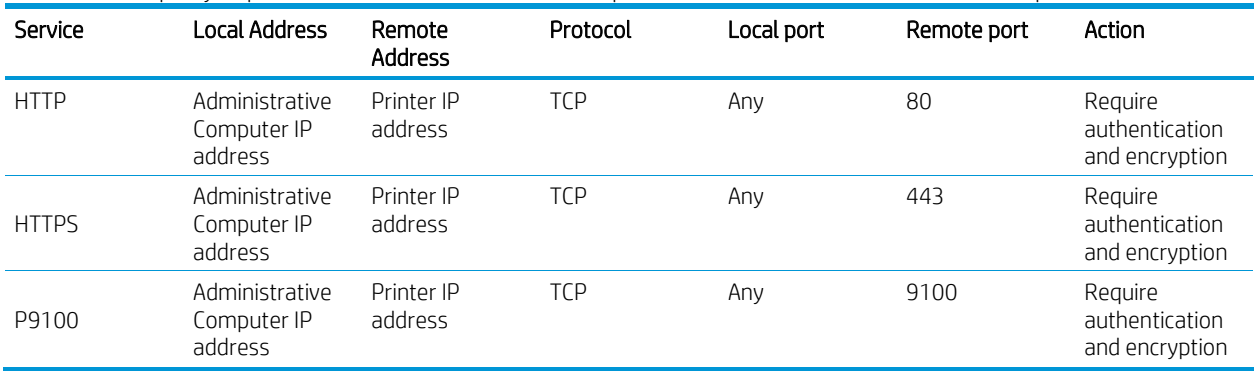

Table 5-8 IPsec policy requirements for the Administrative Computer for network communications with the printer

The following table lists the IPsec policy requirements for the Network Client Computers for network communications with the printer:

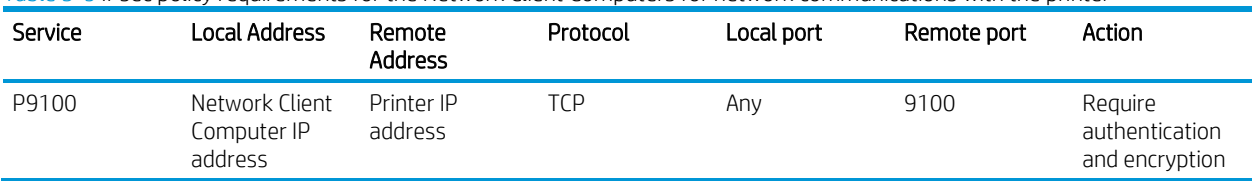

Table 5-9 IPsec policy requirements for the Network Client Computers for network communications with the printer

The following table lists the IPsec policy requirements for the Trusted IT Product for network communications with the printer:

| Service                                                                                                    | <b>Local Address</b>                       | Remote<br><b>Address</b> | Protocol   | Local port                                                                  | Remote port | Action                                      |
|----------------------------------------------------------------------------------------------------|--------------------------------------------|--------------------------|------------|-----------------------------------------------------------------------------|-------------|---------------------------------------------|
| <b>Active FTP</b>                                                                                                    | Trusted IT<br>product IP<br>address        | Printer IP<br>address    | <b>TCP</b> | 20                                                                          | Any         | Require<br>authentication<br>and encryption |
| <b>Active FTP</b>                                                                                                    | Trusted IT<br>product IP<br>address        | Printer IP<br>address    | <b>TCP</b> | 21                                                                          | Any         | Require<br>authentication<br>and encryption |
| Passive mode<br><b>FTP</b><br><b>NOTE: This</b><br>service is only<br>required if<br>passive mode<br>FTP is to be<br>used. | Trusted IT<br>product IP<br>address        | Printer IP<br>address    | <b>TCP</b> | Range of ports<br>for data<br>transfers<br>configured on<br>the FTP server. | Any         | Require<br>authentication<br>and encryption |
| <b>DNS</b>                                                                                                    | Trusted IT<br>product IP<br>address        | Printer IP<br>address    | <b>UDP</b> | 53                                                                          | Any         | Require<br>authentication<br>and encryption |
| <b>DNS</b>                                                                                                    | <b>Trusted IT</b><br>product IP<br>address | Printer IP<br>address    | <b>TCP</b> | 53                                                                          | Any         | Require<br>authentication<br>and encryption |
| <b>HTTP</b>                                                                                                    | Trusted IT<br>product IP<br>address        | Printer IP<br>address    | <b>TCP</b> | 80                                                                          | Any         | Require<br>authentication<br>and encryption |
| <b>HTTPS</b>                                                                                                    | Trusted IT<br>product IP<br>address        | Printer IP<br>address    | <b>TCP</b> | 443                                                                         | Any         | Require<br>authentication<br>and encryption |
| Kerberos                                                                                                    | Trusted IT<br>product IP<br>address        | Printer IP<br>address    | <b>UDP</b> | 88                                                                          | Any         | Require<br>authentication<br>and encryption |
| Kerberos                                                                                                    | Trusted IT<br>product IP<br>address        | Printer IP<br>address    | <b>TCP</b> | 88                                                                          | Any         | Require<br>authentication<br>and encryption |
| LDAP                                                                                                    | Trusted IT<br>product IP<br>address        | Printer IP<br>address    | <b>UDP</b> | Port used by<br>server for LDAP<br>communication                            | Any         | Require<br>authentication<br>and encryption |
| LDAP                                                                                                    | Trusted IT<br>product IP<br>address        | Printer IP<br>address    | <b>TCP</b> | Port used by<br>server for LDAP<br>communication                            | Any         | Require<br>authentication<br>and encryption |

Table 5-10 IPsec policy requirements for the trusted IT product for network communications with the printer

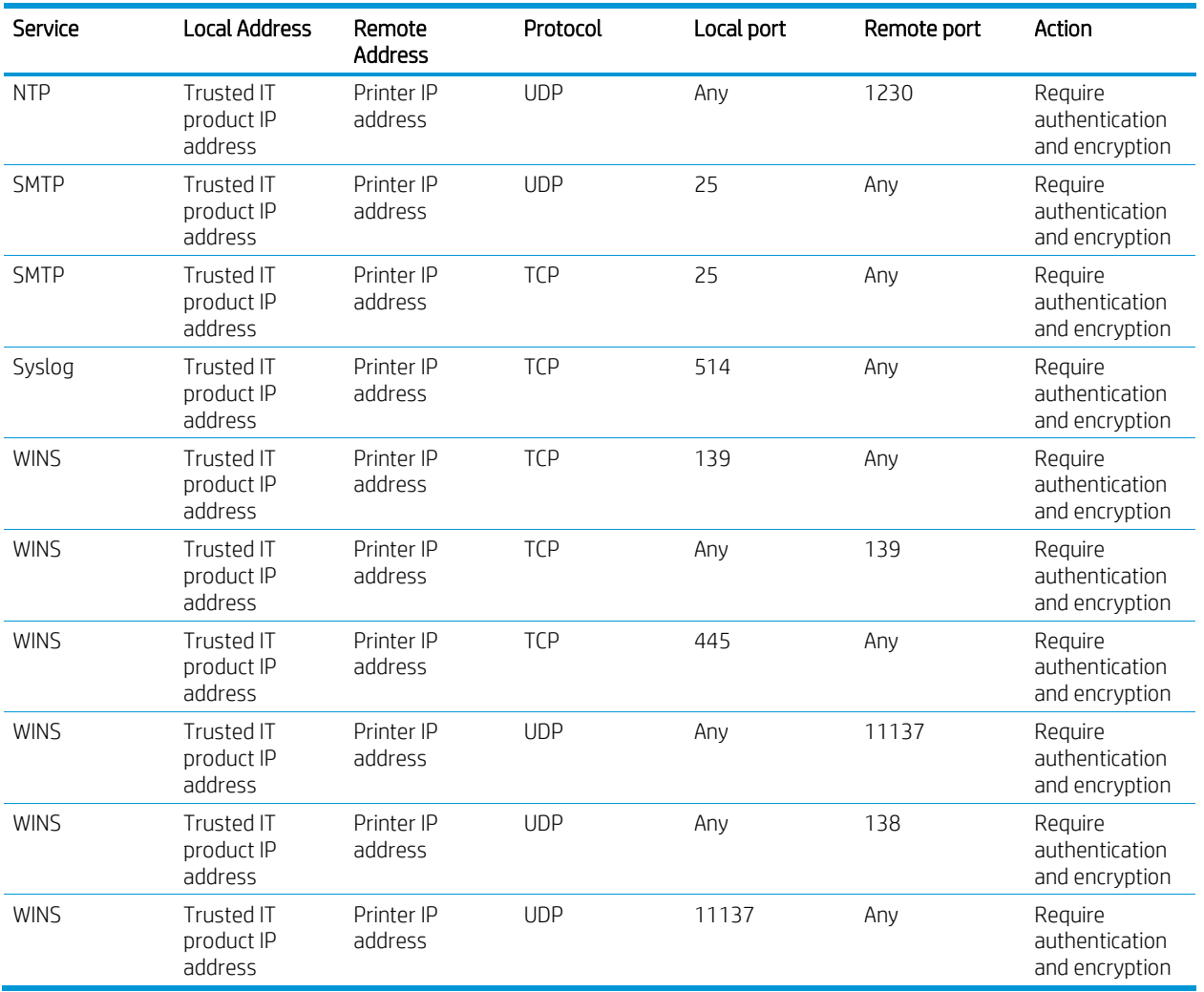

# Configure IPsec on the printer

This section describes how to configure the IPsec policy on the printer.

## Configure address templates

An address template specifies the local and remote addresses for which an IPsec rule is to apply. The printer has a set of built-in address templates and provides the ability to add custom address templates.

In the evaluated configuration, the following custom address templates must be created:

- One custom address template for the Administrative Computer.
- At least one custom address template for Network Client Computers.
- At least one custom address template for Trusted IT Products.

Use the steps in the following sections to create the required address templates for your operational environment to achieve the evaluated configuration. After achieving the evaluated configuration, refer to the following sections to manage address templates.

#### Create address templates

Use the following steps to create the custom address templates.

- 1. Open the Networking tab of the EWS.
- 2. Select the IPsec/Firewall menu item.
- 3. Click Add Rules…
- 4. Click New…
- 5. In the Address Template Name field, enter a name.
- 6. In the Local Address area, specify the IP address of the printer.
- 7. In the Remote Address area, specify the IP address or addresses of the computers for a specific role (e.g., Administrative Computer).
- 8. Click OK.

The newly created custom address template appears in the Address Templates: list.

- 9. Repeat steps 4 8 to create all the custom address templates needed for the computers in your operational environment.
- 10. Click Cancel to return to the main IPsec Policy EWS page.

### Modify a custom address template

Use the following steps to modify a custom address template.

- 1. Open the Networking tab of the EWS.
- 2. Select the IPsec/Firewall menu item.
- 3. In the list of IPsec Rules, click on the custom address template to modify.
- 4. Click Modify Template…
- 5. Make the desired modifications to the custom address template's parameters.
- 6. Click OK.
- 7. Click Apply.

### Delete a custom address template

Use the following steps to delete an address template.
NOTE: A custom address template can only be deleted if it is not being used in an IPsec rule.

- 1. Open the Networking tab of the EWS.
- 2. Select the IPsec/Firewall menu item.
- 3. Click Add Rules…
- 4. In the Address Templates list, select the custom address template to delete.
- 5. Click Delete.
- 6. Click Yes to confirm the deletion of the custom address template.
- 7. Click Cancel to return to the main IPsec Policy EWS page.

### Configure service templates

A service template specifies the services for which an IPsec rule is to apply. The printer includes a set of built-in service templates and provides the ability to create custom service templates.

In the evaluated configuration, the following custom service templates must be created:

- One custom service template for the Administrative Computer.
- One custom service template for Network Client Computers.
- One custom service template for Trusted IT Products.

The following table lists the services that are allowed and that must be specified in the custom service template for the Administrative Computer:

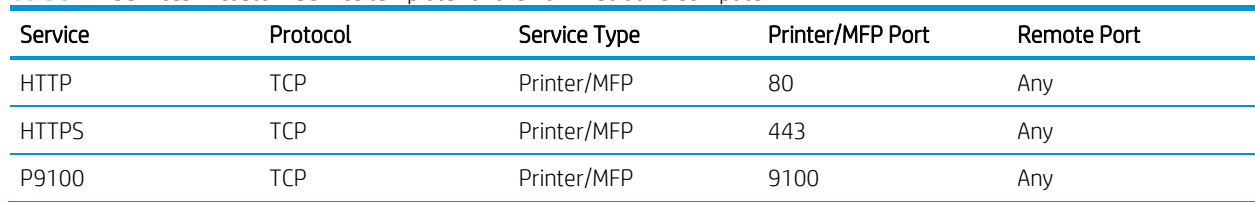

<span id="page-72-0"></span>Table 5-11 Services in custom service template for the Administrative Computer

The following table lists the services that are allowed and that must be specified in the custom service template for the Network Client Computers:

<span id="page-72-1"></span>Table 5-12 Services in custom service template for the Network Client Computers

| Service | Protocol | Service Type | Printer/MFP Port | Remote Port |
|---------|----------|--------------|------------------|-------------|
| P9100   |          | Printer/MFP  | 9100             | Any         |

The following table lists the services that are allowed and that must be specified in the custom service template for the Trusted IT Products:

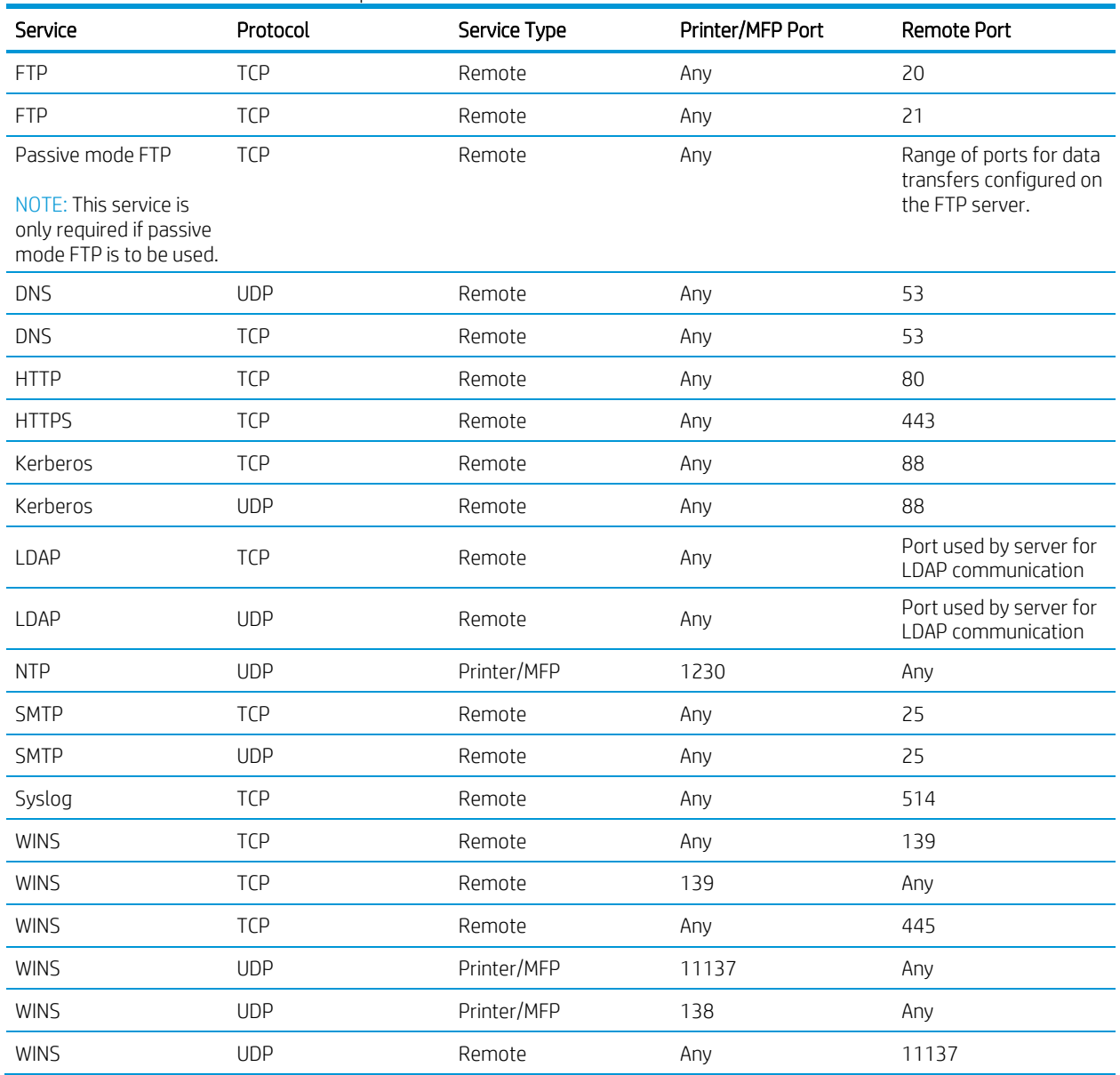

<span id="page-73-0"></span>Table 5-13 Services in custom service template for the Trusted IT Products

Use the steps in the following sections to create the required service templates for your operational environment to achieve the evaluated configuration. After achieving the evaluated configuration, refer to the following sections below to manage service templates.

#### Create custom services

The printer contains a set of pre-defined services. If the printer is missing a pre-defined service for one or more of the services listed in [Table 5-11,](#page-72-0) [Table 5-12](#page-72-1) and [Table 5-13,](#page-73-0) you must create a custom service for each service missing.

- 1. Open the Networking tab of the EWS.
- 2. Select the IPsec/Firewall menu item.
- 3. Click Add Rules…
- 4. Click Next.
- 5. Click New…
- 6. Click Manage Services…
- 7. Scroll through the list of services and identify which services, if any, are missing fro[m Table 5-11,](#page-72-0) [Table 5-12](#page-72-1) and [Table 5-13.](#page-73-0) Note any missing services.
- 8. If any missing services are identified in step 7, use the following steps to create a custom service for each missing service:
	- a. Click Manage Custom Services…
	- b. In the Name field, enter a name.
	- c. From the Protocol drop-down menu, select a protocol.
	- d. From the Service Type drop-down menu, select a service type.
	- e. In the Printer/MFP Port area, select the Any Port or Specific Port radio button. If Specific Port was selected, enter the port number in the Specific Port field.
	- f. In the Remote Port area, select the Any Port or Specific Port radio button. If Specific Port was selected, enter the port number in the Specific Port field.
	- g. Click Add.
	- h. Repeat steps b-g until a custom service has been added for each missing service.
	- i. Click OK.
- 9. Click Cancel.
- 10. Click Cancel.
- 11. Click Cancel to return to the main IPsec Policy EWS page.

#### Create custom service templates

Use the following steps to create custom service templates.

- 1. Open the Networking tab of the EWS.
- 2. Select the IPsec/Firewall menu item.
- 3. Click Add Rules…
- 4. Click Next.
- 5. Click New…
- 6. In the Service Template Name field, enter a name.
- 7. Click Manage Services…
- 8. Scroll through the list of services and select the services that must be specified in the custom service template for the computers of a specific role (e.g., Trusted IT Products).
- 9. Click OK.
- 10. Click OK.

The newly created custom service template appears in the Service Templates: list.

- 11. Repeat steps 5 10 until the custom service templates for the Administrative Computer, Network Client Computers, and Trusted IT Products have been created.
- 12. Click Cancel to return to the main IPsec Policy EWS page.

#### Modify a custom service template

Use the following steps to modify a custom service template.

- 1. Open the Networking tab of the EWS.
- 2. Select the IPsec/Firewall menu item.
- 3. In the list of IPsec Rules, click on the custom service template to modify.
- 4. Click Modify Template…
- 5. Click Manage Services…
- 6. Scroll through the list of services and select the services that must be specified in the custom service template for the computers of a specific role (e.g., Trusted IT Products).
- 7. Click OK to return to the create service template EWS page.
- 8. Click OK to complete the modification of the custom service template.
- 9. Click Apply on the main IPsec Policy EWS page.

#### Delete custom service templates

Use the following steps to delete a custom service template.

NOTE: A custom service template can only be deleted if it is not being used in an IPsec rule.

- 1. Open the Networking tab of the EWS.
- 2. Select the **IPsec/Firewall** menu item.
- 3. Click Add Rules…
- 4. Click Next.
- 5. In the Service Templates list, select the custom service template to delete.
- 6. Click Delete.
- 7. Click Yes to confirm the deletion of the custom service template.
- <span id="page-76-0"></span>8. Click Cancel to return to the main IPsec Policy EWS page.

## Configure IPsec templates

An IPsec template specifies how IPsec security associations are to be created. In the evaluated configuration, IKEv1 must be used to create IPsec security associations and to mutually authenticate both peers using X.509v3 certificates or a pre-shared key.

In the evaluated configuration, the following IPsec templates must be created:

• At least one IPsec template.

Use the steps in the following sections to create the required IPsec templates for your operational environment to achieve the evaluated configuration. After achieving the evaluated configuration, refer to the following sections to manage IPsec templates.

NOTE: If X.509v3 certificates are to be used for IPsec authentication, the certificates should be installed prior to creating an IPsec template that specifies certificates for IPsec authentication. For information on requirements for X.509v3 certificates and steps to install X.509v3 certificates, see th[e Certificates](#page-59-0) section.

#### <span id="page-76-1"></span>Create an IKEv1 IPsec template

Use the following steps to create an IPsec template for IKEv1.

- 1. Open the Networking tab of the EWS.
- 2. Select the IPsec/Firewall menu item.
- 3. Click Add Rules…
- 4. Click Next.
- 5. Click Next.
- 6. Click New…
- 7. In the IPsec Template Name field, enter a name.
- 8. In the Authentication Type area, select the Internet Key Exchange radio button.
- 9. From the Version drop-down menu, select IKEv1.
- 10. From the Set IKE Defaults drop-down menu, select Specify Custom Profile.
- 11. Click Next.
- 12. If X.509v3 certificates are to be used for IPsec authentication, select the Certificates radio button, and then move onto step 14 below.

13. If a pre-shared key is to be used for IPsec authentication:

The printer supports text-based pre-shared keys and accepts bit-based pre-shared keys.

The text-based keys can be from 22 characters to 128 characters in length and be composed of any combination of upper and lower case letters, numbers, and special characters that include the characters: "!", "@", "#", "\$", "%", "^", "&", "\*", "(", and ")". The text-based keys are conditioned using SHA-1, SHA2-256, or SHA2- 512 hash algorithms.

The printer accepts bit-based pre-shared keys generated outside of the printer. It allows you to enter a hexadecimal bit-based pre-shared key.

- a. If a text-based pre-shared key is to be used, perform the following:
	- i. Select the Pre-Shared Key radio button.
	- ii. Check the Hash check box.
	- iii. If another hash algorithm other than SHA1 is to be used to condition the test-based key, select either the SHA-256 or SHA-512 radio button.
	- iv. In the field, enter a text-based key that is at least 22 characters long.
- b. If a bit-based pre-shared key is to be used, perform the following:
	- i. Select the Pre-Shared Key radio button.
	- ii. Select the Hex radio button.
	- iii. In the field, enter a bit-based key in hexadecimal form that is at least 22 characters long.
- 14. Click Next.
- 15. In the Diffie-Hellman Groups: area, click Edit.
- 16. Check the check box corresponding to each DH group to be used.
- 17. Click OK.

18. In the Encryption: area, check the check box corresponding to each encryption algorithm to be used.

NOTE: The following encryption algorithms are allowed in the evaluated configuration: AES-CBC-128 and AES-CBC-256. These algorithms are displayed in the EWS as AES-128 and AES-256 respectively.

19. In the Authentication: area, check the check box corresponding to each encryption algorithm to be used.

- 20. In the SA Lifetime field, enter 85500.
- 21. Click Next.
- 22. In the Encapsulation Type: area, select the Transport radio button.
- 23. In the Cryptographic Parameters: area, check the ESP check box.

24. In the Encryption: section for IPsec ESP, check the check box corresponding to each encryption algorithm to be used.

NOTE: The following encryption algorithms are allowed in the evaluated configuration: AES-CBC-128 and AES-CBC-256. These algorithms are displayed in the EWS as AES-128 and AES-256 respectively.

- 25. In the Authentication: section for IPsec ESP, check the check box corresponding to each encryption algorithm to be used.
- 26. In the Security Associations: area, perform the following:
	- a. In the SA Lifetime Seconds field, enter 28800.
	- b. In the SA Lifetime KB field, enter 0.
- 27. Click Next.

The newly created IPsec template appears in the IPsec Templates: list.

<span id="page-78-0"></span>28. Click Cancel to return to the main IPsec Policy EWS page.

#### Modify an IKEv1 IPsec template

Use the following steps to modify an IPsec template.

- 1. Open the Networking tab of the EWS.
- 2. Select the IPsec/Firewall menu item.
- 3. In the list of IPsec Rules, click on the IPsec template under the Action column to modify.
- 4. Click Modify Template…
- 5. In the Authentication Type area, select the Internet Key Exchange radio button.
- 6. From the Version drop-down menu, select IKEv1.
- 7. From the Set IKE Defaults drop-down menu, select Specify Custom Profile.
- 8. Click Next.
- 9. If X.509v3 certificates are to be used for IPsec authentication, select the Certificates radio button, and then move onto step 11 below.
- 10. If a pre-shared key is to be used for IPsec authentication:

The printer supports text-based pre-shared keys and accepts bit-based pre-shared keys.

The text-based keys can be from 22 characters to 128 characters in length and be composed of any combination of upper and lower case letters, numbers, and special characters that include the characters: "!", "@", "#", "\$", "%", "^", "&", "\*", "(", and ")". The text-based keys are conditioned using SHA-1, SHA2-256, or SHA2- 512 hash algorithms.

The printer accepts bit-based pre-shared keys generated outside of the printer. It allows you to enter a hexadecimal bit-based pre-shared key.

- a. If a text-based pre-shared key is to be used, perform the following:
	- i. Select the Pre-Shared Key radio button.
	- ii. Check the Hash check box.
	- iii. If another hash algorithm other than SHA1 is to be used to condition the test-based key, select either the SHA-256 or SHA-512 radio button.
	- iv. In the field, enter a text-based key that is at least 22 characters long.
- b. If a bit-based pre-shared key is to be used, perform the following:
	- i. Select the Pre-Shared Key radio button.
	- ii. Select the Hex radio button.
	- iii. In the field, enter a bit-based key in hexadecimal form that is at least 22 characters long.
- 11. Click Next.
- 12. In the Diffie-Hellman Groups: area, click Edit.
- 13. Check the check box corresponding to each DH group to be used.
- 14. Click OK.
- 15. In the Encryption: area, check the check box corresponding to each encryption algorithm to be used.

NOTE: The following encryption algorithms are allowed in the evaluated configuration: AES-CBC-128 and AES-CBC-256. These algorithms are displayed in the EWS as AES-128 and AES-256 respectively.

- 16. In the Authentication: area, check the check box corresponding to each encryption algorithm to be used.
- 17. In the SA Lifetime field, enter 85500.
- 18. Click Next.
- 19. In the Encapsulation Type: area, select the Transport radio button.
- 20. In the Cryptographic Parameters: area, check the ESP check box.
- 21. In the Encryption: section for IPsec ESP, check the check box corresponding to each encryption algorithm to be used.

NOTE: The following encryption algorithms are allowed in the evaluated configuration: AES-CBC-128 and AES-CBC-256. These algorithms are displayed in the EWS as AES-128 and AES-256 respectively.

22. In the Authentication: section for IPsec ESP, check the check box corresponding to each encryption algorithm to be used.

- 23. In the Security Associations: area, perform the following:
	- a. In the SA Lifetime Seconds field, enter 28800.
	- b. In the SA Lifetime KB field, enter 0.

24. Click Finish.

#### Delete an IPsec template

Use the following steps to delete an IPsec template.

NOTE: An IPsec template can only be deleted if it is not being used in an IPsec rule.

- 1. Open the Networking tab of the EWS.
- 2. Select the IPsec/Firewall menu item.
- 3. Click Add Rules…
- 4. Click Next.
- 5. Click Next.
- 6. In the IPsec Templates: list, select the IPsec template to delete.
- 7. Click Delete.
- 8. Click Yes to confirm the deletion of the IPsec template.
- 9. Click Cancel to return to the main IPsec Policy EWS page.

### Configure IPsec rules

A rule is comprised of an address template, service template, and an IPsec template.

In the evaluated configuration, the following rules must be created:

- One rule for the Administrative Computer
- At least one rule for the Network Client Computers
- At least one rule for the Trusted IT Products

Use the steps in the following sections to create the required IPsec rules for your operational environment to achieve the evaluated configuration. After achieving the evaluated configuration, refer to the following sections below to manage IPsec rules.

#### Create IPsec rules

Use the following steps to create the rules.

1. Open the Networking tab of the EWS.

- 2. Select the IPsec/Firewall menu item.
- 3. Click Add Rules…
- 4. In the Address Templates list, select the custom address template that corresponds to the computer(s) of a specific role (e.g., Administrative Computer).
- 5. Click Next.
- 6. In the Service Templates list, select the custom service template that corresponds to the computer(s) of a specific role (e.g., Administrative Computer).
- 7. Click Next.
- 8. From the IPsec Templates list, select an IPsec template created in the Step 3 [Create the IPsec templates](#page-76-0) section.
- 9. Click Next.

The newly created IPsec rule appears in the IPsec Rules: list.

- 10. Click Create Another Rule.
- 11. Repeat steps 4 10 until all IPsec rules for the computers in your operational environment have been created.
- 12. Click Finish.
- 13. For the Would you like to enable the policy now? question, select the Yes radio button.
- 14. For the Would you like to enable the Failsafe Option? question, select the Yes radio button.

NOTE: The Failsafe Option will be disabled i[n Disable failsafe option in the IPsec policy on the printer](#page-84-0) section after the IPsec connections have been tested.

15. Click OK.

#### Delete IPsec rules

Use the following steps to delete one or more rules.

- 1. Open the Networking tab of the EWS.
- 2. Select the IPsec/Firewall menu item.
- 3. Click Delete Rules…
- 4. Check the check boxes corresponding to the rule(s) to delete.
- 5. Click OK.

#### Enable IPsec rules

Use the following steps to enable one or more rules.

- 1. Open the Networking tab of the EWS.
- 2. Select the IPsec/Firewall menu item.
- 3. In the IPsec Rules area, check the check box under the Enable column corresponding to each rule to enable.
- 4. Click Apply.

#### Disable IPsec rules

Use the following steps to disable one or more rules.

- 1. Open the Networking tab of the EWS.
- 2. Select the IPsec/Firewall menu item.
- 3. In the IPsec Rules area, clear the check box under the Enable column corresponding to each rule to disable.
- 4. Click Apply.

### Modify the order of IPsec rules in the rules list

Use the following steps to modify the order of two or more rules in the rules list.

- 1. Open the Networking tab of the EWS.
- 2. Select the IPsec/Firewall menu item.
- 3. In the IPsec Rules area, under the Rule column, modify the index numbers to modify the order of rules.
- 4. Click Apply.

## Set the action for the default IPsec rule to drop traffic

When incoming or outgoing traffic does not match any of the user-defined IPsec rules, the traffic is processed by the default IPsec rule. In the evaluated configuration, the action-on-match for the default IPsec rule must be set to drop traffic.

Use the following steps to set the action-on-match for the default IPsec rule to drop traffic.

- 1. Open the Networking tab of the EWS.
- 2. Select the IPsec/Firewall menu item.
- 3. In the IPsec Rules list, if the action Allow is set for the Default Rule, select Drop from the drop-down menu.
- 4. Click Apply.

### Configure broadcast and multicast bypass options

In the evaluated configuration, the traffic for DHCPv4/BOOTP, DHCPv6, ICMPv4, and ICMPv6 services must be allowed to bypass the IPsec Policy. The traffic for all other services must be processed using the rules in the IPsec policy.

Use the following steps to configure the broadcast and multicast bypass options.

- 1. Open the Networking tab of the EWS.
- 2. Select the IPsec/Firewall menu item.
- 3. Click Advanced.
- 4. In the Broadcast and Multicast Bypass area, check the check boxes corresponding to DHCPv4/BOOTP, DHCPv6, ICMPv4, and ICMPv6 and uncheck the check boxes corresponding to all other services.
- 5. Click Apply.

## Configure the IPsec on the computers

You must configure IPsec on the computers adhering to the requirements for the evaluated configuration. For information on the IPsec requirements for the evaluated configuration, see th[e IPsec requirements](#page-65-0) section.

## Test the IPsec connections

Use the following steps to verify the IPsec connection between the Administrative Computer and printer using a packet analyzer tool. The steps below were written specifically with the Wireshark tool as the packet analyzer tool, but any tool with the required capability can be used.

- 1. On the Administrative Computer, launch Wireshark.
- 2. Start a network capture to analyze network packets transmitted between the Administrative Computer and the printer.
- 3. Launch a web browser and open the EWS on the printer.

In the packet capturing tool, you should see ISAKMP/IKE packets negotiating the parameters and the dynamic keys followed by IPsec ESP packets securing the EWS connection.

Example:

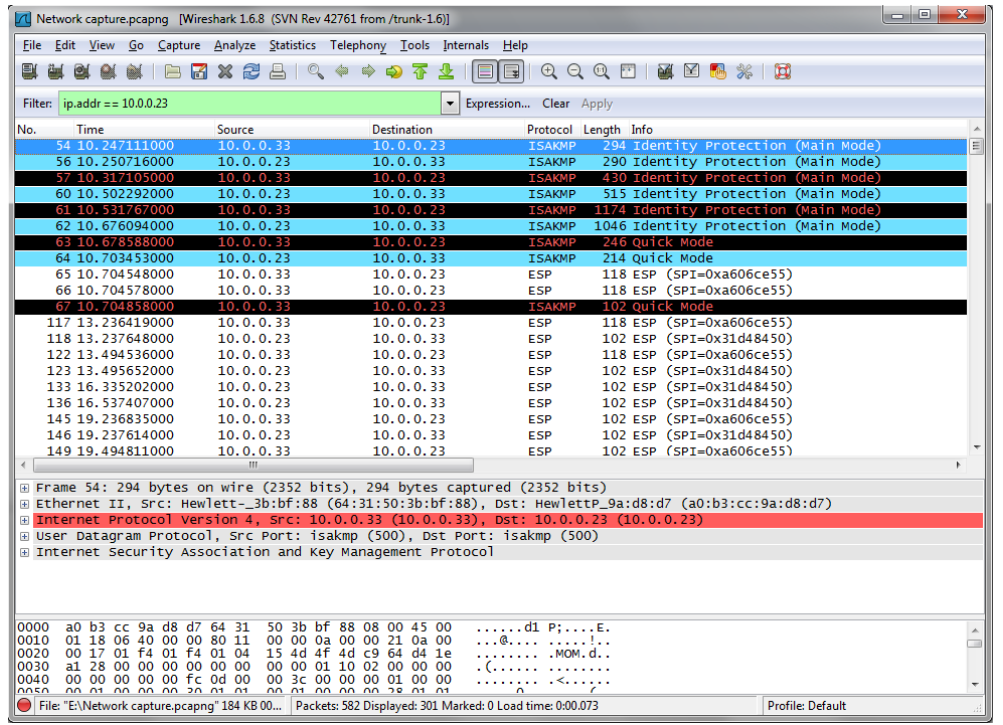

If your web browser fails to open the EWS, disable IPsec on the Administrative Computer. Then, verify the IPsec configuration on both the Administrative Computer and printer. After verifying the IPsec configuration, re-enable IPsec on the Administrative Computer. Try to open the EWS again.

## <span id="page-84-0"></span>Disable failsafe option in the IPsec policy on the printer

The IPsec failsafe option ensures HTTPS remains accessible even if it is blocked by the IPsec policy. This allows you to test the policy without inadvertently locking yourself out of the printer. In the evaluated configuration, after you have validated the IPsec policy and verified IPsec connections between the printer and computers are working as intended, you must disable the failsafe option.

Use the following steps to disable the failsafe option.

- 1. Open the Networking tab of the EWS.
- 2. Select the IPsec/Firewall menu item.
- 3. Click Advanced.
- 4. In the Failsafe area, clear the Enable Failsafe Option check box.
- 5. Click Apply.

# 6 Operational guidance

- How to report [a security vulnerability](#page-86-0)
- [Operational modes of the printer](#page-86-1)
- [Whitelisting](#page-87-0)
- [User authentication](#page-90-0)
- [Back up and restore printer data](#page-93-0)
- [Check version of installed TOE firmware](#page-94-0)
- [Update the TOE firmware](#page-95-0)
- [Manage the printer security](#page-95-1)

# <span id="page-86-0"></span>How to report a security vulnerability

The HP Product Security Response Team (PSRT) is a dedicated, global team that manages the receipt, investigation, and public reporting of security vulnerability information related to HP supported software/firmware products. If you have encountered a potential security vulnerability, you can report the vulnerability to the HP PSRT.

Use the following steps to report a potential security vulnerability to the HPSRT.

1. Open a web browser and go to the following address:

<https://ssl.www8.hp.com/h41268/live/index.aspx?qid=25434>

<span id="page-86-1"></span>2. Fill out all the required fields and then click Submit.

# Operational modes of the printer

The following table lists the printer modes of operation:

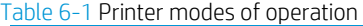

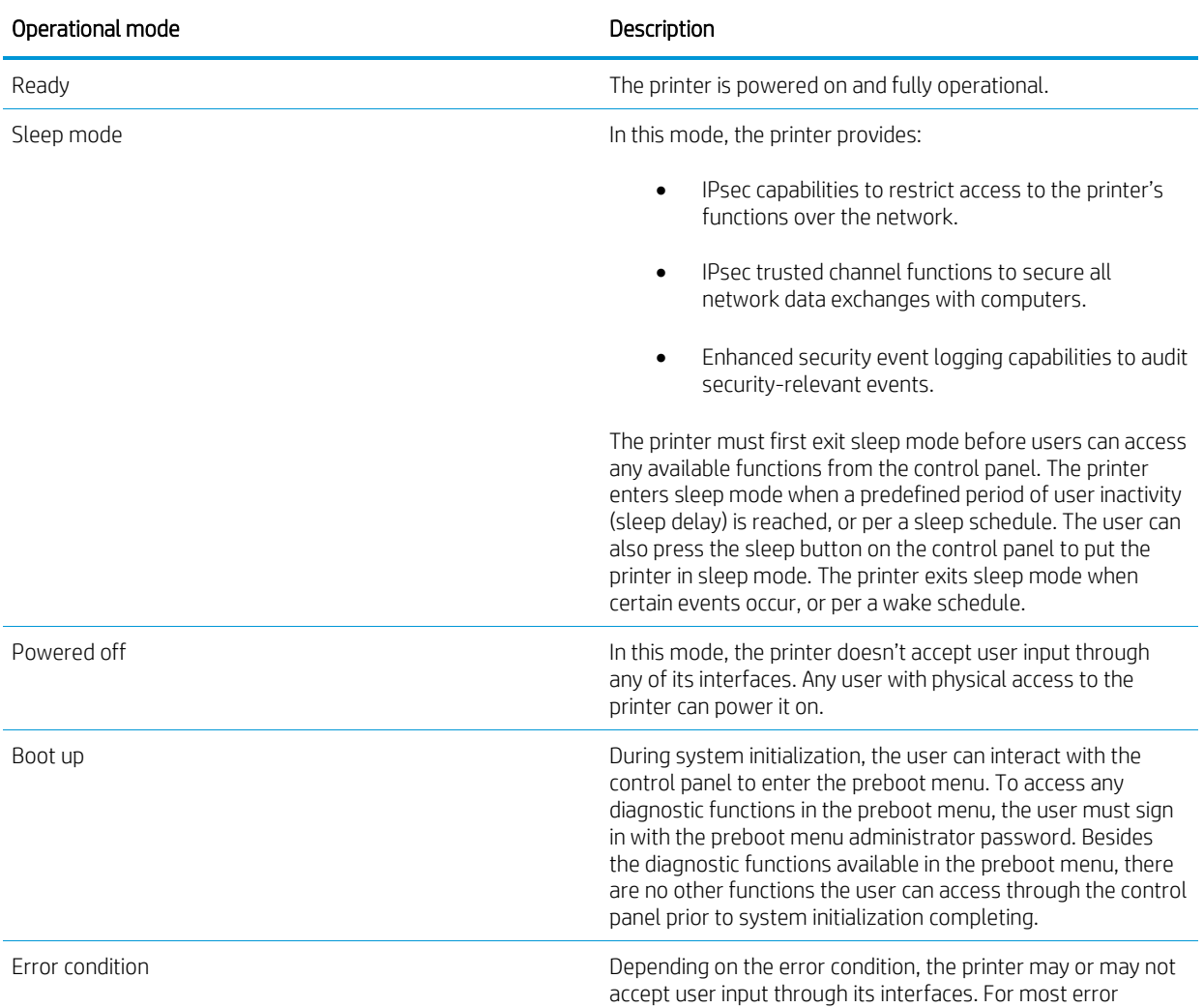

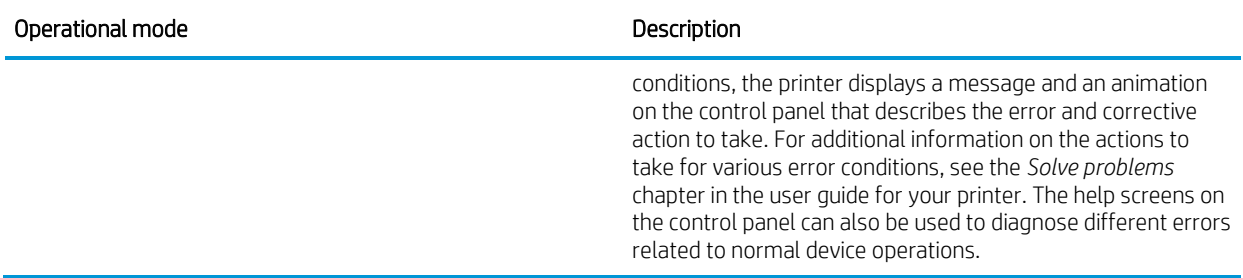

# <span id="page-87-0"></span>**Whitelisting**

The HCD contains TSF testing functionality called Whitelisting to help ensure only authentic, known-good firmware files that have not been tampered with are loaded into memory.

The TOE supports dm-verity to protect the integrity of the SquashFS file system firmware images. On each boot, the TOE verifies the digital signature of the dm-verity hash tree corresponding to a SquashFS file system image using RSA-2048 with SHA2-256. During operation, the TOE verifies the integrity of a file system block before loading it into memory.

If the digital signature verification fails, or the integrity check of a file system block fails, Whitelisting will reboot the HCD, and the Basic Input/Output System (BIOS) will hold on boot with an error message displayed on the Control Panel UI.

## Verify the presence of the Whitelisting feature

Use the following steps to verify the presence of the Whitelisting feature.

- 1. Open the Information tab of the EWS.
- 2. Select the Configuration Page menu item.
- 3. In the Security area, verify the status of Whitelisting is Present.

## 33.08.19 and 33.05.19 Whitelisting error codes for security events

If the digital signature verification fails, or the integrity check of a file system block fails, a 33.08.19 or 33.05.19 Whitelisting error code is generated to report the security event.

### EWS event log entries

The following table describes the Whitelisting error codes and solution to resolve the issue.

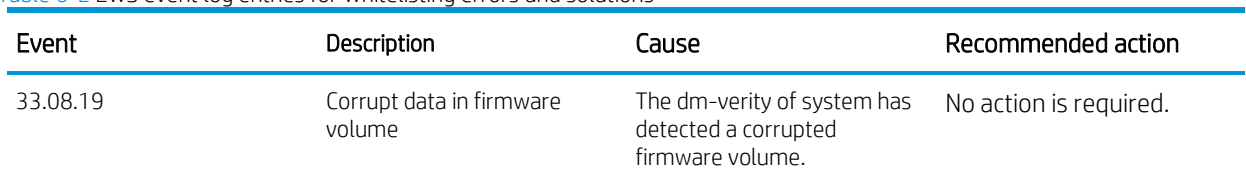

#### Table 6-2 EWS event log entries for Whitelisting errors and solutions

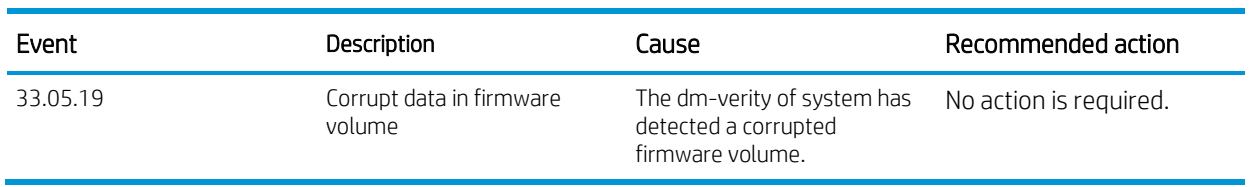

### Accessing the EWS event log page

Use the following steps to access the printer event log.

- 1. Open the Information tab of the EWS.
- 2. Select the Event Log Page menu item.

## Control panel messages

The following table describes the Whitelisting error codes and solution to resolve the issue.

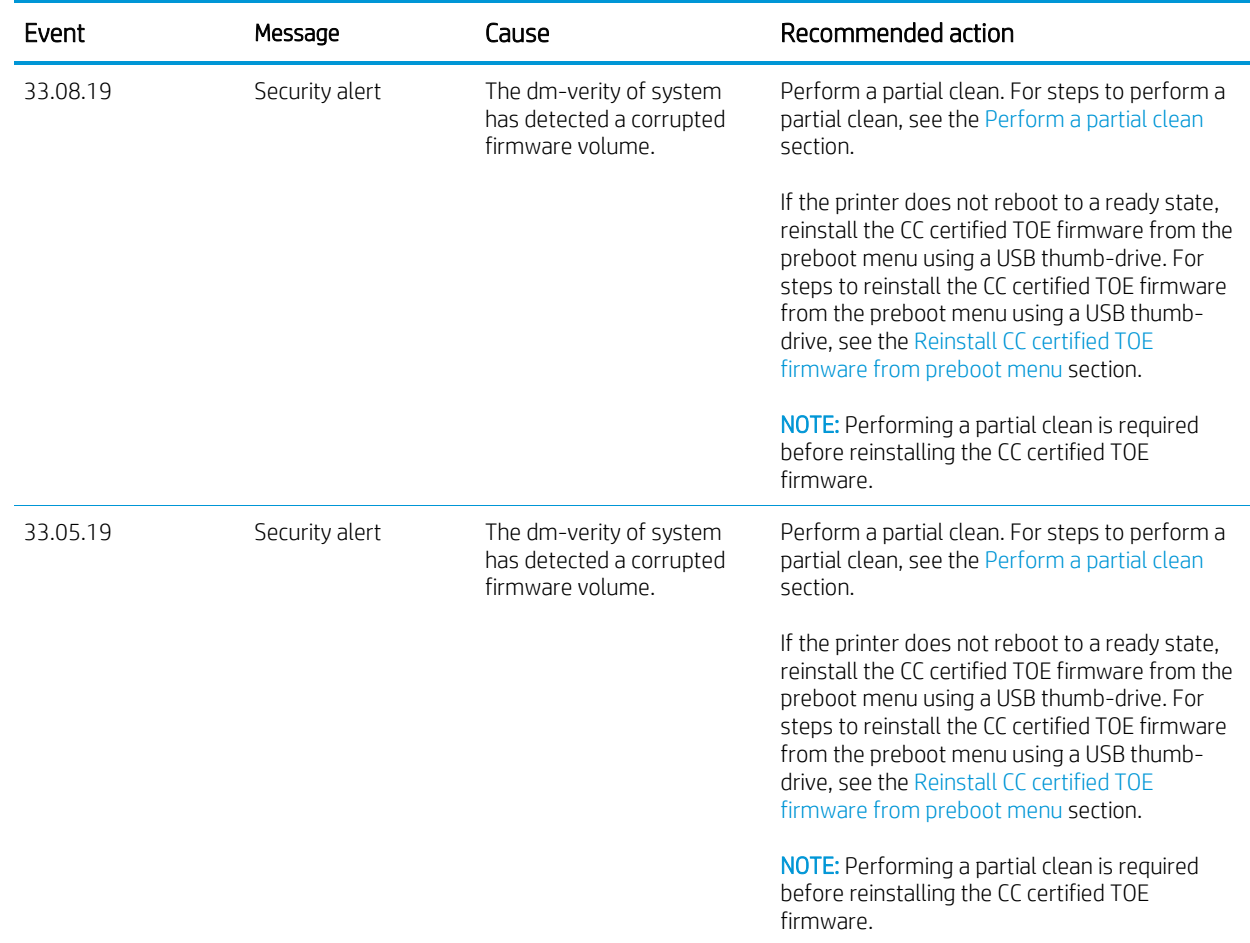

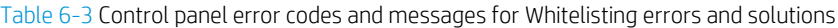

### Perform a partial clean

A partial clean erases all partitions and data on the eMMC except for the firmware repository, which stores a backup copy of the firmware file. This allows you to reformat without having to download new firmware to get the printer to a bootable state.

Use the following steps to perform a partial clean.

1. Open the preboot menu.

NOTE: For steps to open the preboot menu, see the [How to access the preboot menu](#page-27-0) section.

- 2. Sign in using the preboot menu administrator password.
- 3. Select the Administrator menu item.
- 4. Select the Startup Options menu item.
- 5. Select the Partial Clean menu item.
- 6. Select OK.
- 7. Navigate back to the main preboot menu.
- 8. Select Continue to resume boot.

#### Reinstall CC certified TOE firmware from preboot menu

Use the following steps to reinstall the CC certified TOE firmware from the preboot menu.

1. Copy the firmware bundle file obtained onto a USB thumb-drive.

NOTE: The USB thumb-drive must be formatted using FAT32.

2. Open the preboot menu.

NOTE: For steps to open the preboot menu, see the [How to access the preboot menu](#page-27-0) section.

- 3. Sign in using the preboot menu administrator password.
- 4. Select the Administrator menu item.
- 5. Select the Download menu item.
- 6. Select the USB Thumb-drive menu item.
- 7. Select the firmware bundle file (file extension: .bdl).
- 8. Wait for the firmware to be transferred to the printer.
- 9. When "Complete" is displayed, navigate back to the main preboot menu.
- 10. Select Continue to resume boot.

# <span id="page-90-0"></span>User authentication

## EWS and control panel authentication

The evaluated configuration accommodates three different sign-in methods that can be used to access the EWS and control panel home screen and all device functions on the printer. The following table describes these three sign-in methods:

Table 6-4 Sign-in methods for accessing the EWS and control panel home screen

| Sign-in method | Description                                                                                                    |  |
|----------------|----------------------------------------------------------------------------------------------------|--|
| Local Device   | The Local Device sign-in method supports three types of access:                                                                                                    |  |
|                | User Access Code                                                                                                    |  |
|                | Administrative Access Code                                                                                                    |  |
|                | Service Access Code                                                                                                    |  |
|                | In the evaluated configuration, only Administrative Access Code is supported for<br>control panel sign-in and EWS sign-in.                                                                                                    |  |
|                | When using the Administrator Access Code access type to sign-in, you must enter<br>the local administrator password (a.k.a. device administrator password).                                                                            |  |
| LDAP           | The LDAP sign-in method requires a user name and password. When using the<br>LDAP sign-in method to sign-in, you must enter the user name and password<br>defined for your user account defined on the LDAP server.                    |  |
| Windows        | The Windows sign-in method requires a user name, a password, and a domain<br>name. When using the Windows sign-in method to sign-in, you must enter the user<br>name and password defined for your user account in the Windows domain. |  |

Local Device sign-in method is always enabled. In the evaluated configuration, at least one of the following network sign-in methods must be configured and enabled:

- LDAP sign-in method
- Windows sign-in method

### Control panel sign-in using the Local Device sign-in method

- 1. On the printer control panel, select the Sign In button.
- 2. If Local Device is not already selected from the Sign In drop-down menu, select it from the drop-down menu.
- 3. From the Access Type drop-down menu, select Administrator Access Code.
- 4. In the Access Code field, enter the local administrator password (a.k.a. device administrator password).
- 5. Select the Sign In button.

## EWS sign-in using the Local Device sign-method

1. On the Administrative Computer, open the EWS on the printer.

The EWS opens and the Sign In page appears.

NOTE: For steps to open the EWS, see the [How to access](#page-27-1) the EWS section.

- 2. If Local Device is not already selected, select it from the Sign-In Method drop-down menu.
- 3. Administrator is the Local Device Account selected by default. In the Password field, enter the local administrator password (a.k.a. device administrator password).
- 4. Click Sign In.

## Control panel sign-in using the LDAP sign-in method

- 1. On the printer control panel, select the Sign In button.
- 2. If LDAP is not already selected from the Sign In drop-down menu, select it from the drop-down menu.
- 3. In the User Name field, enter a user name.
- 4. In the Password field, enter a password.
- 5. Select the Sign In button.

### EWS sign-in using the LDAP sign-in method

1. On the Administrative Computer, open the EWS on the printer.

The EWS opens and the Sign In page appears.

NOTE: For steps to open the EWS, see the [How to access](#page-27-1) the EWS section.

- 2. If LDAP is not already selected, select it from the Sign-In Method drop-down menu.
- 3. In the User Name field, enter a user name.
- 4. In the Password field, enter a password.
- 5. Click Sign In.

### Control panel sign-in using the Windows sign-in method

- 1. On the printer control panel, select the Sign In button.
- 2. If Windows is not already selected from the Sign In drop-down menu, select it from the drop-down menu.
- 3. From the Domain drop-down menu, select a domain.
- 4. In the User Name field, enter a user name.
- 5. In the Password field, enter a password.
- 6. Select the Sign In button.

## EWS sign-in using the Windows sign-in method

1. On the Administrative Computer, open the EWS on the printer.

The EWS opens and the Sign In page appears.

NOTE: For steps to open the EWS, see the [How to access](#page-27-1) the EWS section.

- 2. If Windows is not already selected, select it from the Sign-In Method drop-down menu.
- 3. From the Windows Domain drop-down menu, select a domain.
- 4. In the User Name field, enter a user name.
- 5. In the Password field, enter a password.
- 6. Click Sign In.

## REST Web Services authentication

REST Web Services can be used to perform printer management in the evaluated configuration. For authenticating to the printer's REST Web Services interface, the printer supports the following authentication methods:

- HTTP basic access authentication
- OAuth 2.0

In the evaluated configuration, only HTTP basic authentication is supported. Use of OAuth 2.0 is disallowed.

For authenticating to the printer's REST Web Services interface using the HTTP basic access authentication method, the printer supports the following sign-in methods:

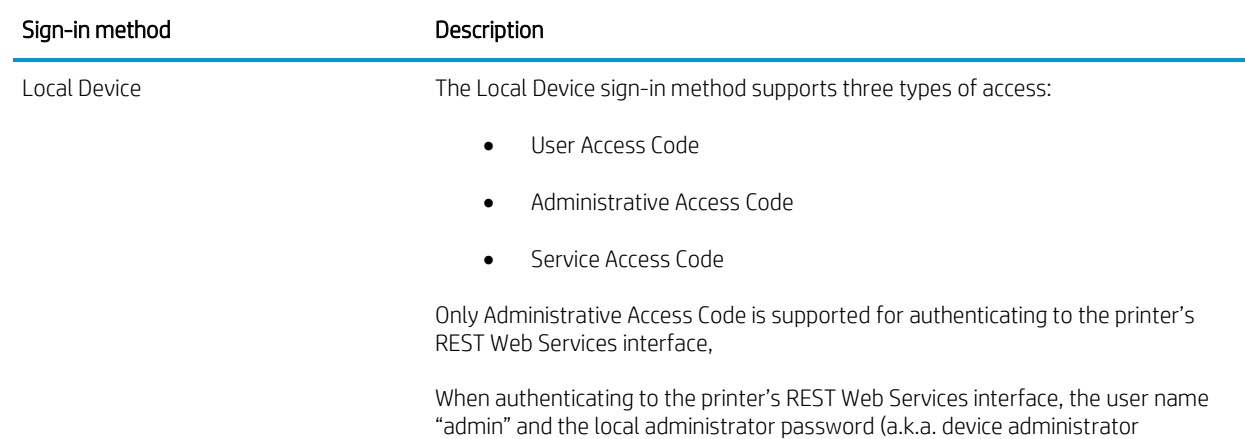

Table 6-5 Sign-in methods for authenticating to the printer's REST Web Services interface using HTTP basic access authentication

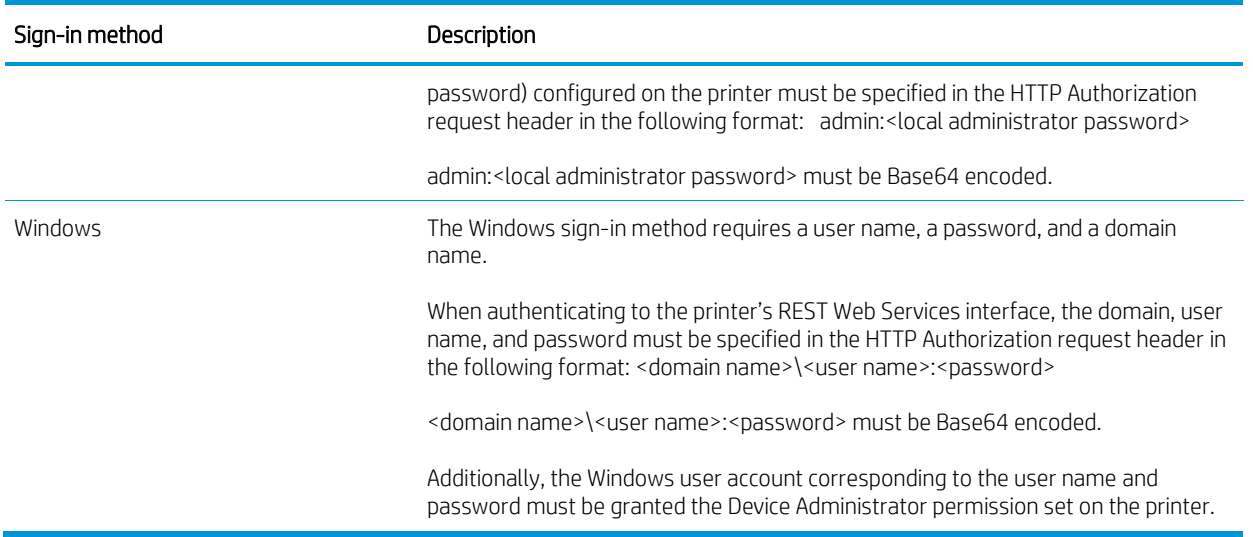

# <span id="page-93-0"></span>Back up and restore printer data

The Back up and Restore feature allows you to back up data on the printer or to restore data files from a previous backup.

## Perform a backup

- 1. Open the General tab of the EWS.
- 2. Select the Back up and Restore menu item.
- 3. In the Back up/Restore area, select the Backup radio button.
- 4. In the UNC Folder Path field, enter the UNC folder path to store the backup file. Do not include the file name in the UNC Folder Path field.
- 5. In the Encryption Key field, enter an encryption key.

NOTE: The encryption key will be used to encrypt the backup file.

NOTE: The encryption key must contain between 1 and 255 standard characters. For maximum security, do not use a key that spells a word, and include a mixture of keyboard symbols, numbers, and uppercase and lowercase letters.

- 6. In the Windows Domain, User Name, and Password fields, enter the authentication credentials needed to access the UNC folder path.
- 7. Click OK.

A progress bar displays, and then a message displays stating that the process is complete.

## Restore data

If you need to restore data to the printer from a backup file, you must follow these steps:

- 1. Remove the printer from the production network.
- 2. Use the backup file to restore data to the printer.
- 3. Use the information in this guide to achieve the evaluated configuration.
- 4. Place the printer back onto the production network.

Use the following steps to restore data to the printer from a backup file.

- 1. Open the General tab of the EWS.
- 2. Select the Back up and Restore menu item.
- 3. In the Back up/Restore area, select the Restore radio button.
- 4. In the Backup file to restore field, enter the UNC folder path to the backup file. Include the file name in the Backup file to restore field.
- 5. In the Encryption Key field, enter the encryption key that was used encrypt the backup file.
- 6. In the Windows Domain, User Name, and Password fields, enter the authentication credentials needed to access the UNC folder path.
- 7. Click OK.
- 8. Click Restore.

A progress bar displays, and then a message displays stating that the process is complete.

# <span id="page-94-0"></span>Check version of installed TOE firmware

## Use the EWS

Use the following steps to check the installed System firmware and JDI firmware versions.

- 1. Open the Information tab of the EWS.
- 2. Select the Configuration Page menu item.
- 3. In Device Information area, to check the installed System firmware version, locate Firmware Revision:.
- 4. Open the Networking tab of the EWS.
- 5. Select the Configuration Page menu item.
- 6. In the General Information area, to check the installed JDI firmware version, locate Firmware Version:.

## Use the control panel

Use the following steps to check the installed System firmware and JDI firmware versions.

- 1. On the control panel home screen, open the Reports application.
- 2. Open the Configuration/Status Pages menu item.
- 3. Select the Configuration Page check box.
- 4. Touch the  $\left(\begin{matrix} \color{blue}\blacksquare \\ \color{blue}\blacksquare \end{matrix}\right)$  icon to print the configuration page.
- 5. In the Configuration Page, under the Device Information area, locate Firmware Revision: to check the System firmware version.
- 6. In the Embedded HP Jetdirect page, under the General Information area, locate Firmware Version: to check the JDI firmware version.

# <span id="page-95-0"></span>Update the TOE firmware

Use the following steps to update the TOE firmware.

- 1. Open the General tab of the EWS.
- 2. Select the Firmware Upgrade menu item.
- 3. Clear the Automatic Back up/Restore check box.

NOTE: Clearing the Automatic Back up/Restore check box will delete any previously saved automatic backup files of printer settings.

- 4. Click Save.
- 5. In the Install New Firmware area, click Choose File and browse to the product firmware bundle.
- 6. Click Install.
- 7. If the TOE firmware version is older than the current TOE firmware version, a Confirmation Page will be appear prompting you to confirm "rolling back" to an older version of firmware. Click Rollback.

The printer will turn itself off and then back on. On boot, the printer will update its firmware.

## <span id="page-95-1"></span>Manage the printer security

The following table provides a quick index to the operational guidance in this guide for each management function claimed in FMT\_SMF.1 in the Security Target:

#### Table 6-6 Operational guidance index for management functions claimed in FMT\_SMF.1

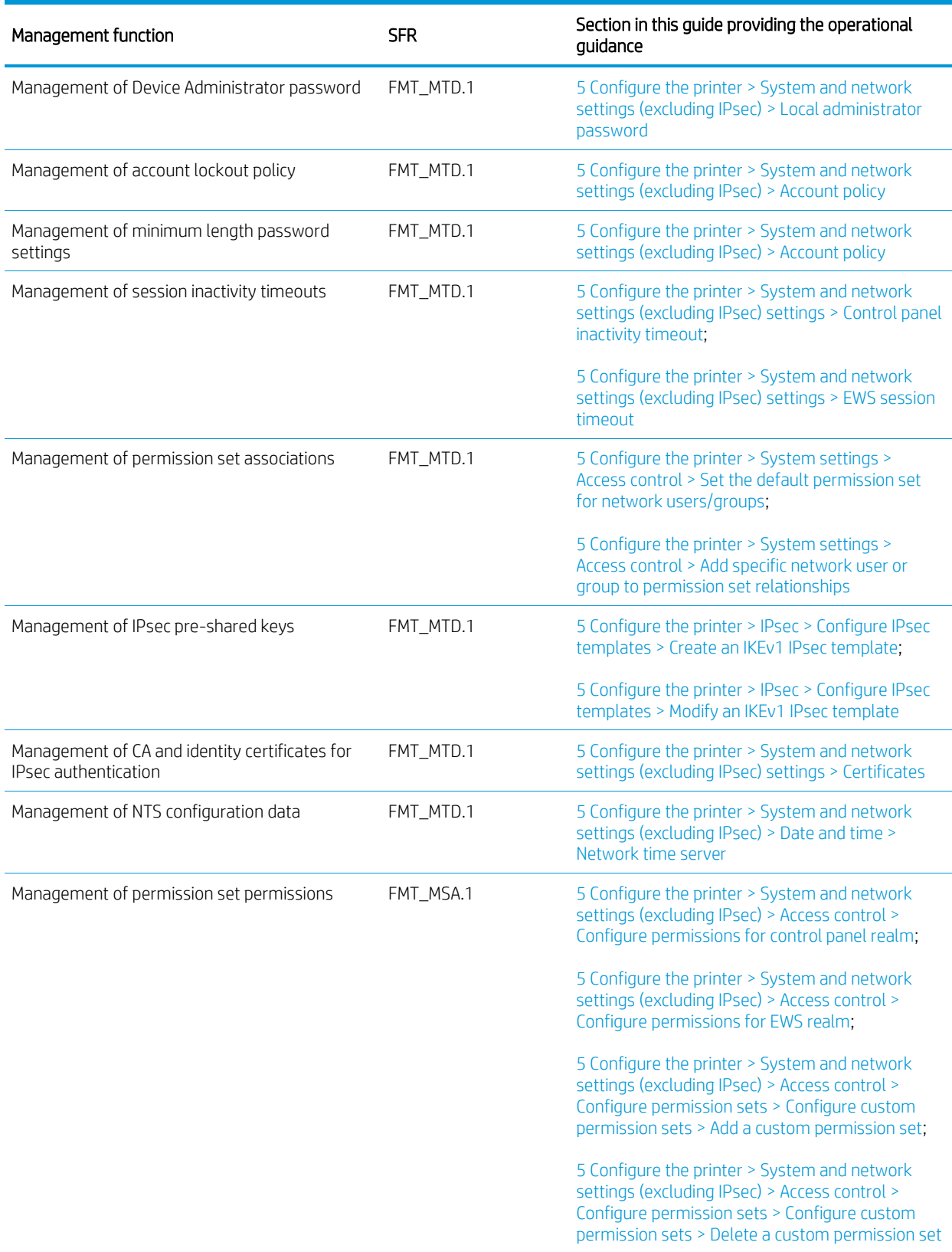

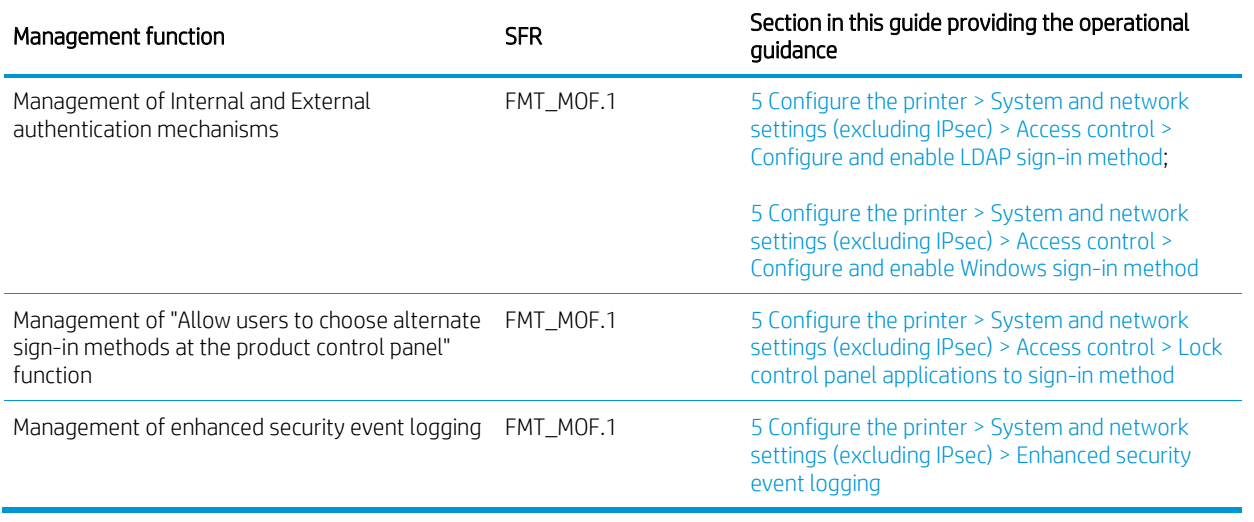

# 7 Enhanced security event logging messages

- [Enhanced security event logging](#page-99-0)
- [Syslog message format](#page-99-1)
- [Syslog messages](#page-100-0)

# <span id="page-99-0"></span>Enhanced security event logging

In the evaluated configuration, the printer must be configured to audit document-processing functions and securityrelevant events. The syslog messages generated for these auditable events are forwarded to the configured syslog server for long-term storage and audit review. The following sections describe the format of syslog messages, variables contained within syslog messages, and the syslog messages for auditable events specified in FAU\_GEN.1 in the Security Target.

# <span id="page-99-1"></span>Syslog message format

The following is the format of syslog messages:

<##> printer: <event summary>; <event details>

The following table describes the syslog message format:

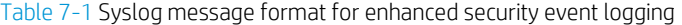

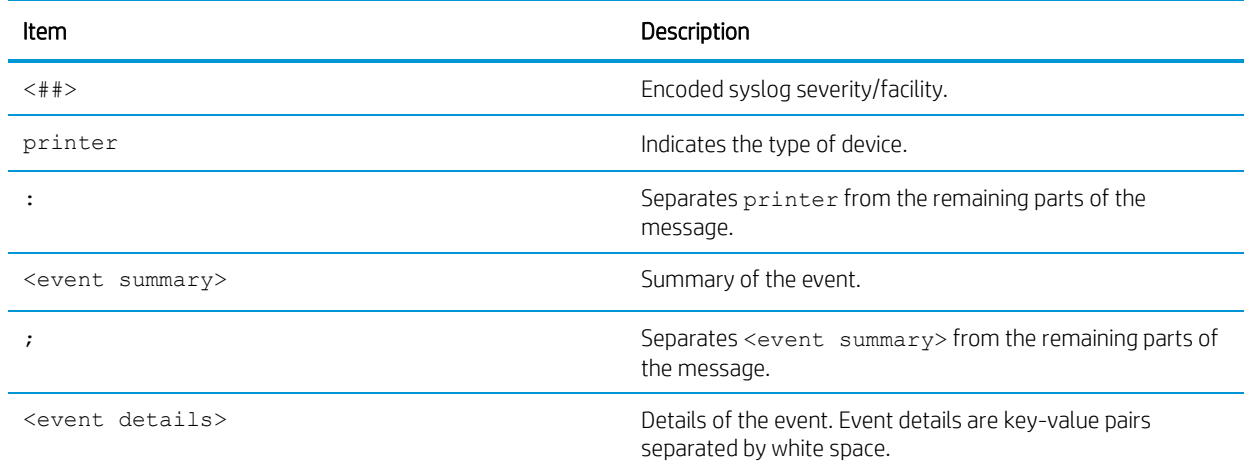

The following is an example syslog message:

```
<134> printer: Device Administrator Password modified; time="2015-Apr-09 11:54 AM 
(UTC-07:00)" user="admin" source_IP="10.0.0.7" outcome=success interface=Wired
```
## Variables within syslog messages

The following table lists variables contained in all syslog messages:

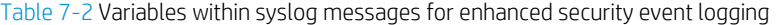

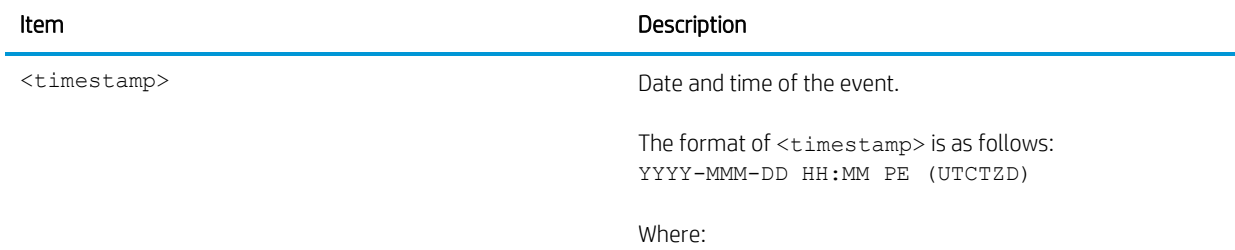

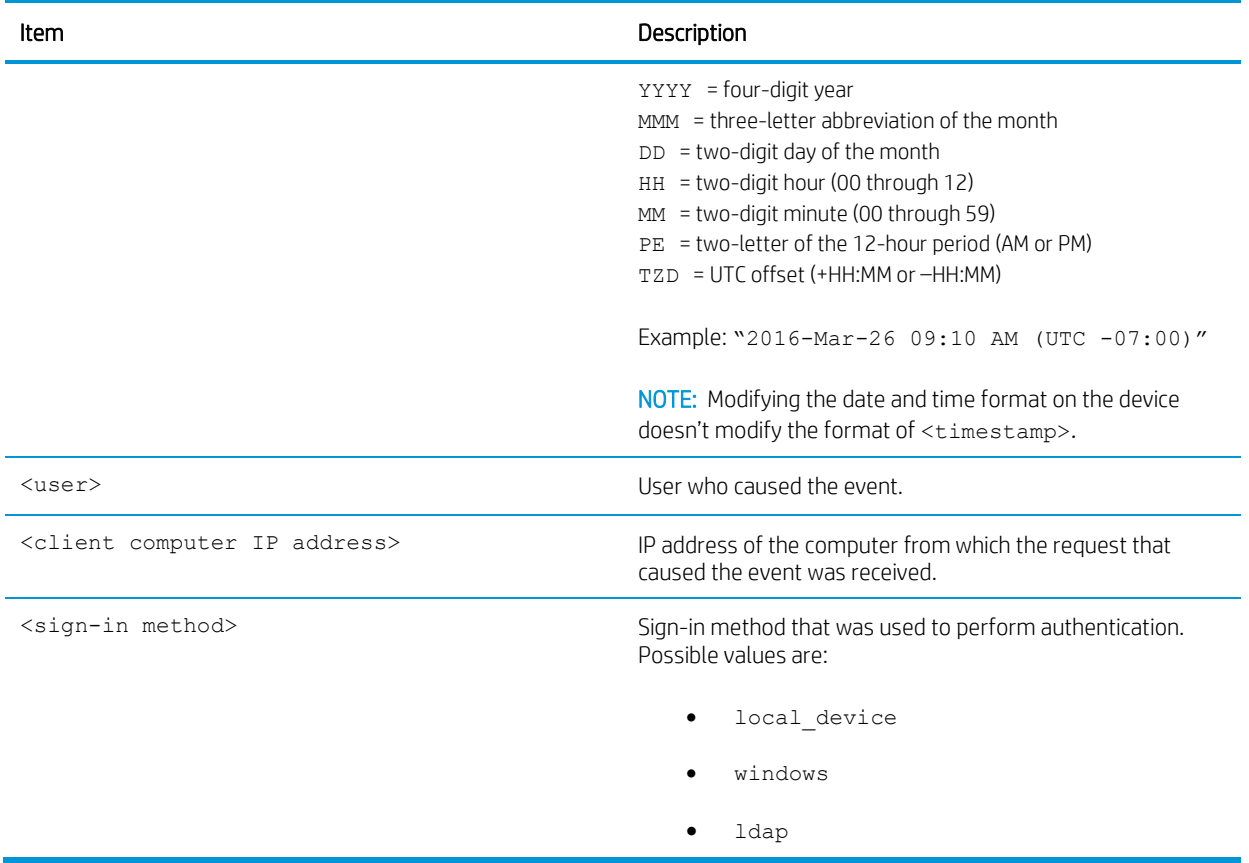

# <span id="page-100-0"></span>Syslog messages

# Enhanced security event logging

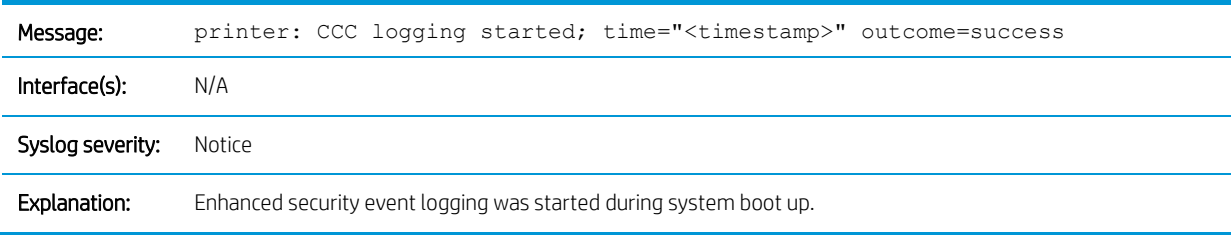

# System time

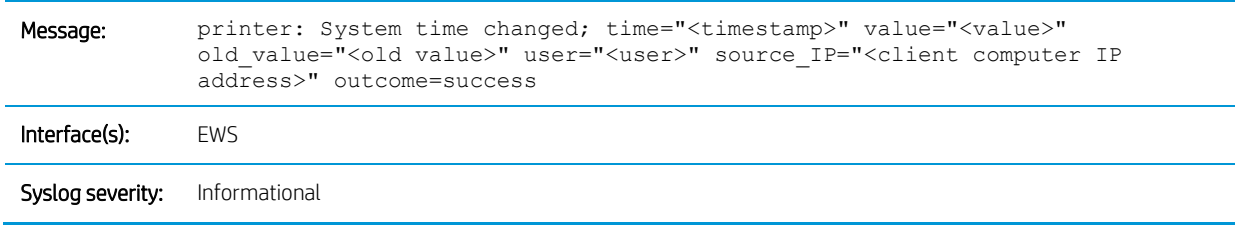

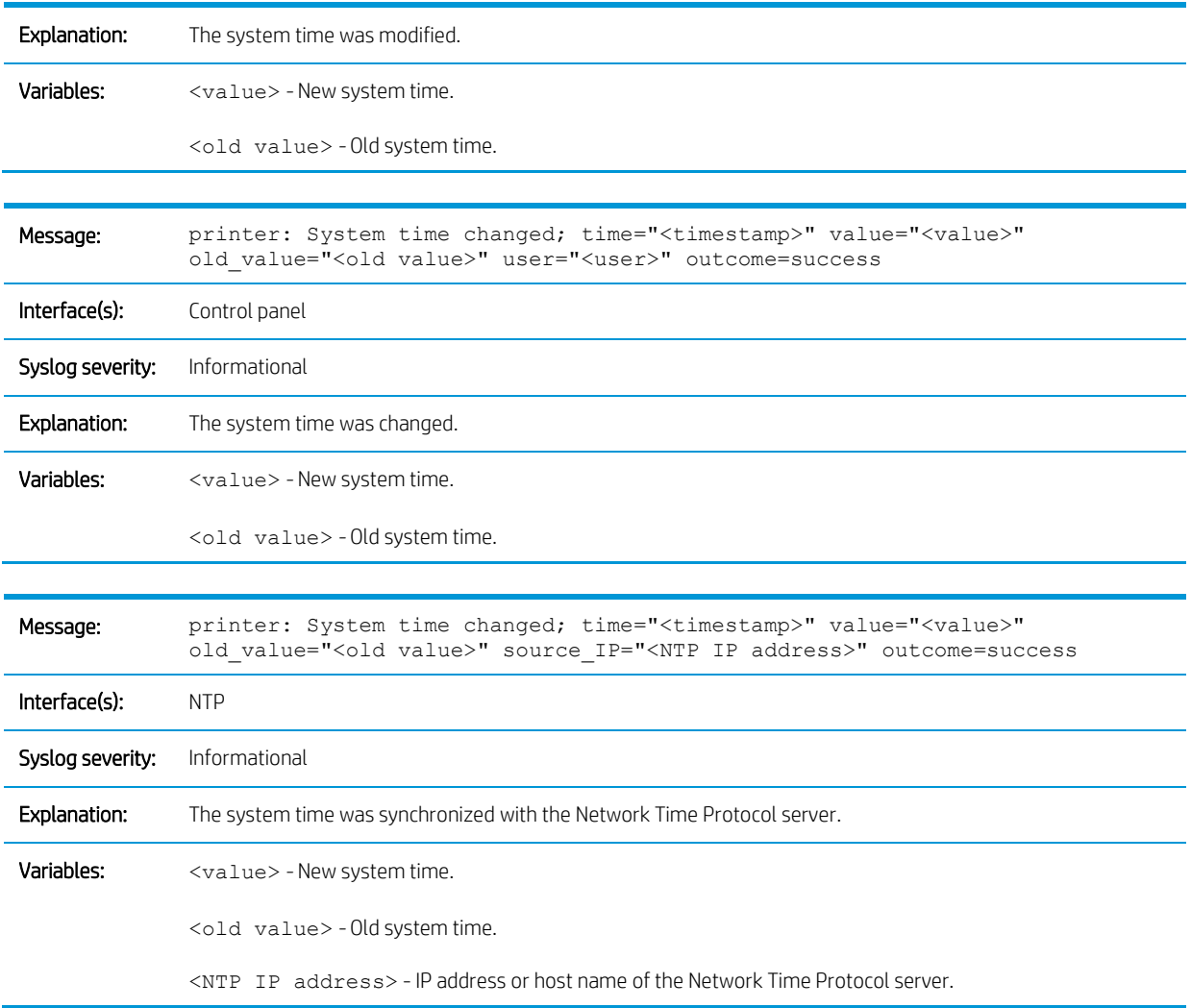

# User authentication

## Control panel sign-in

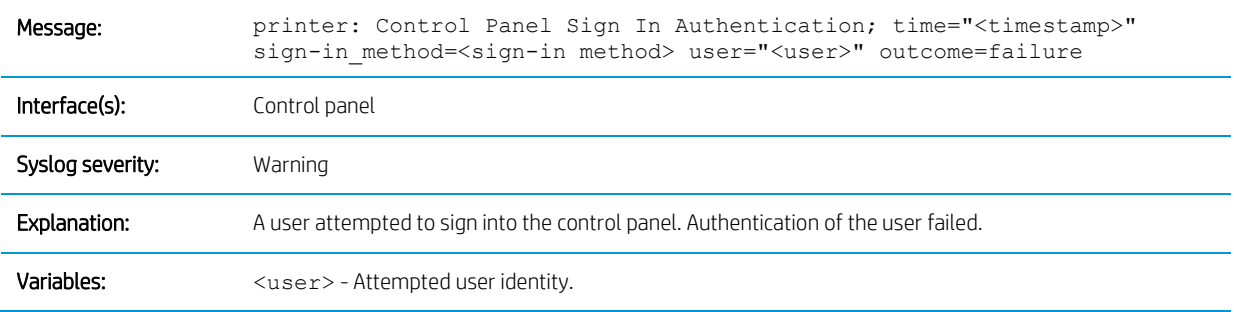

## EWS sign-in

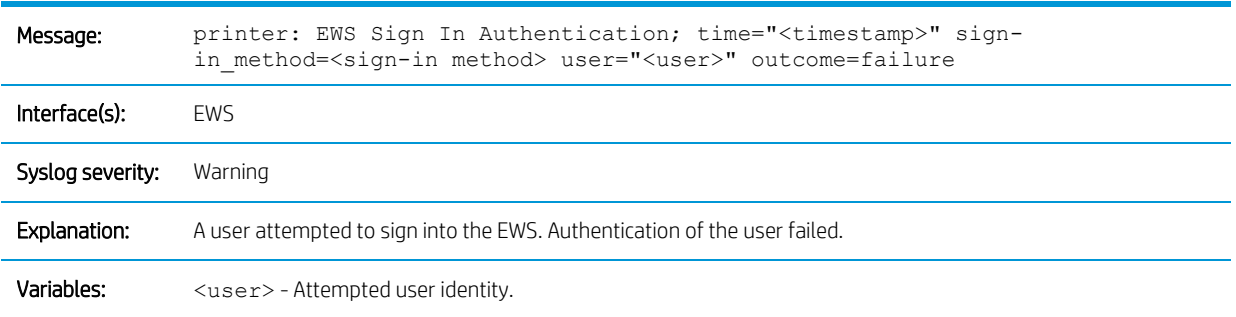

## REST Web Services authentication

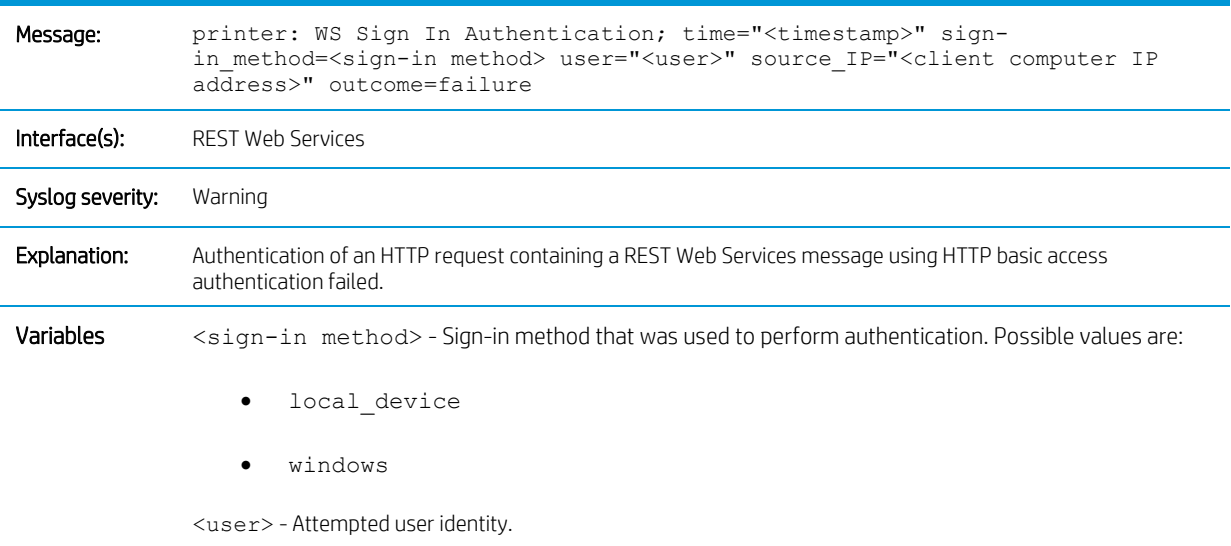

## Account lockout

## Account entered lockout (protected) mode

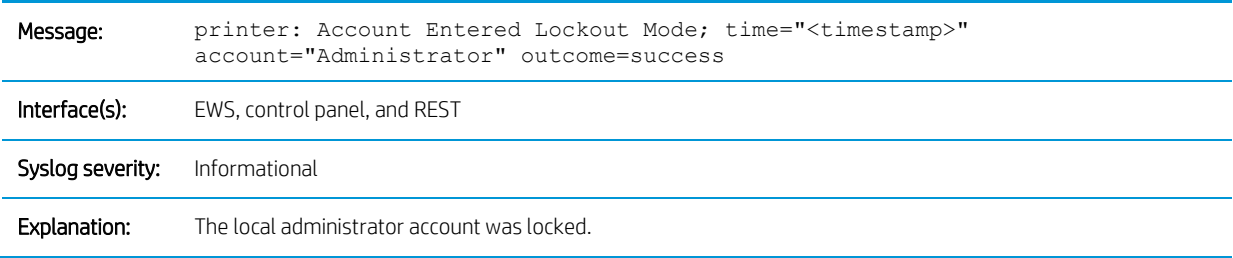

## Account exited lockout (protected) mode

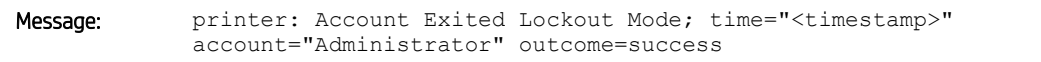

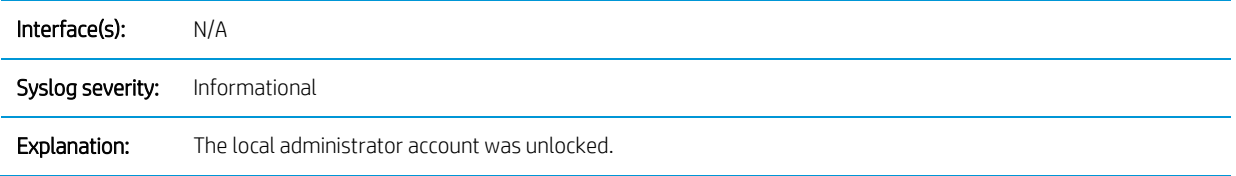

## IPsec

The following table lists the possible values of the <reason for failure> variable contained within syslog messages generated for unsuccessful IKE negotiations:

<span id="page-103-0"></span>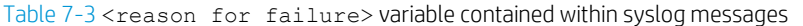

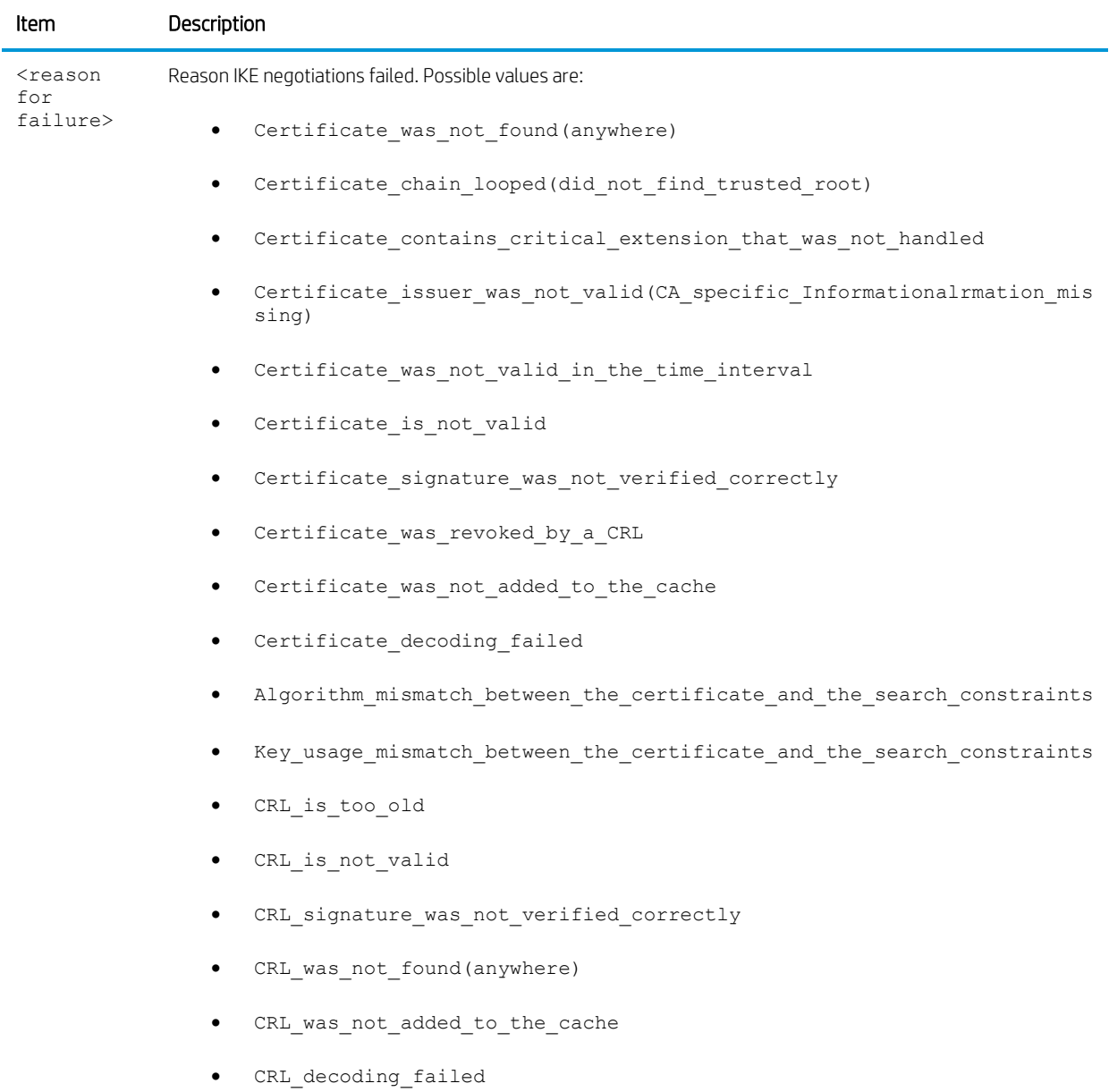

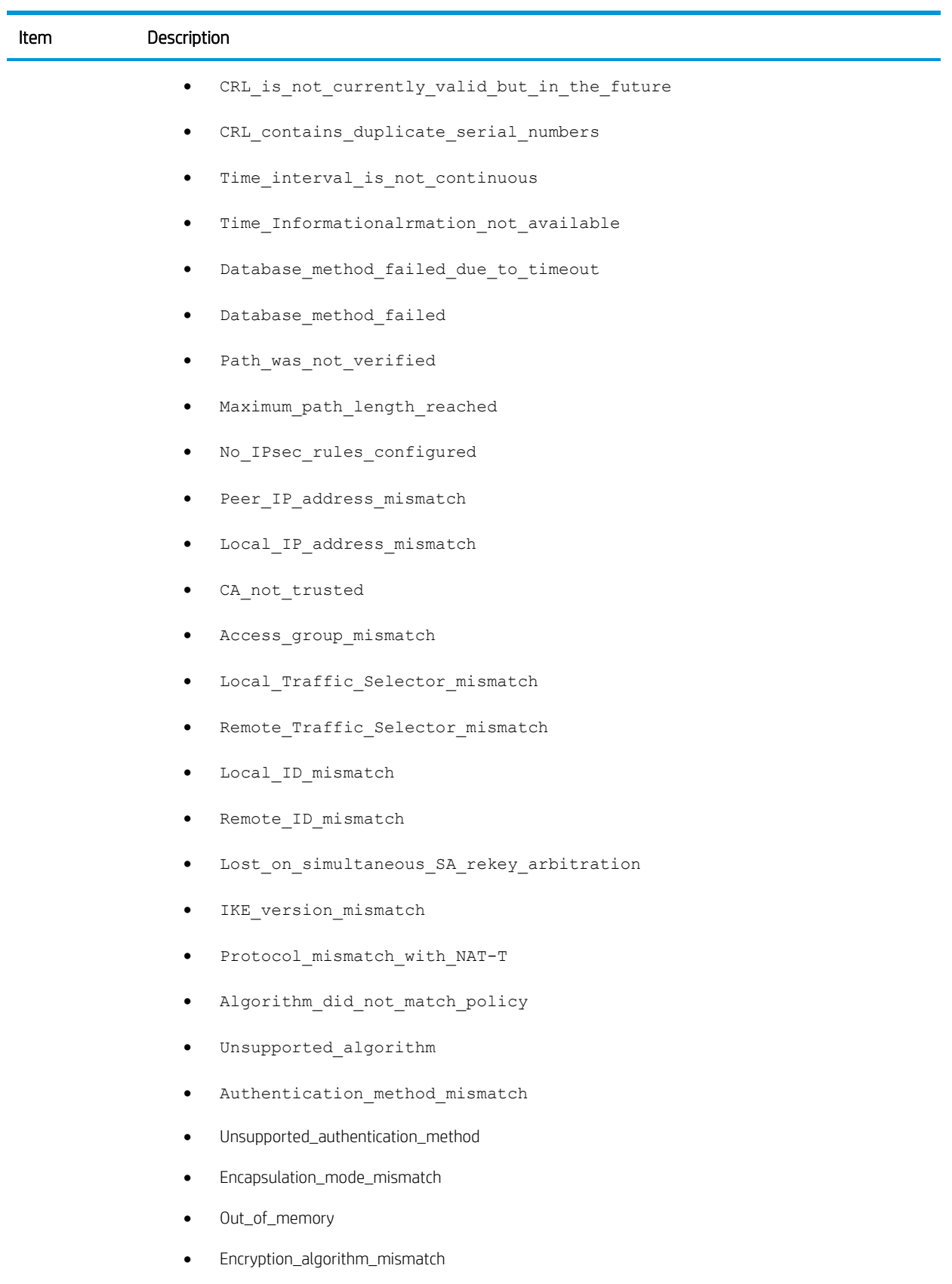

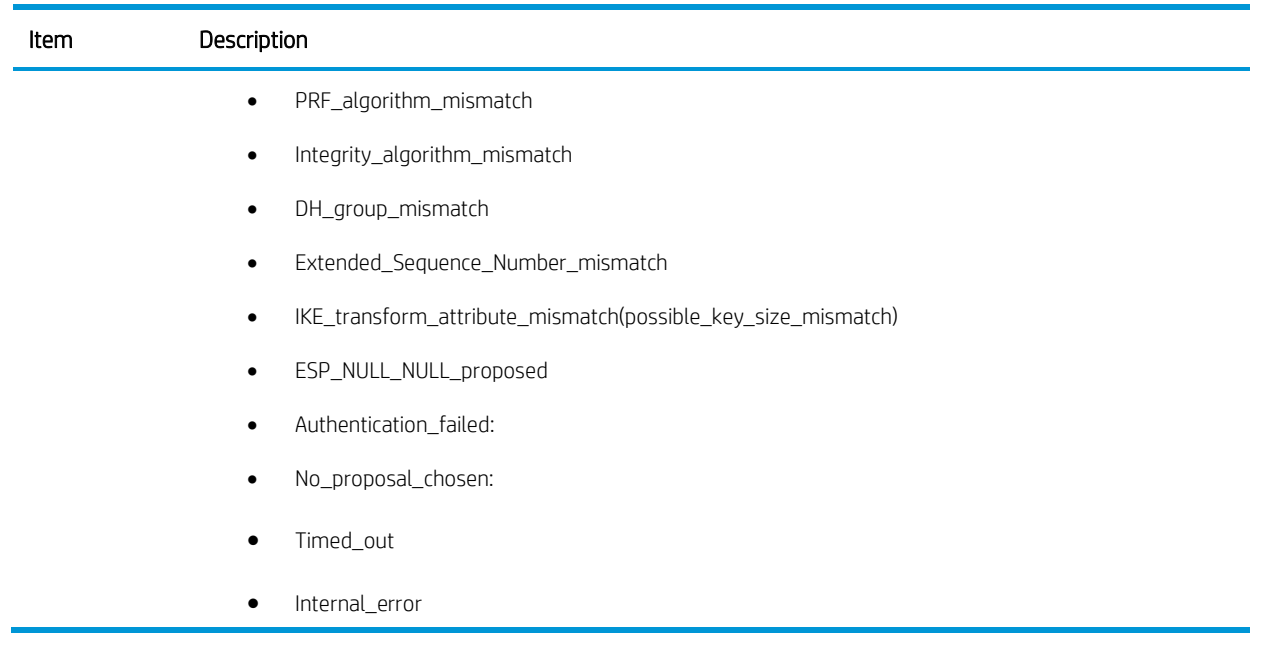

# IKEv1 phase 1 negotiations

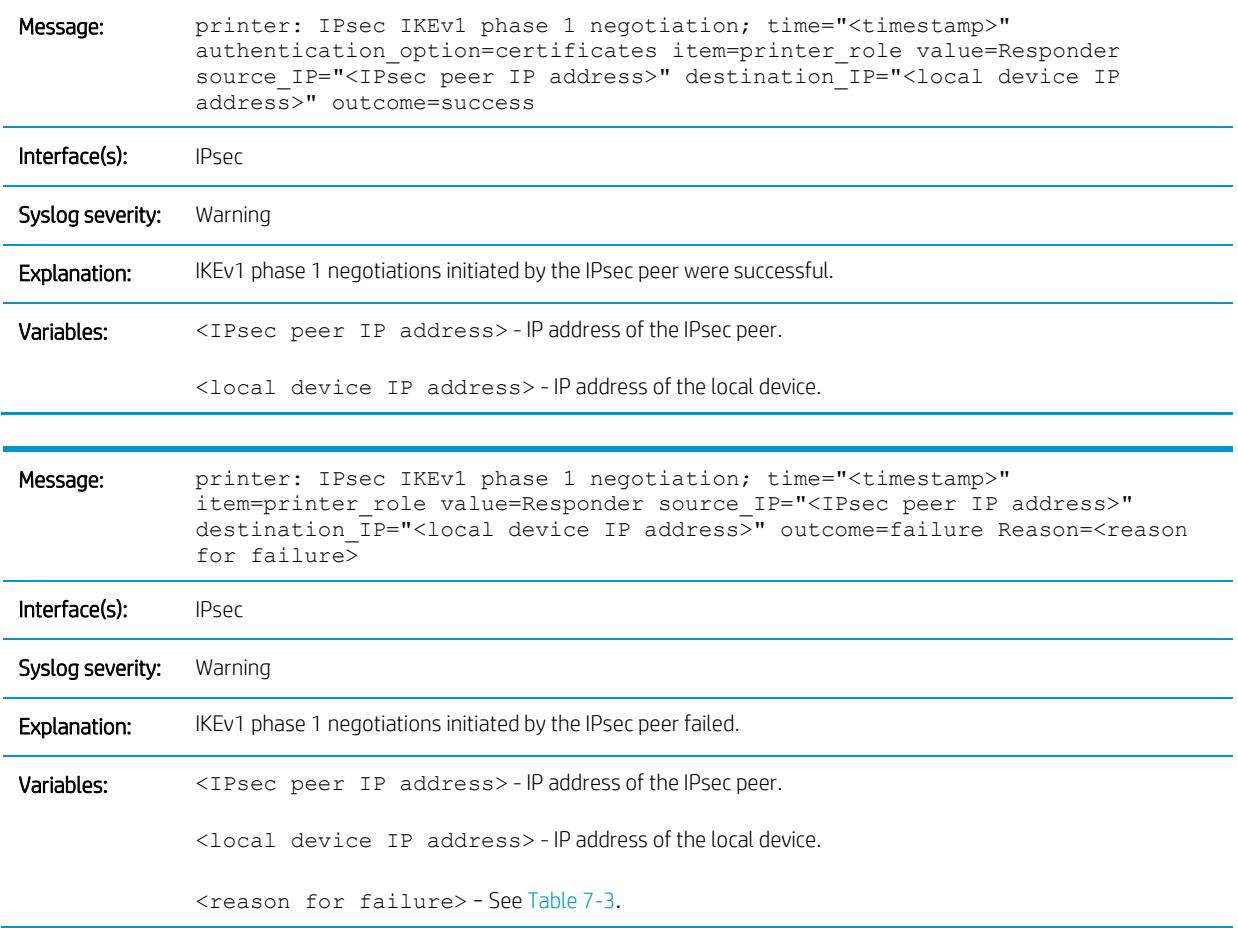

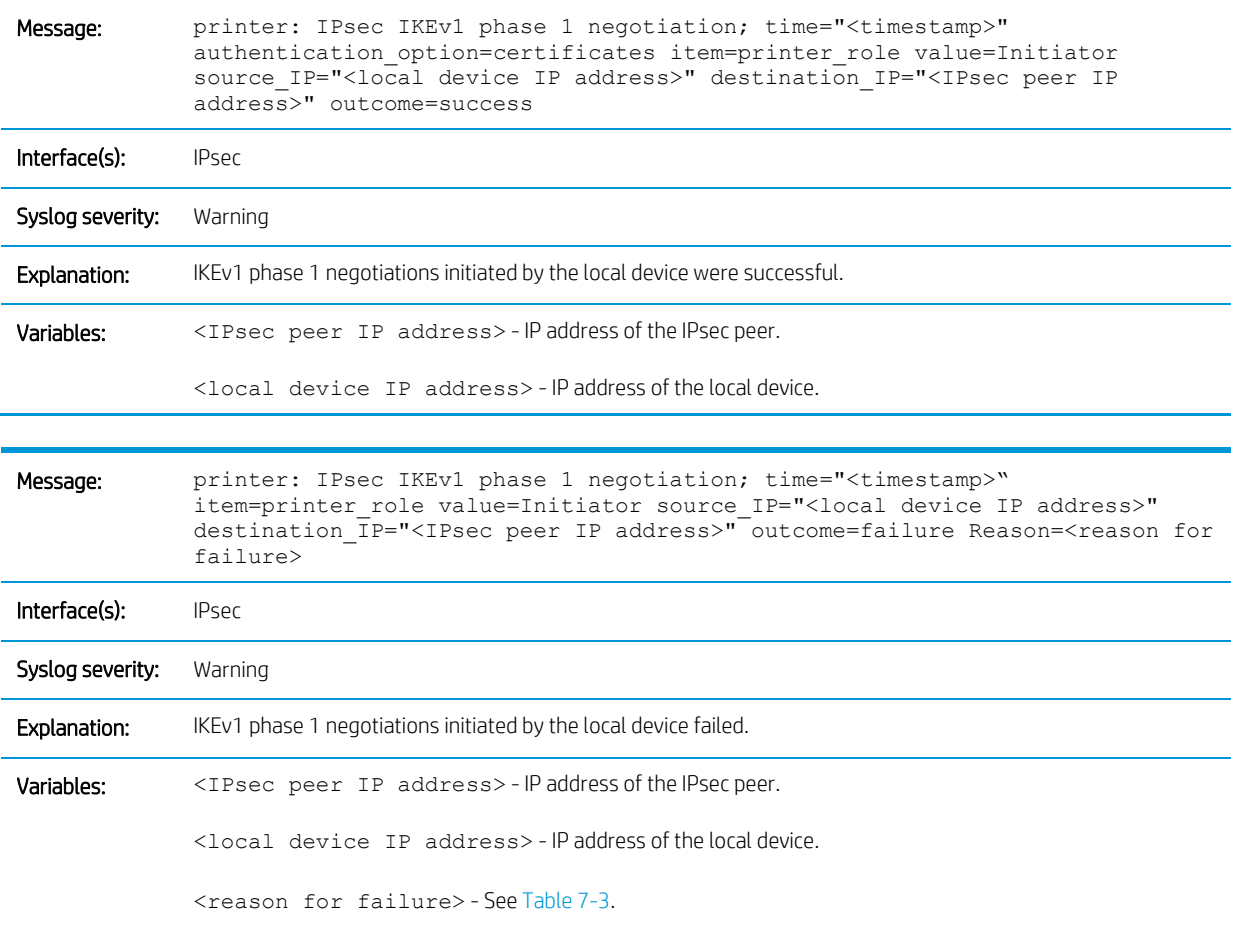

## IKEv1 phase 2 negotiations

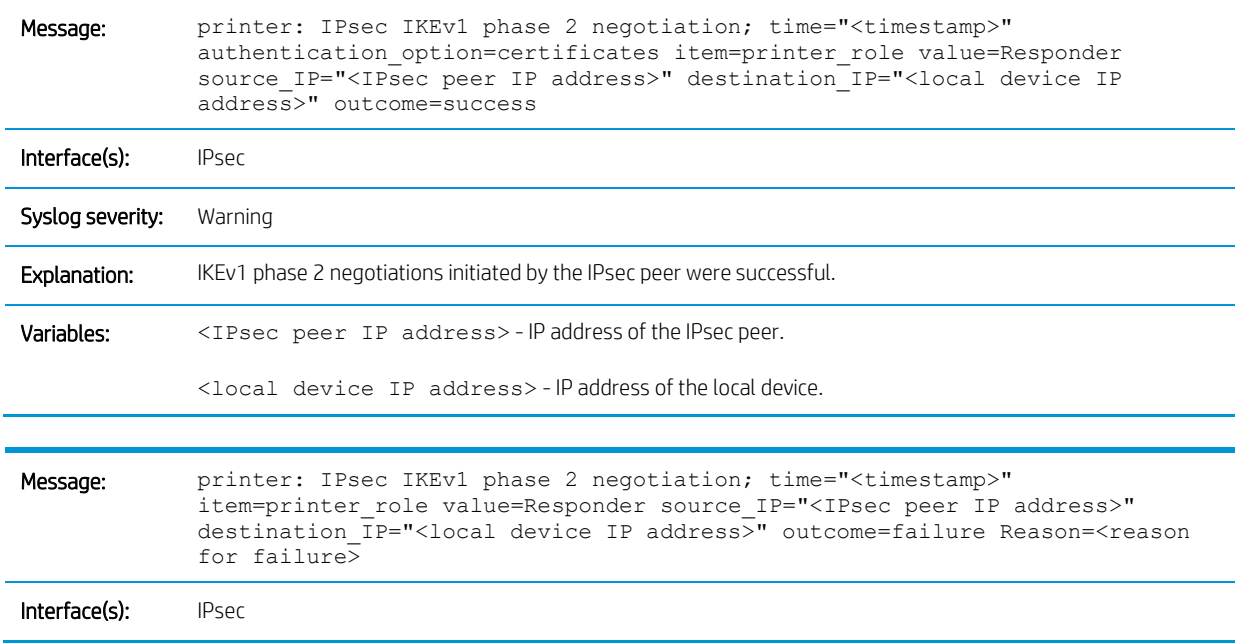

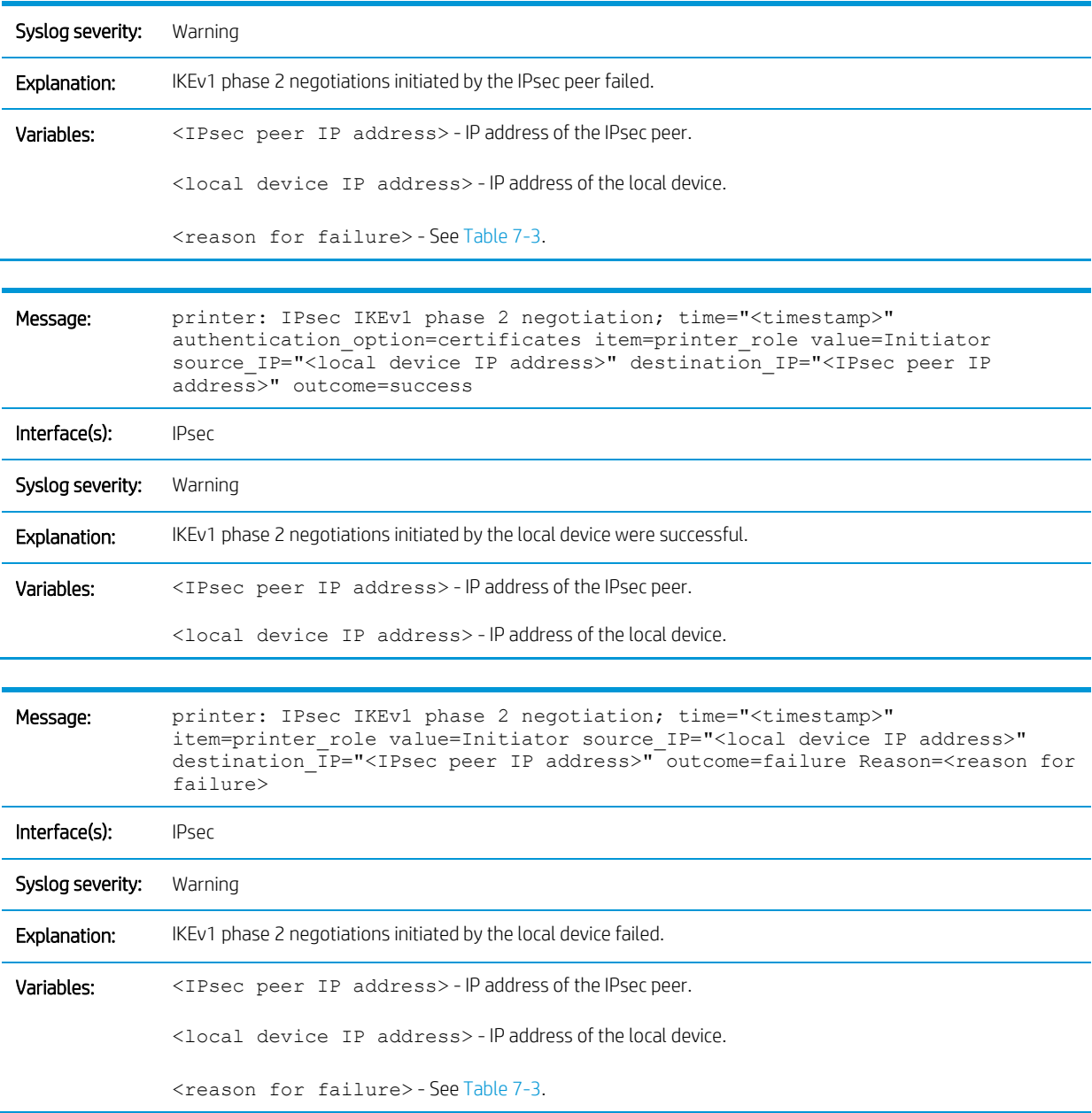

# Job completion

## Copy jobs

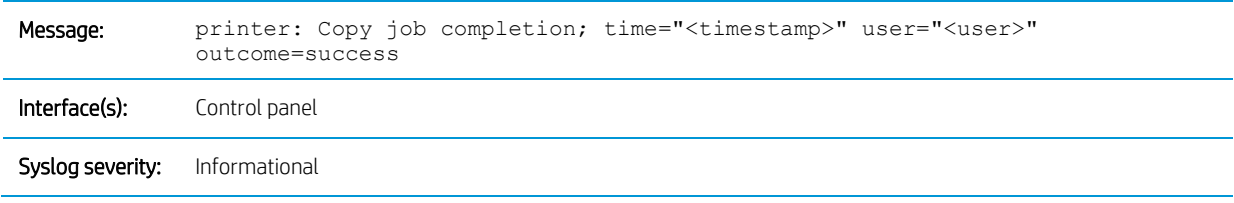
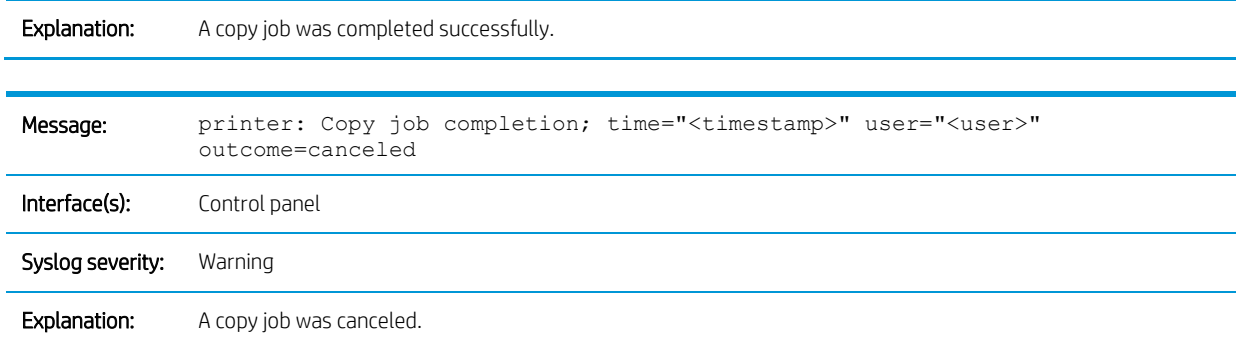

## Save to Device Memory jobs

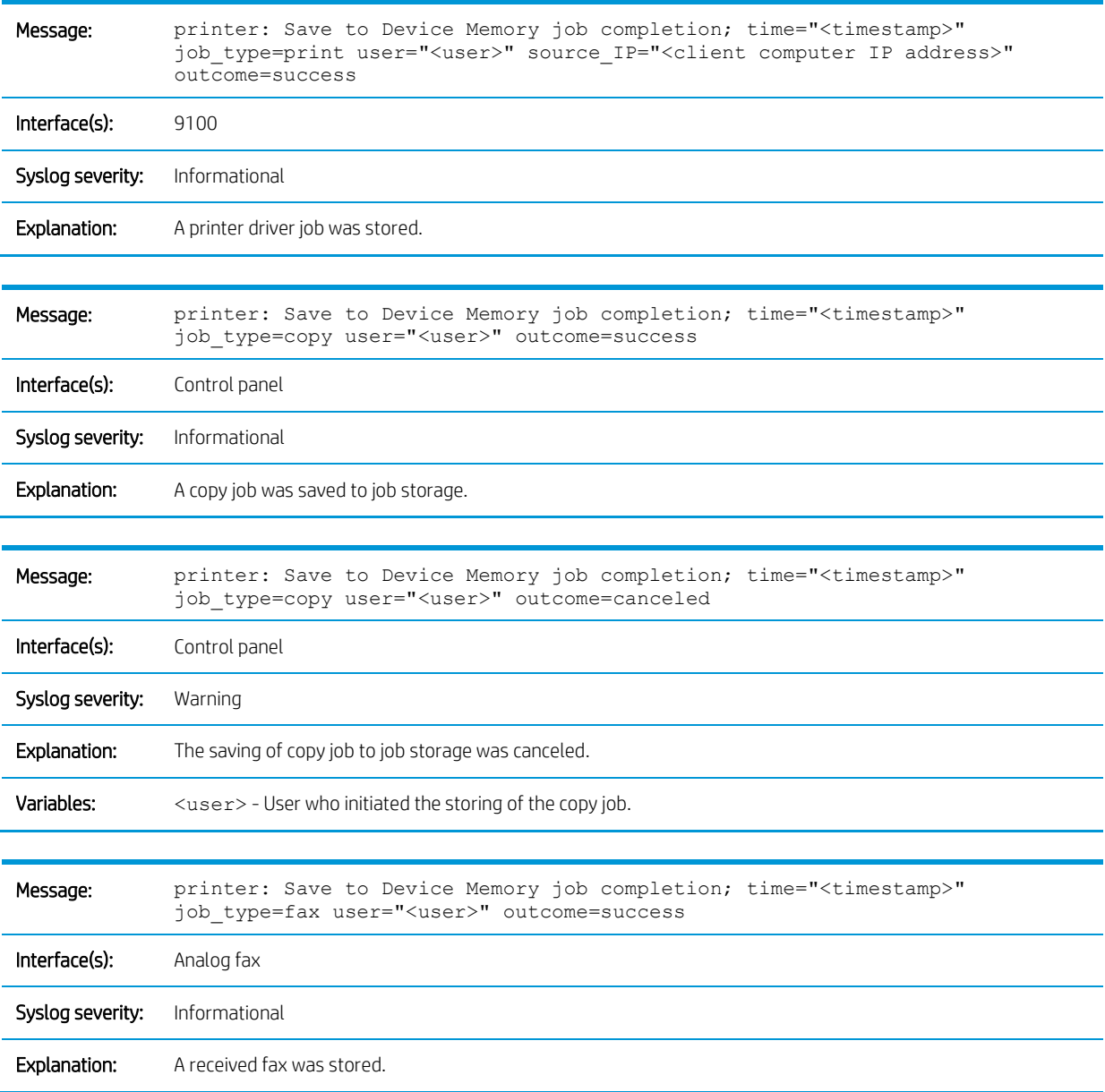

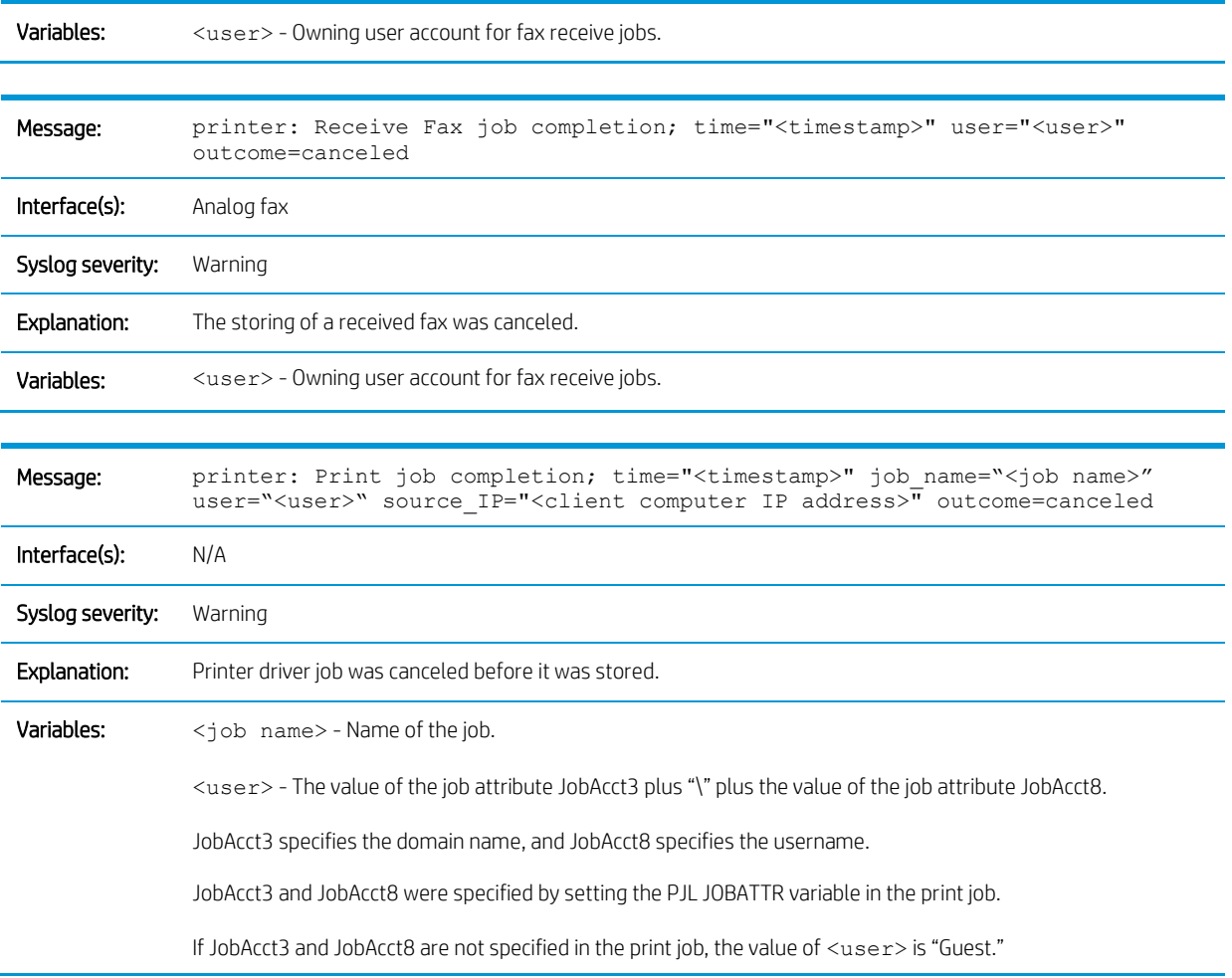

# Retrieve from device memory jobs

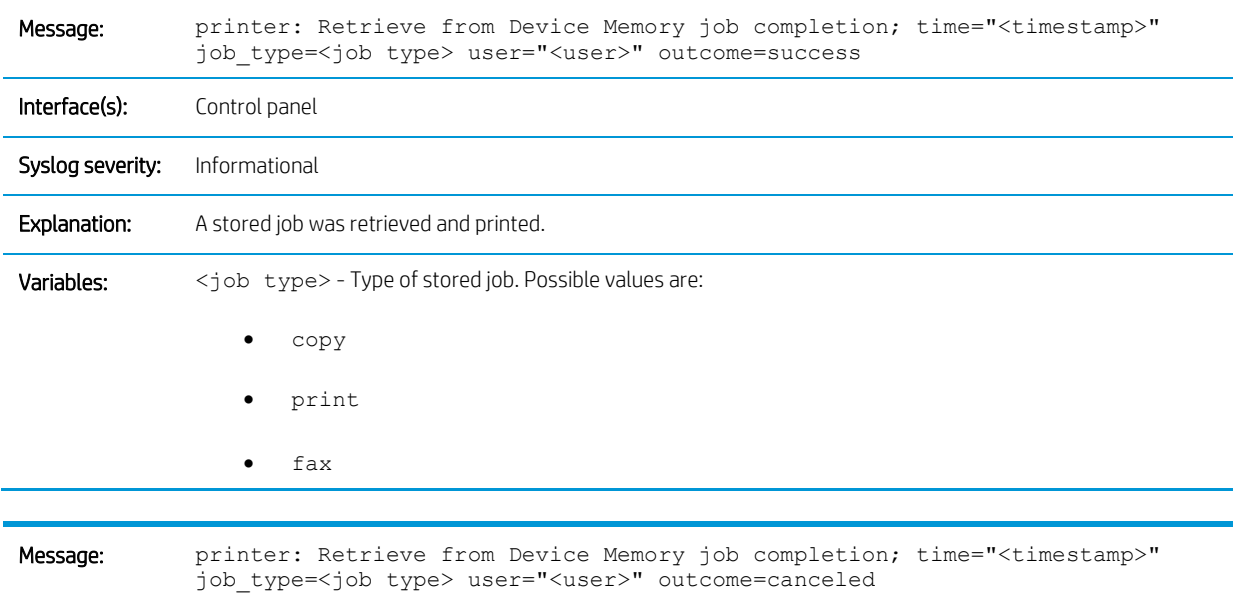

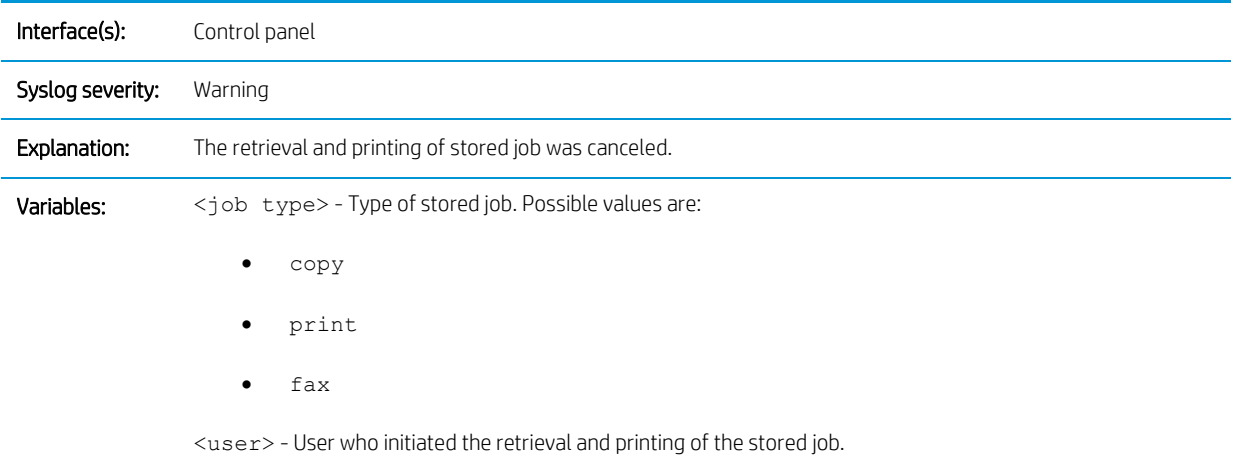

## Email jobs

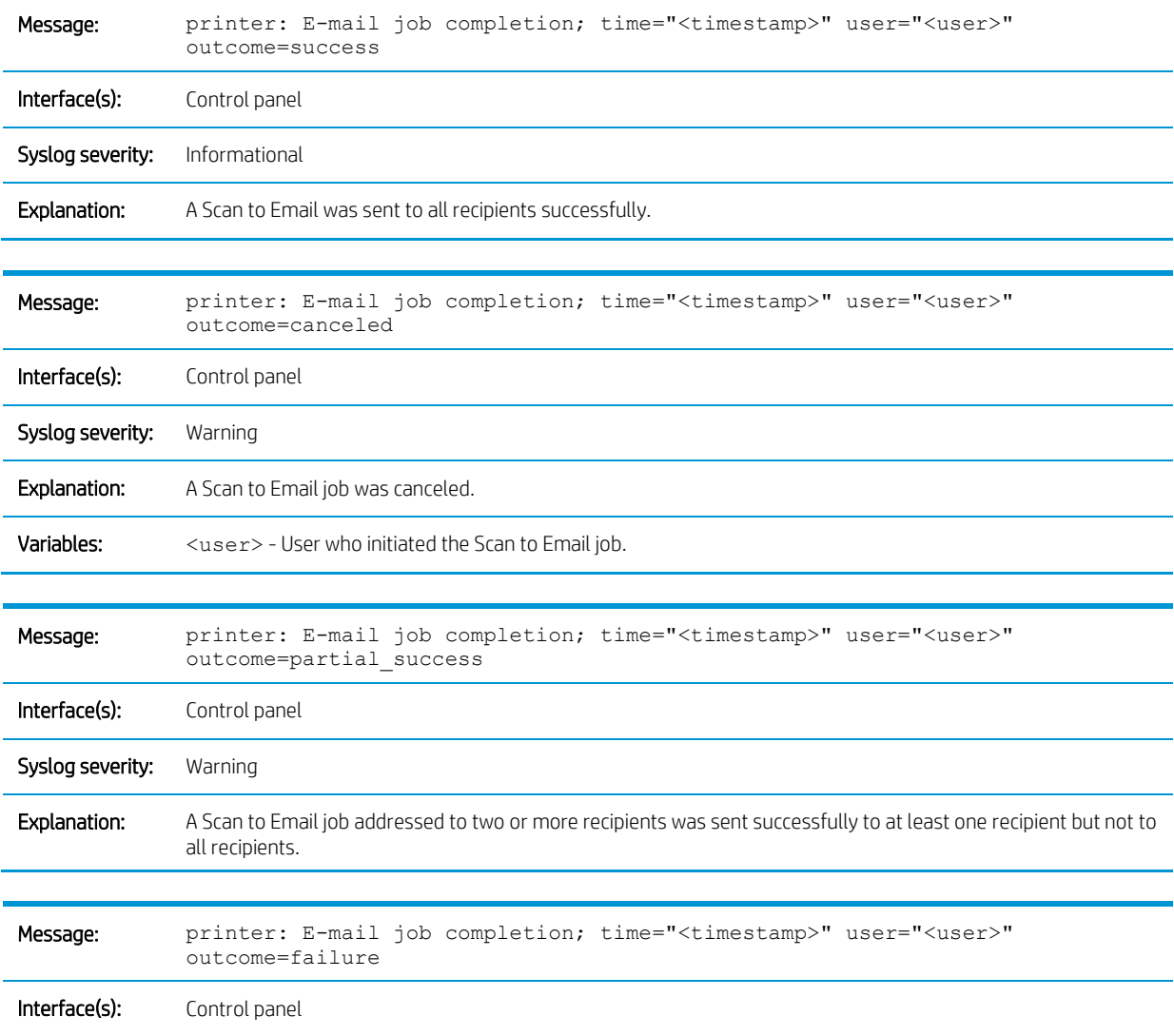

Syslog severity: Warning

Explanation: The processing of a Scan to Email failed.

## Scan to SharePoint® jobs

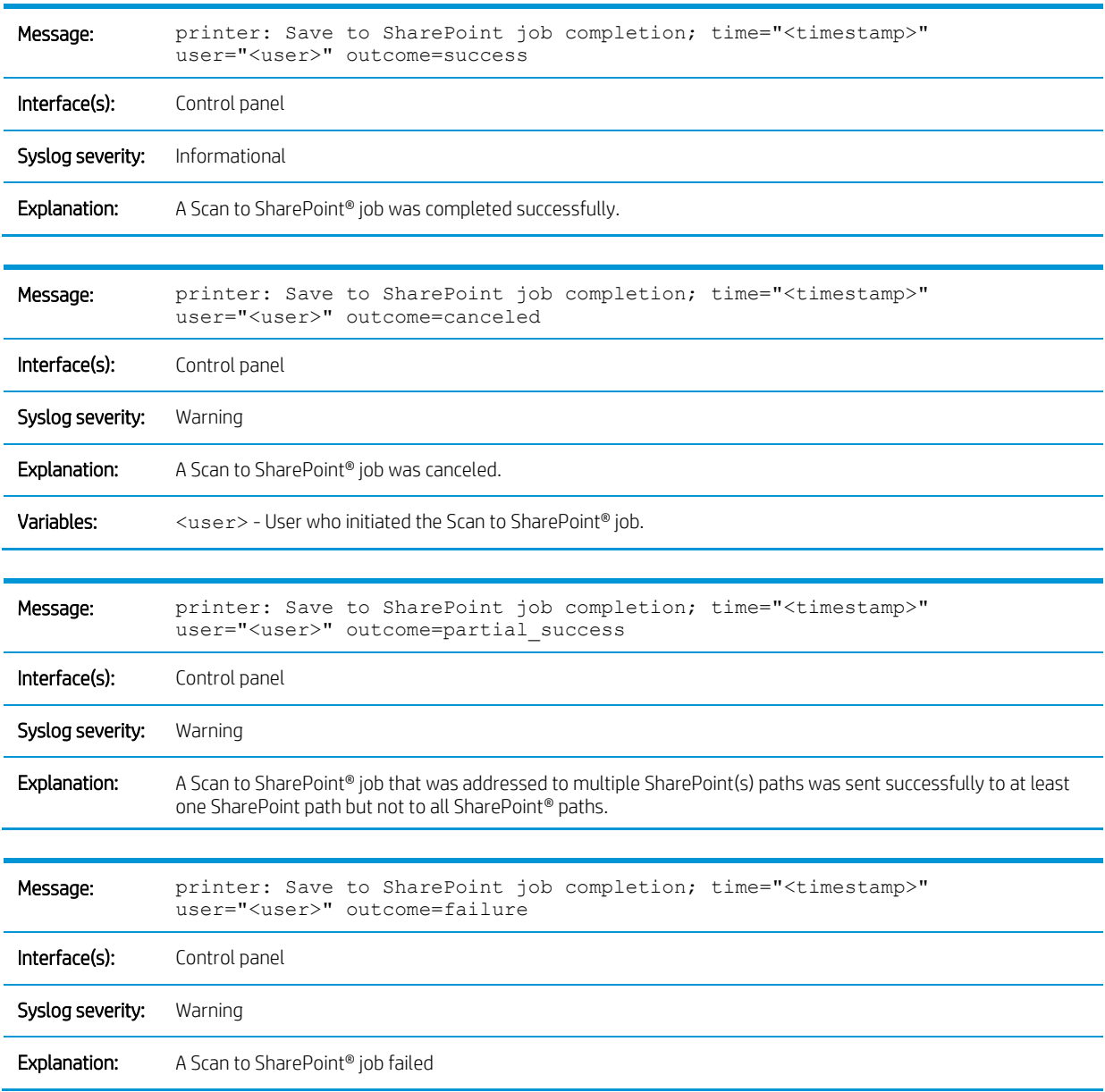

### Scan to network folder

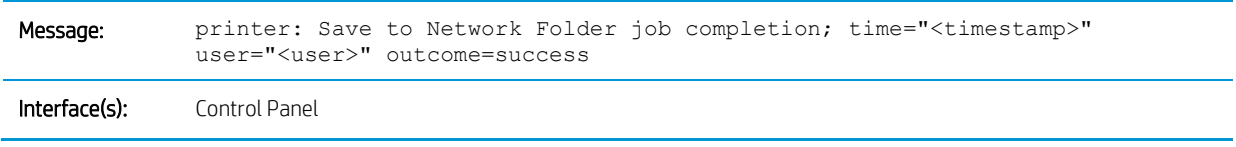

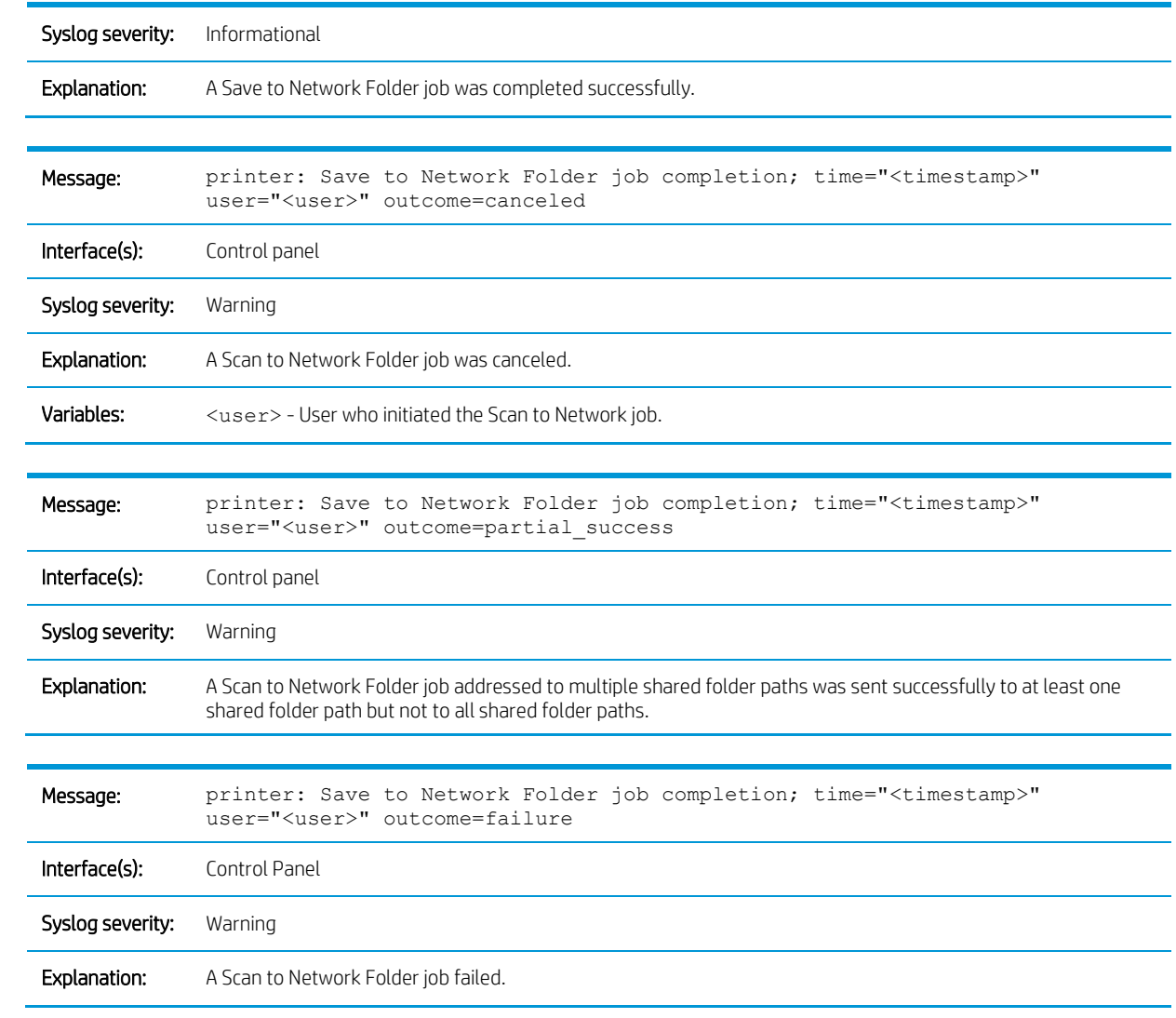

## Fax send jobs

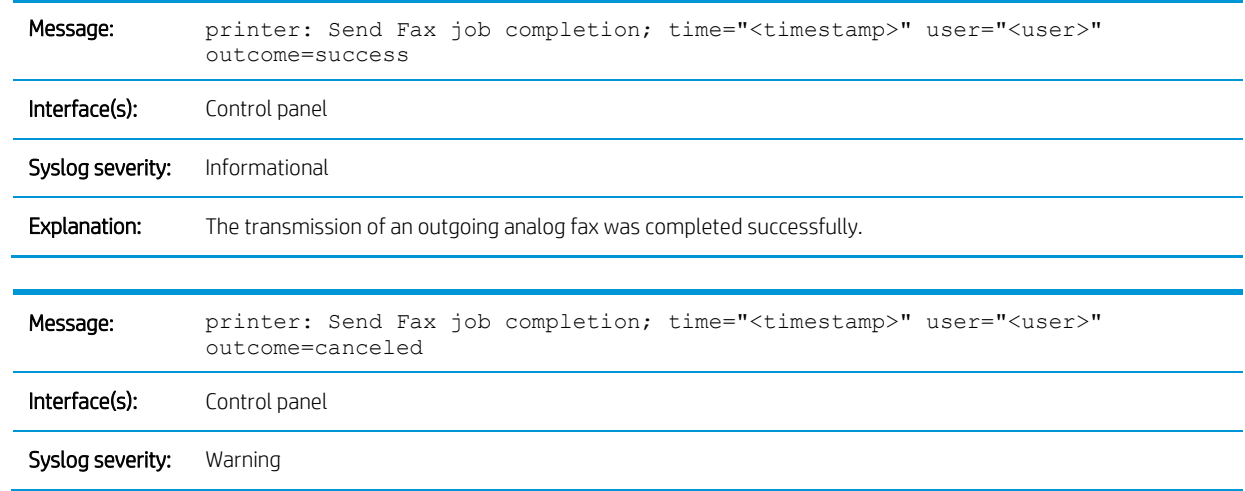

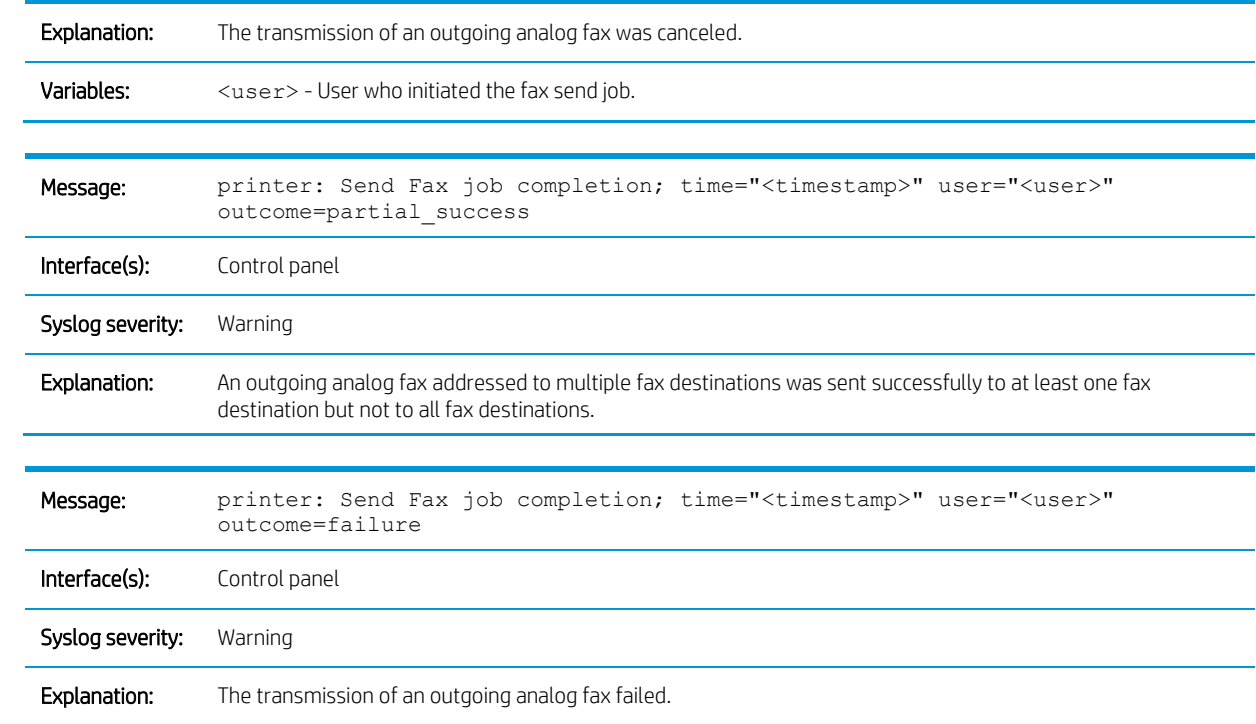

### Job notification

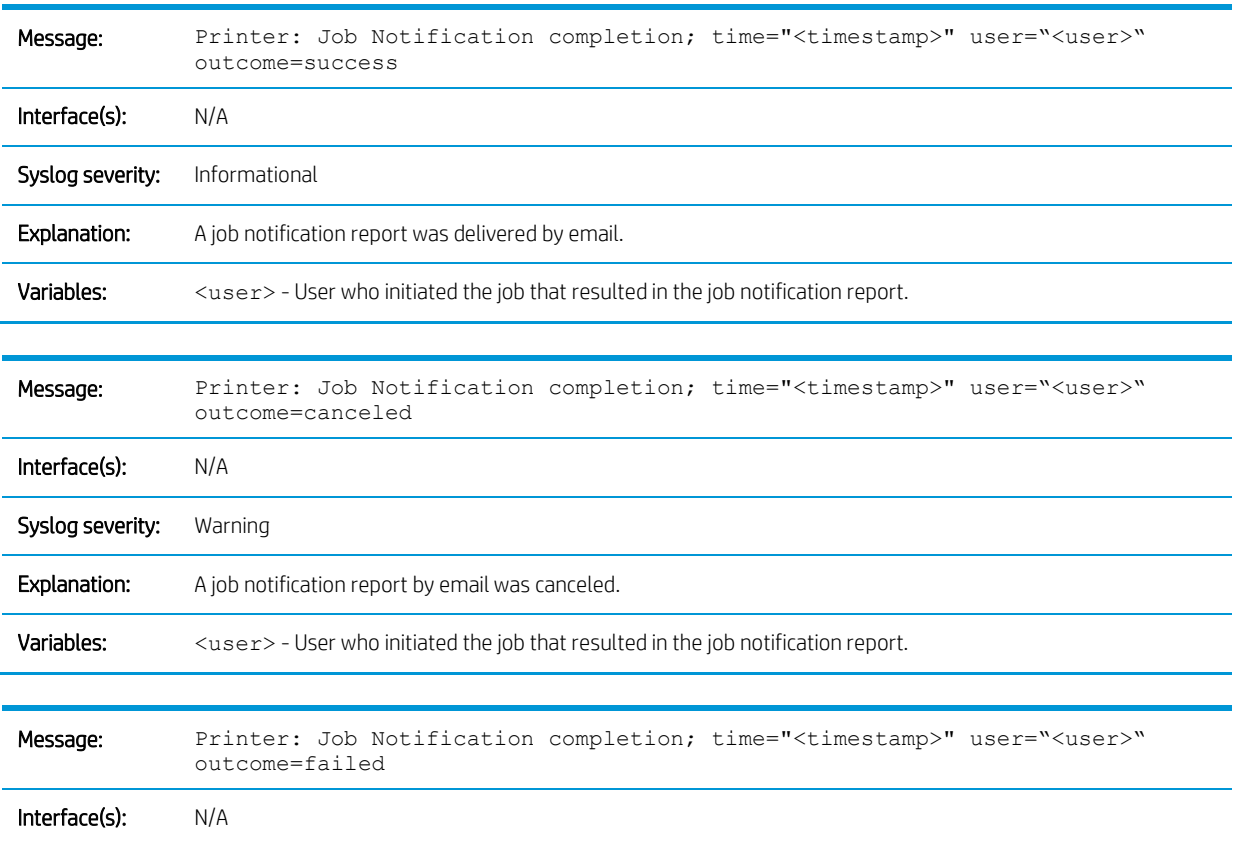

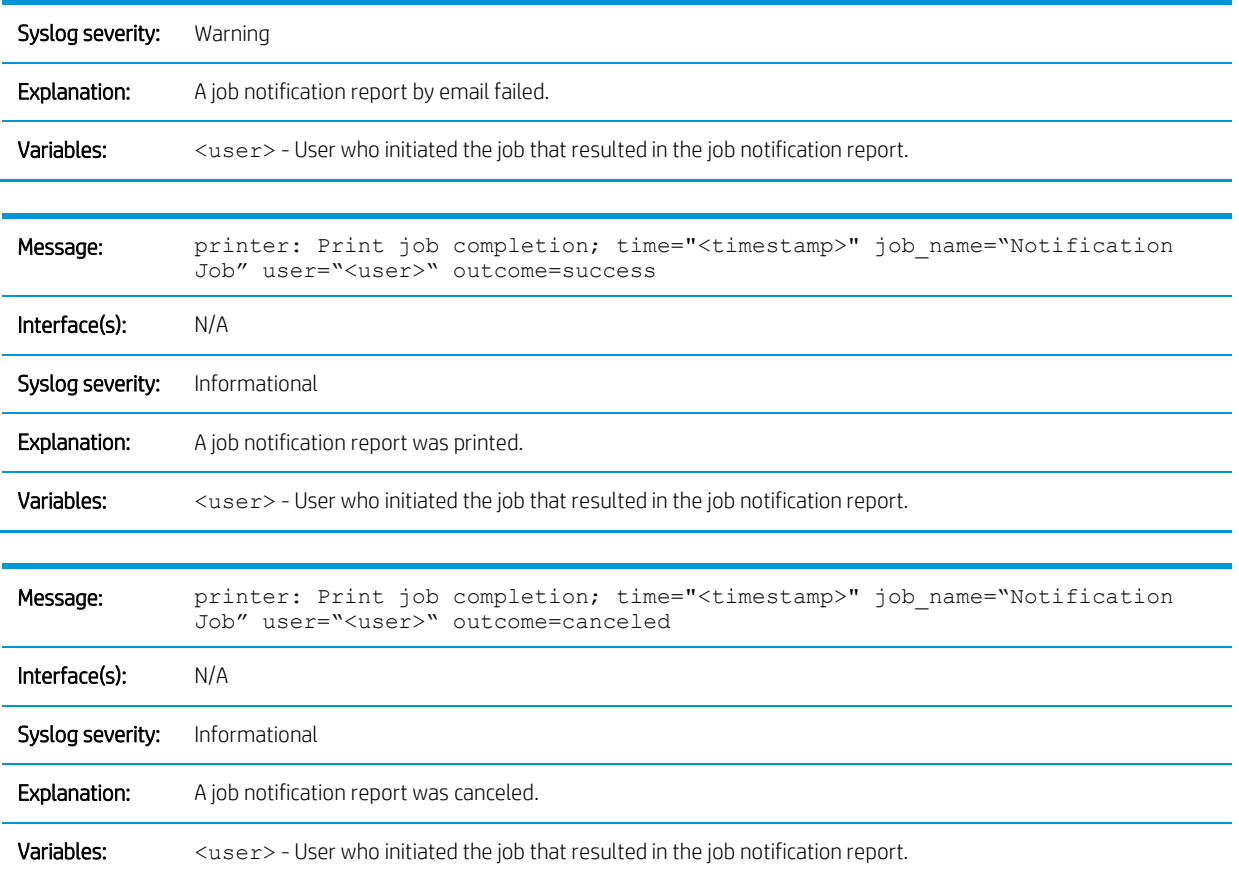

# Use of the management functions

## NTP server settings

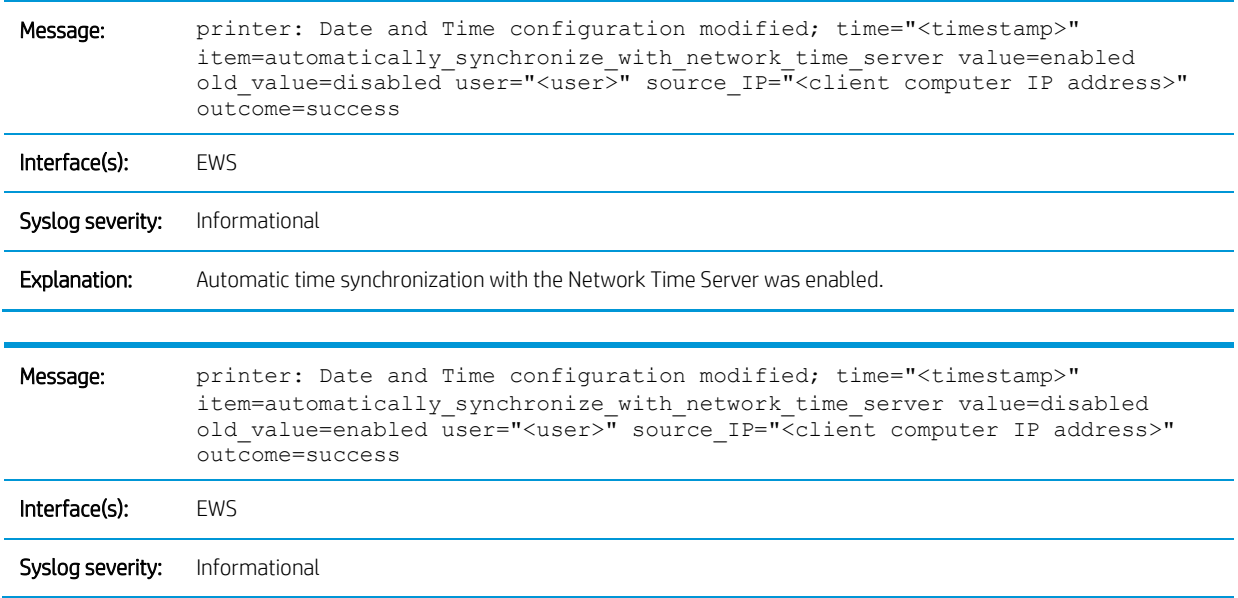

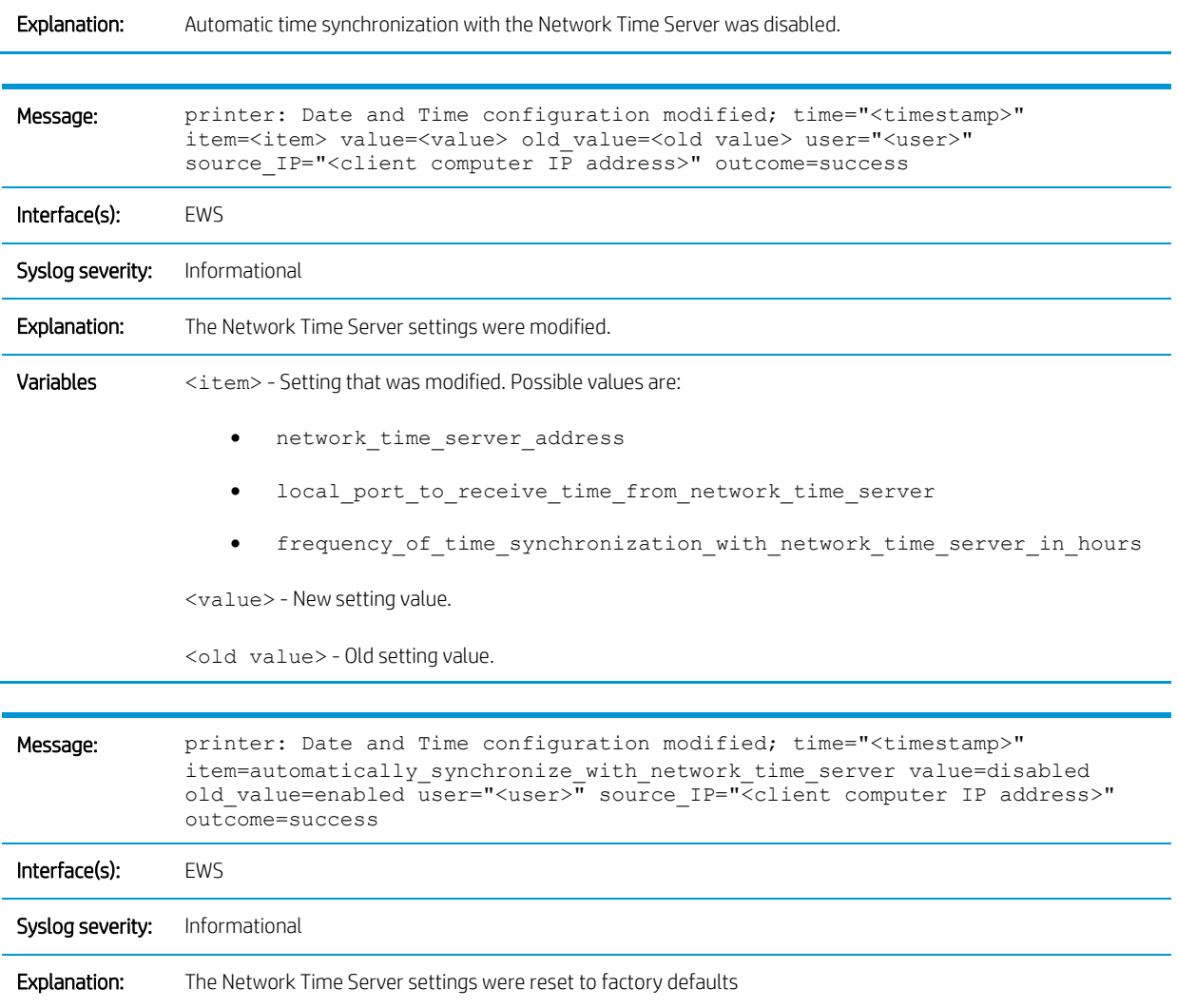

## Syslog settings

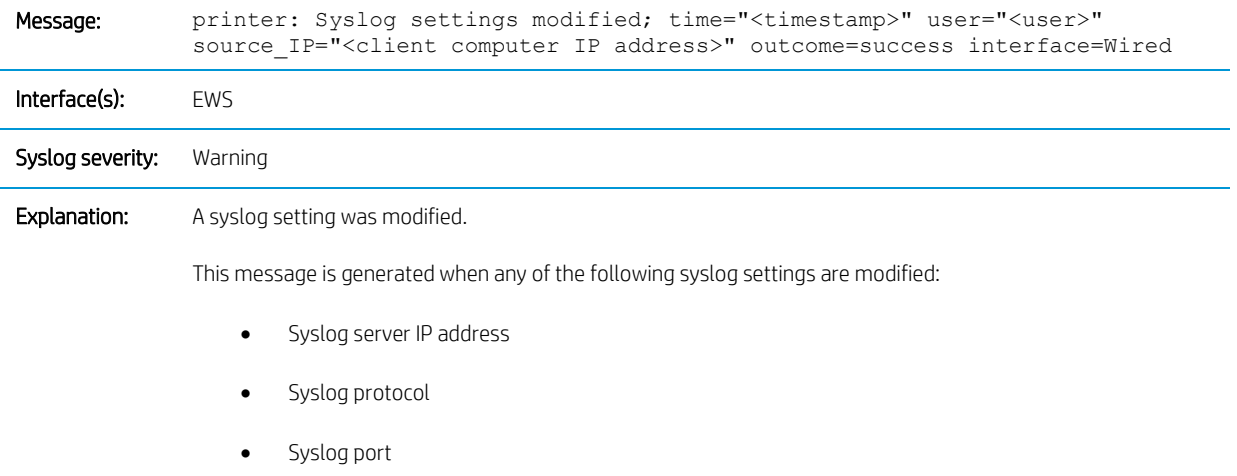

• Syslog maximum messages

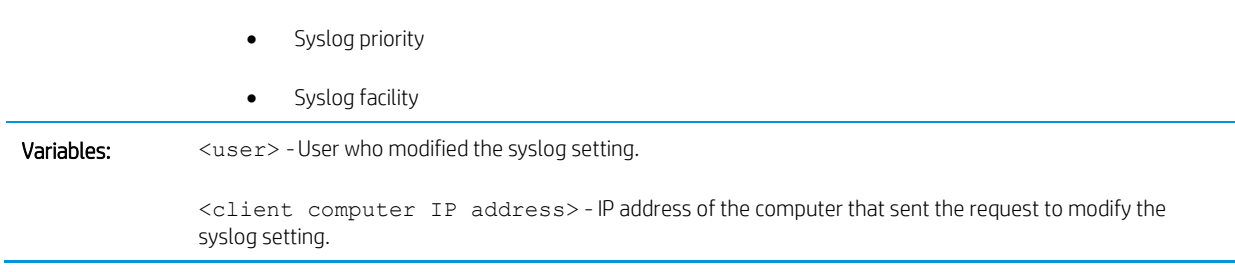

### Enhanced security event logging

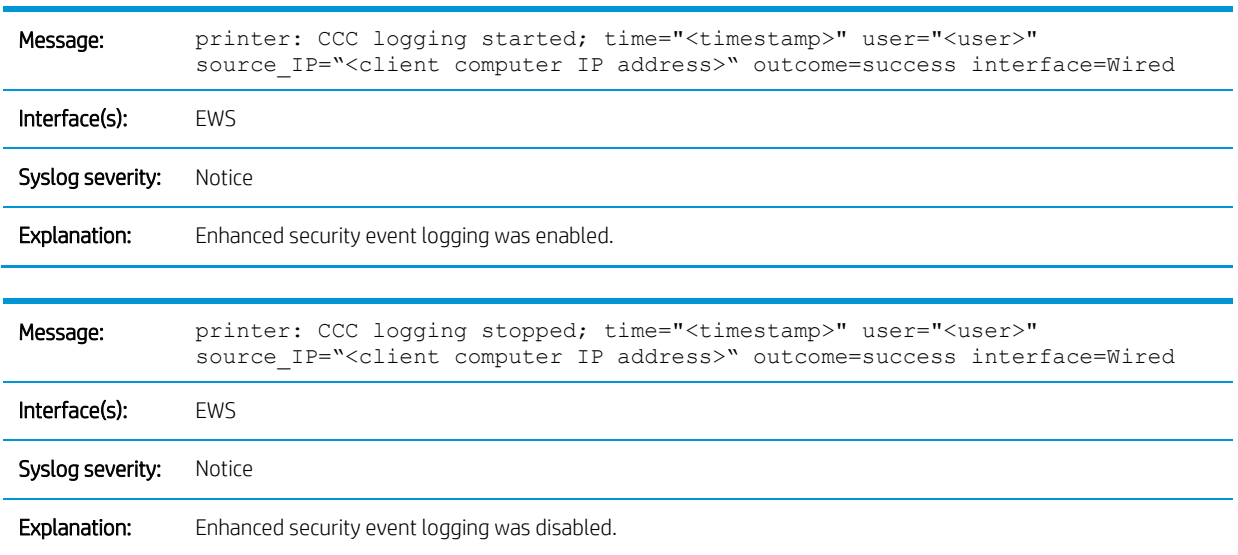

### Control panel inactivity-timeout

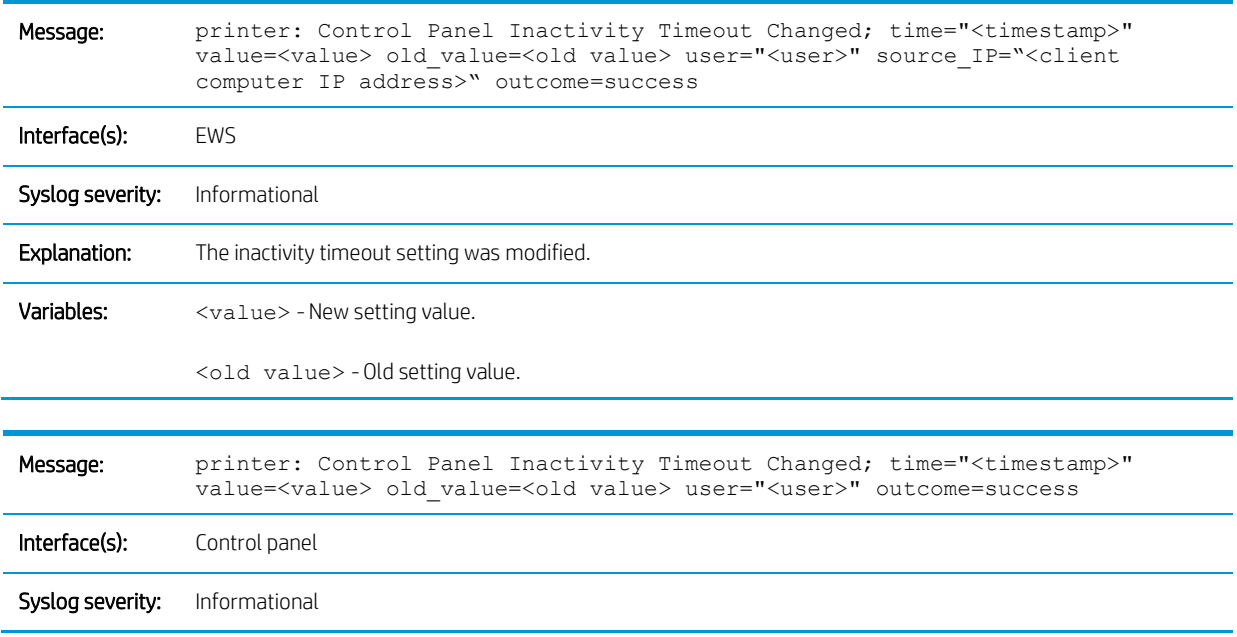

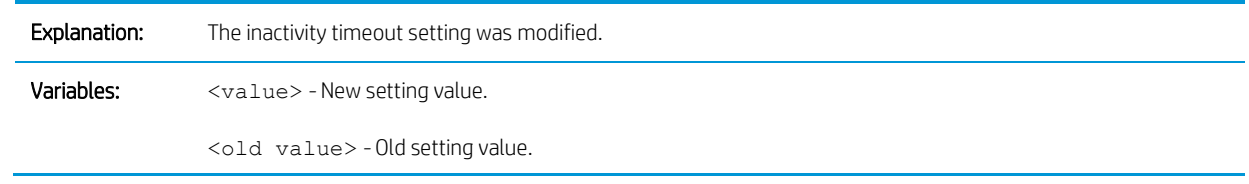

### EWS session timeout

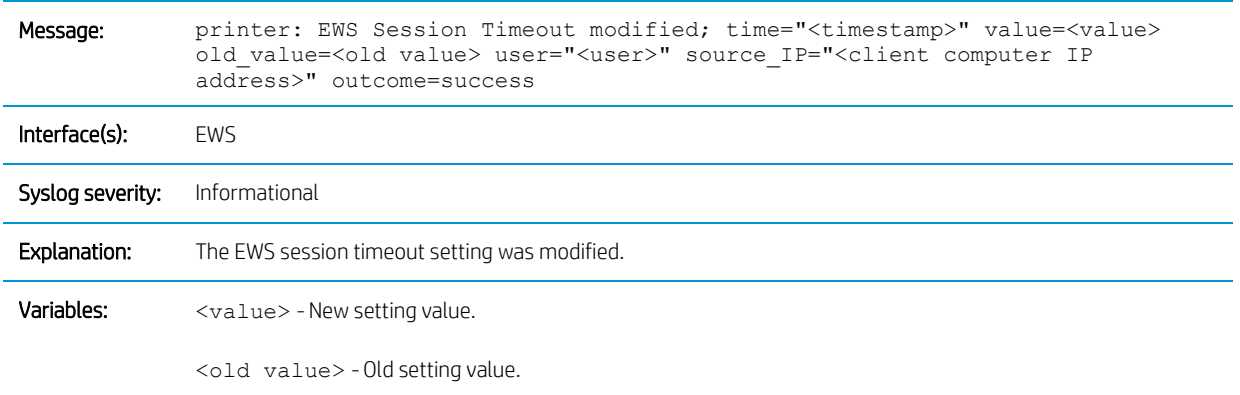

## Account lockout policy

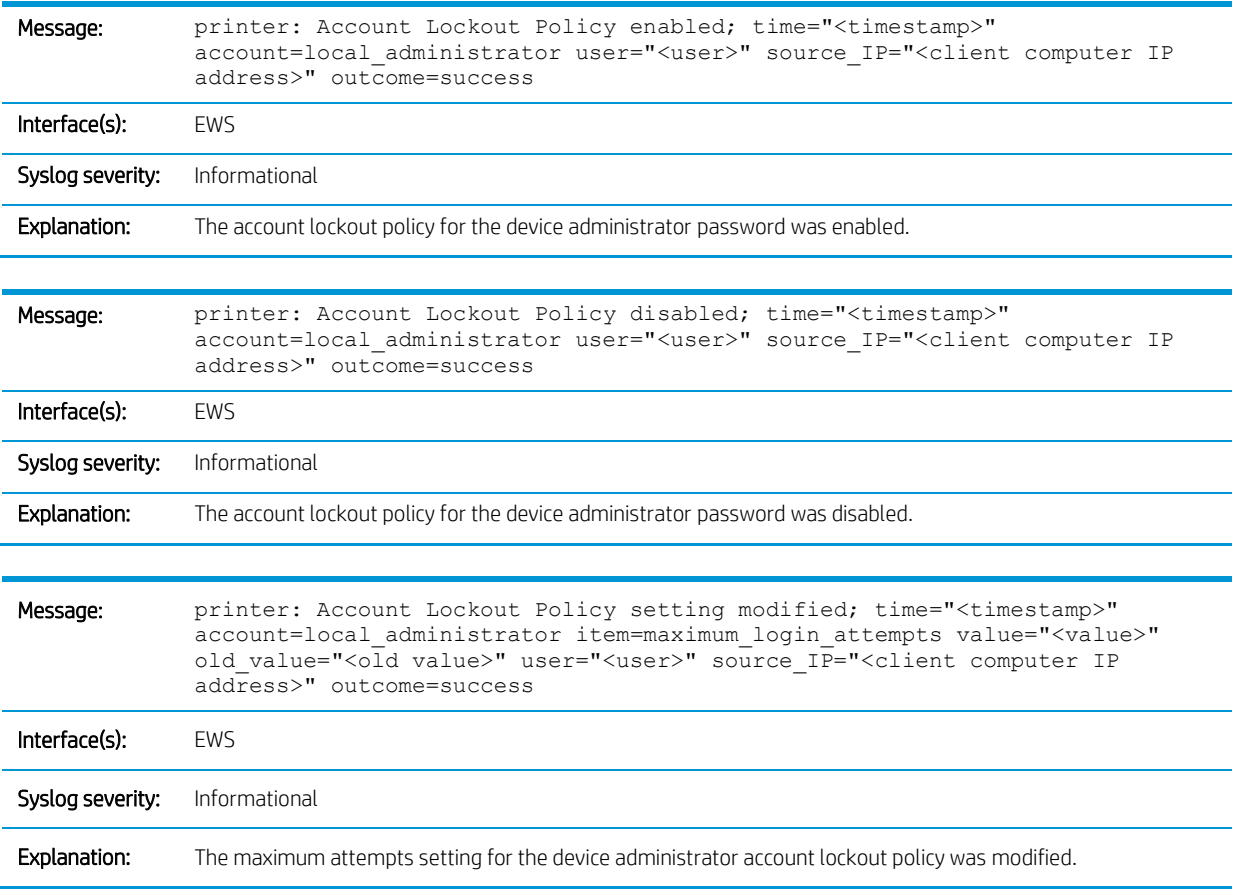

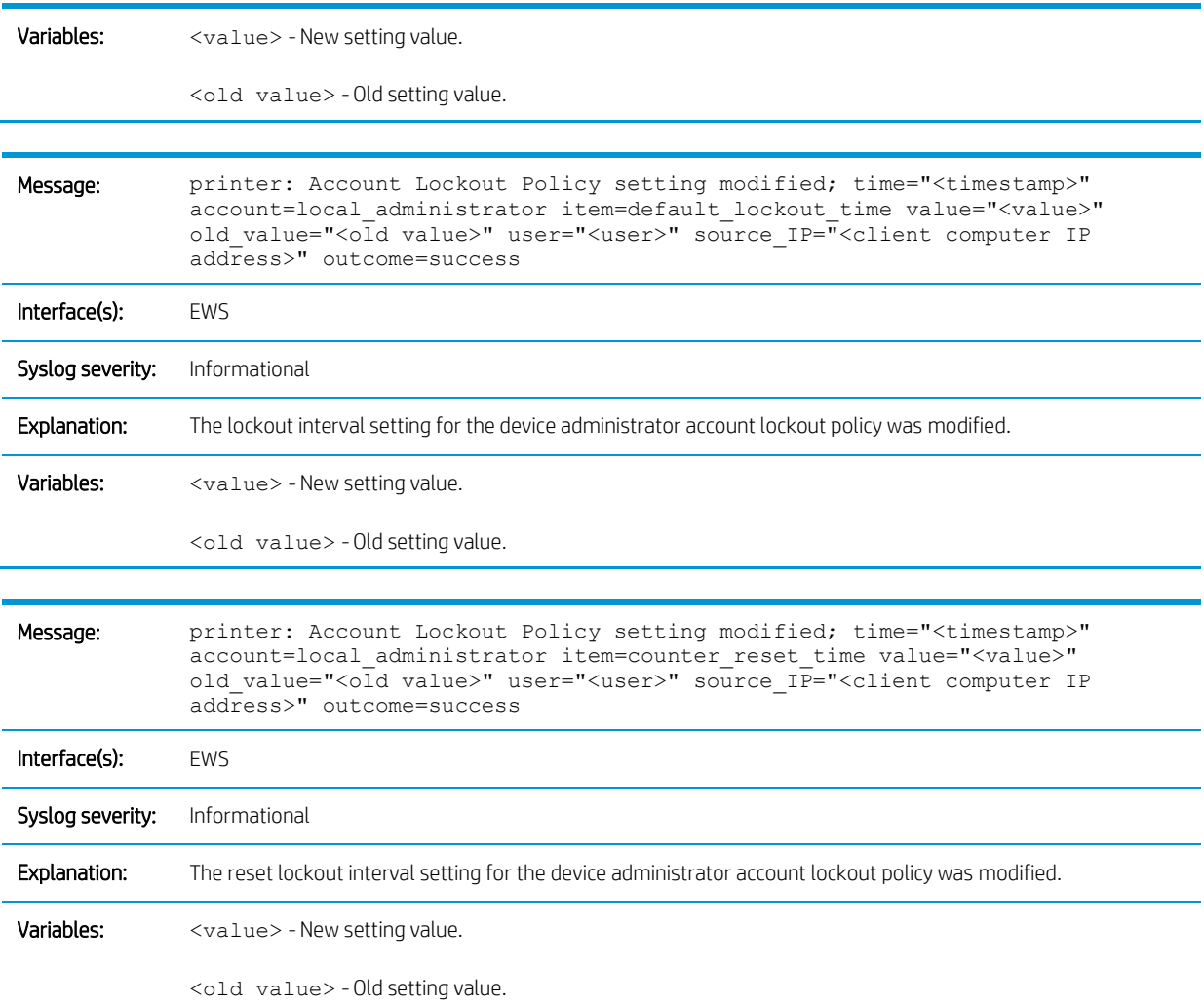

## Minimum password length

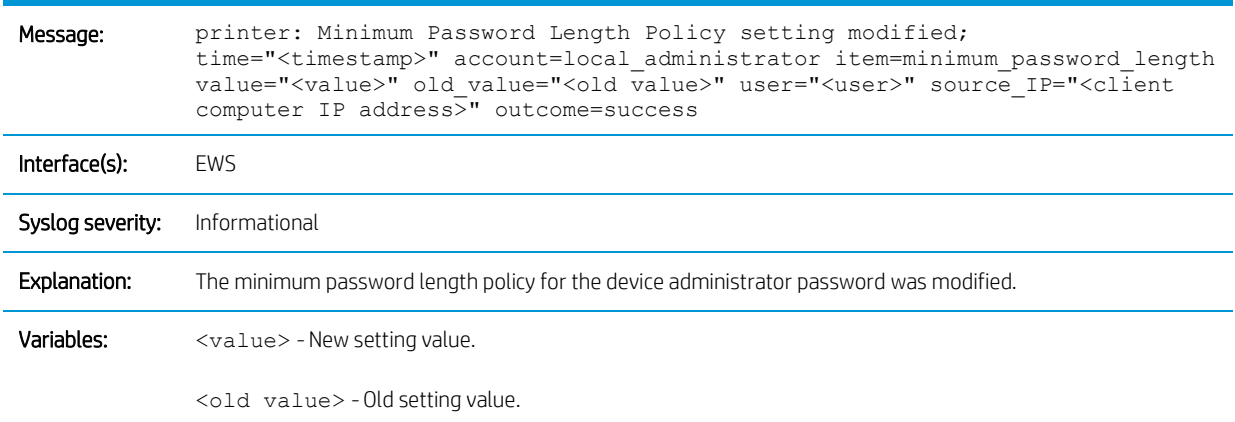

## Device administrator password

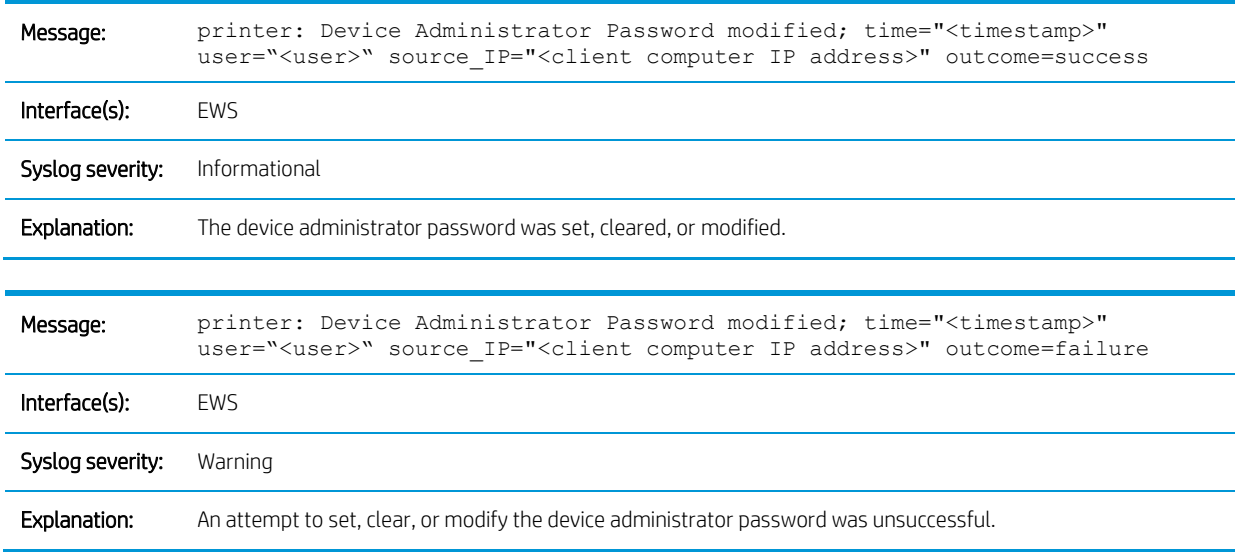

## LDAP Sign In

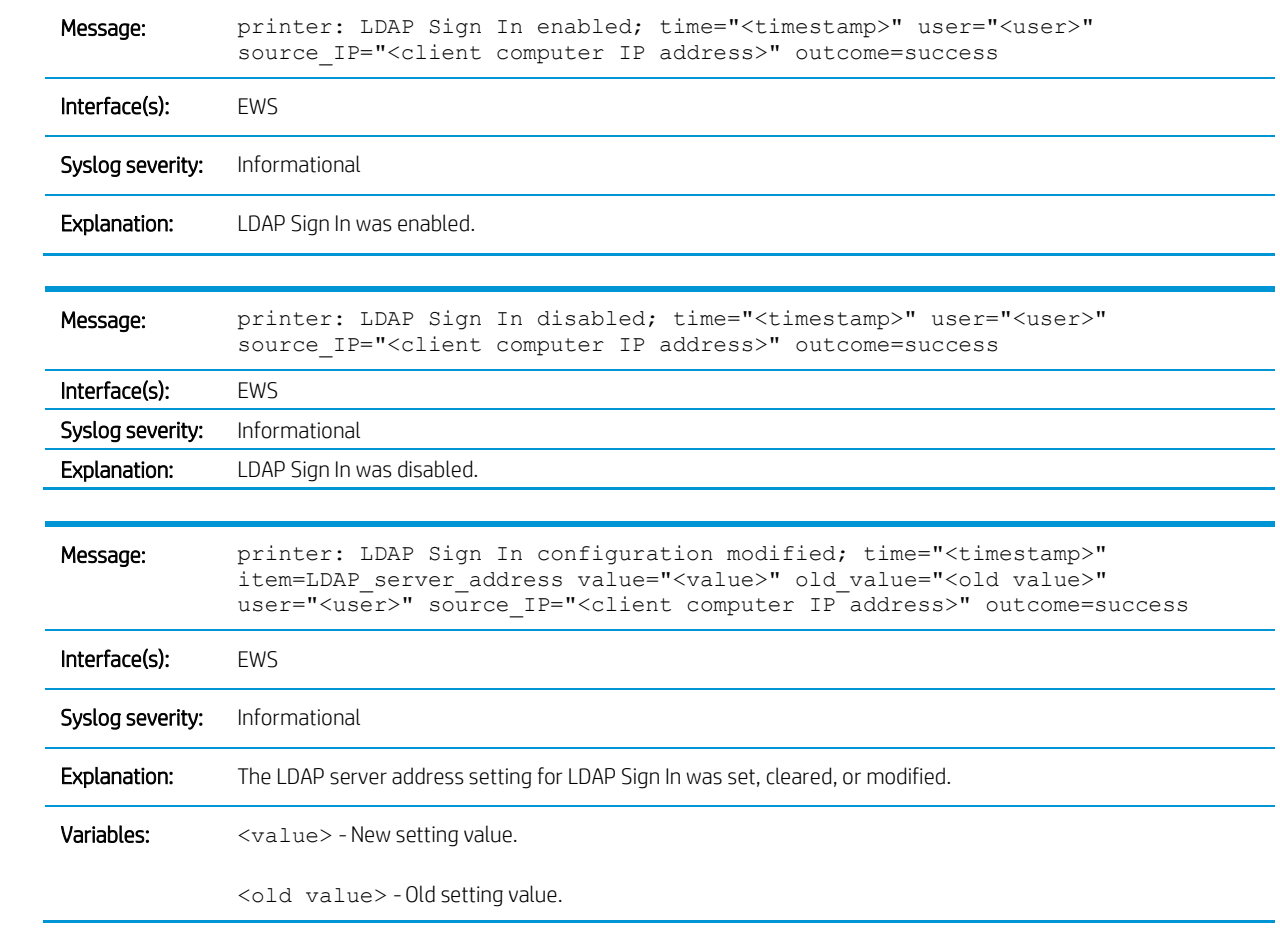

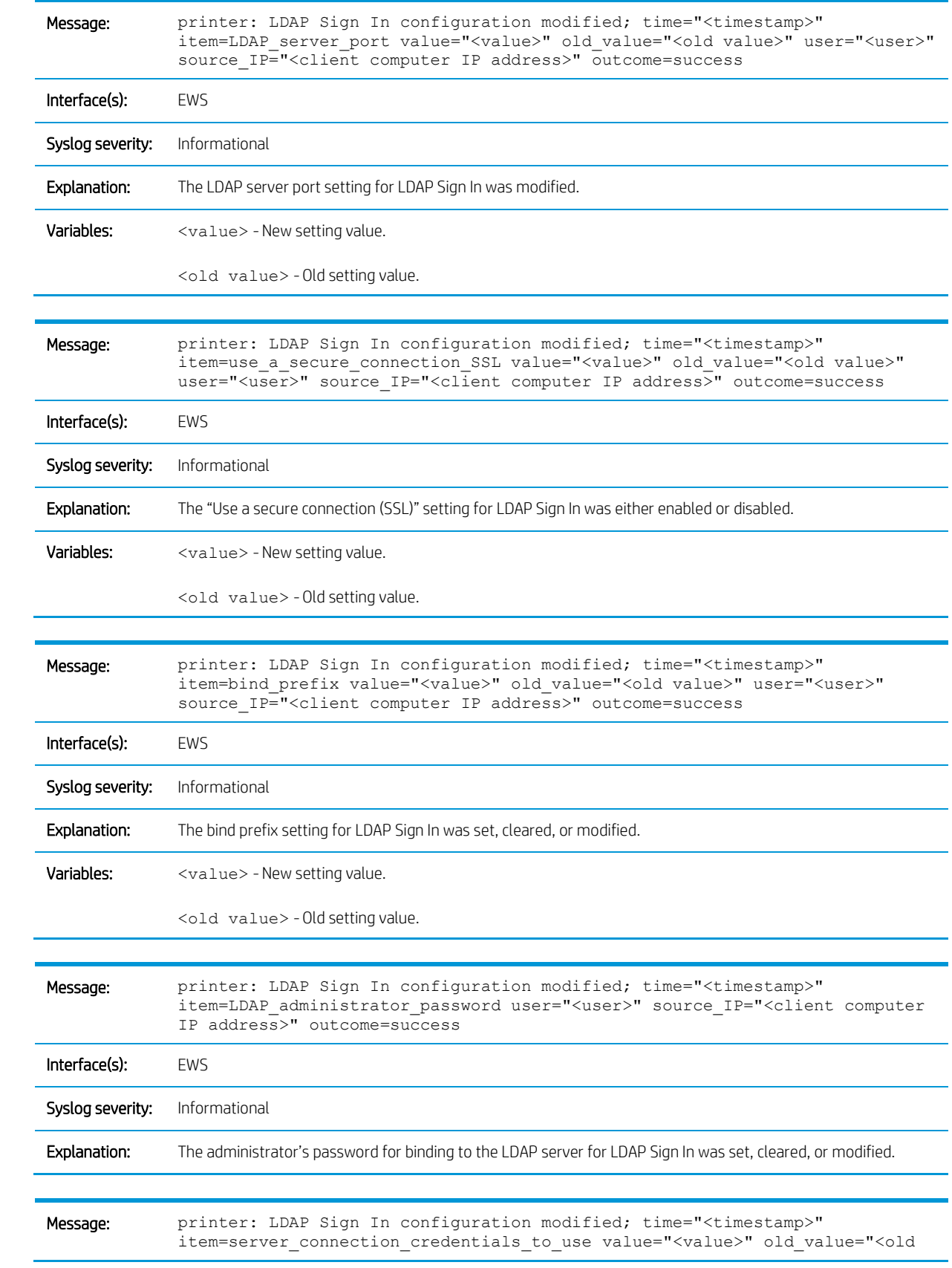

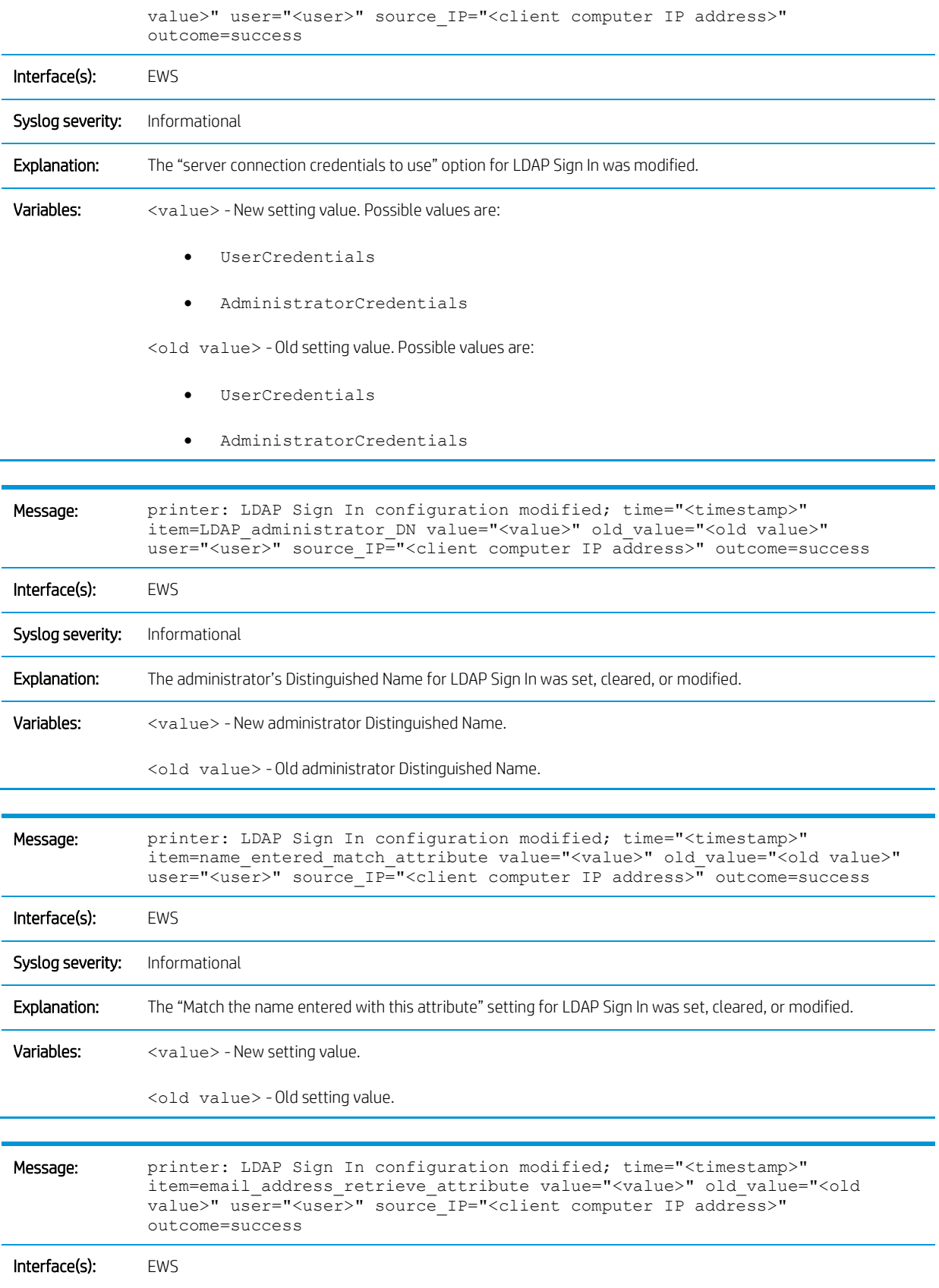

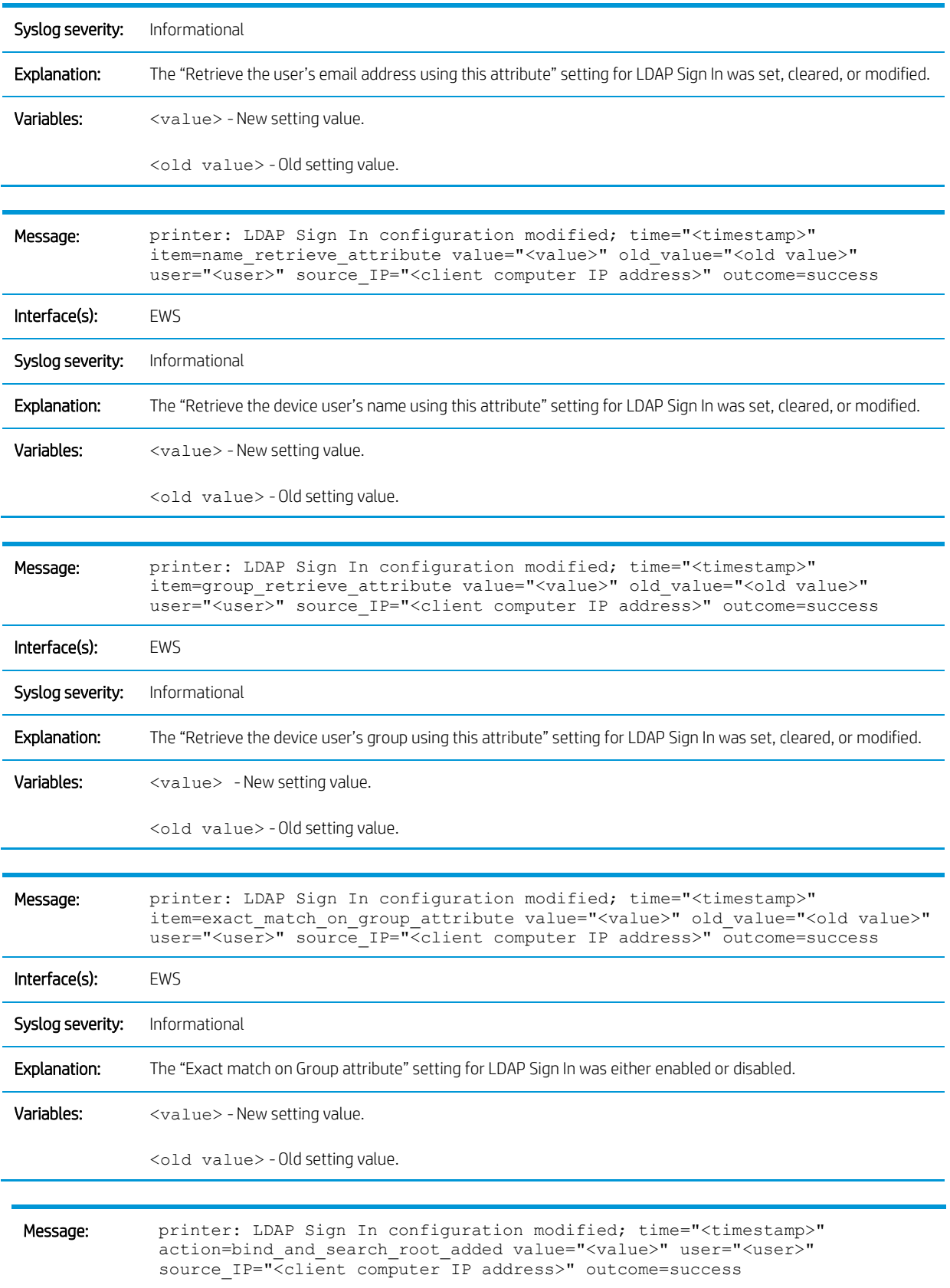

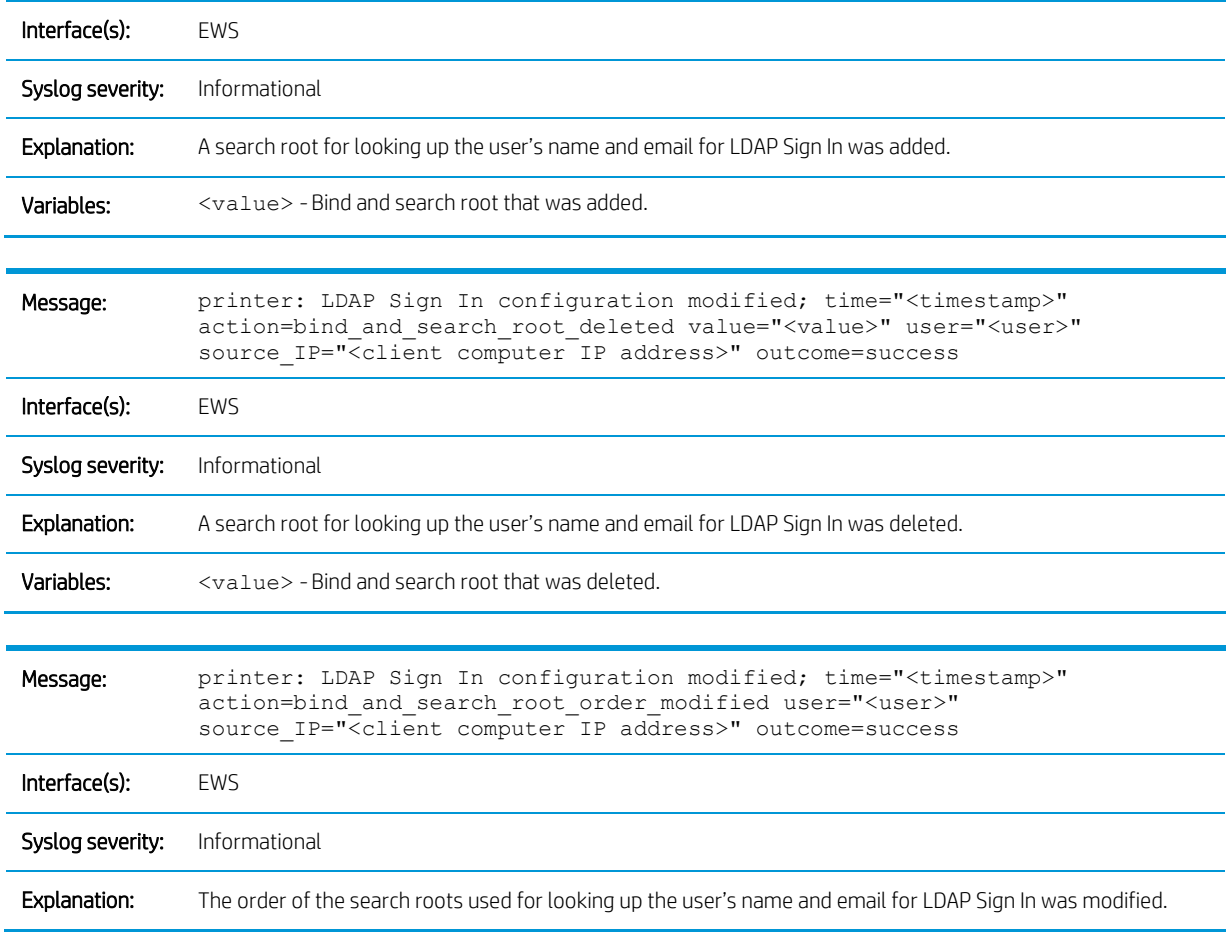

## Windows Sign In

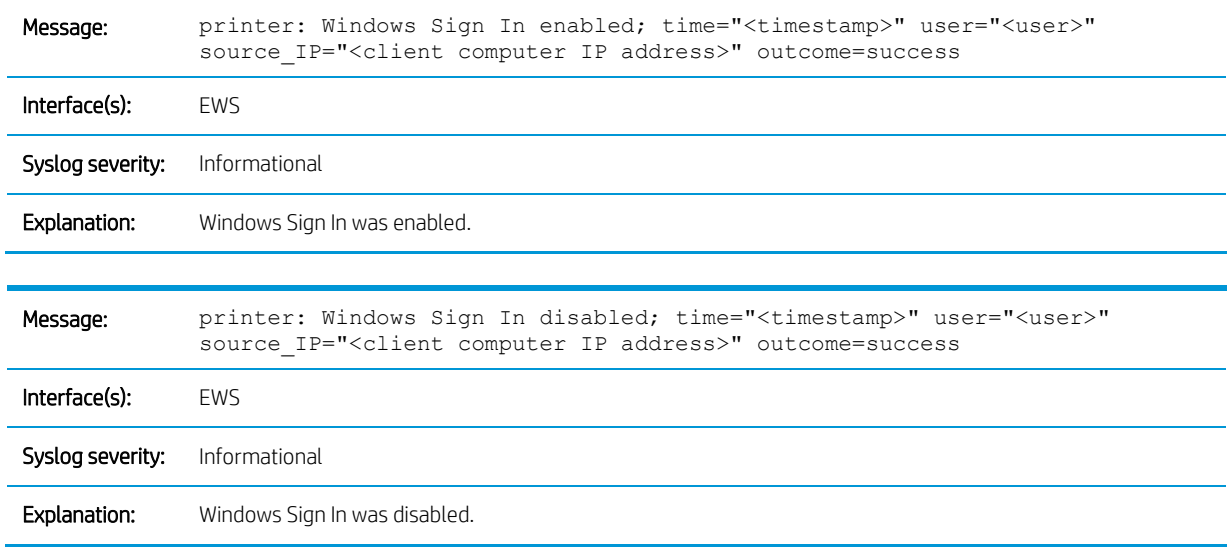

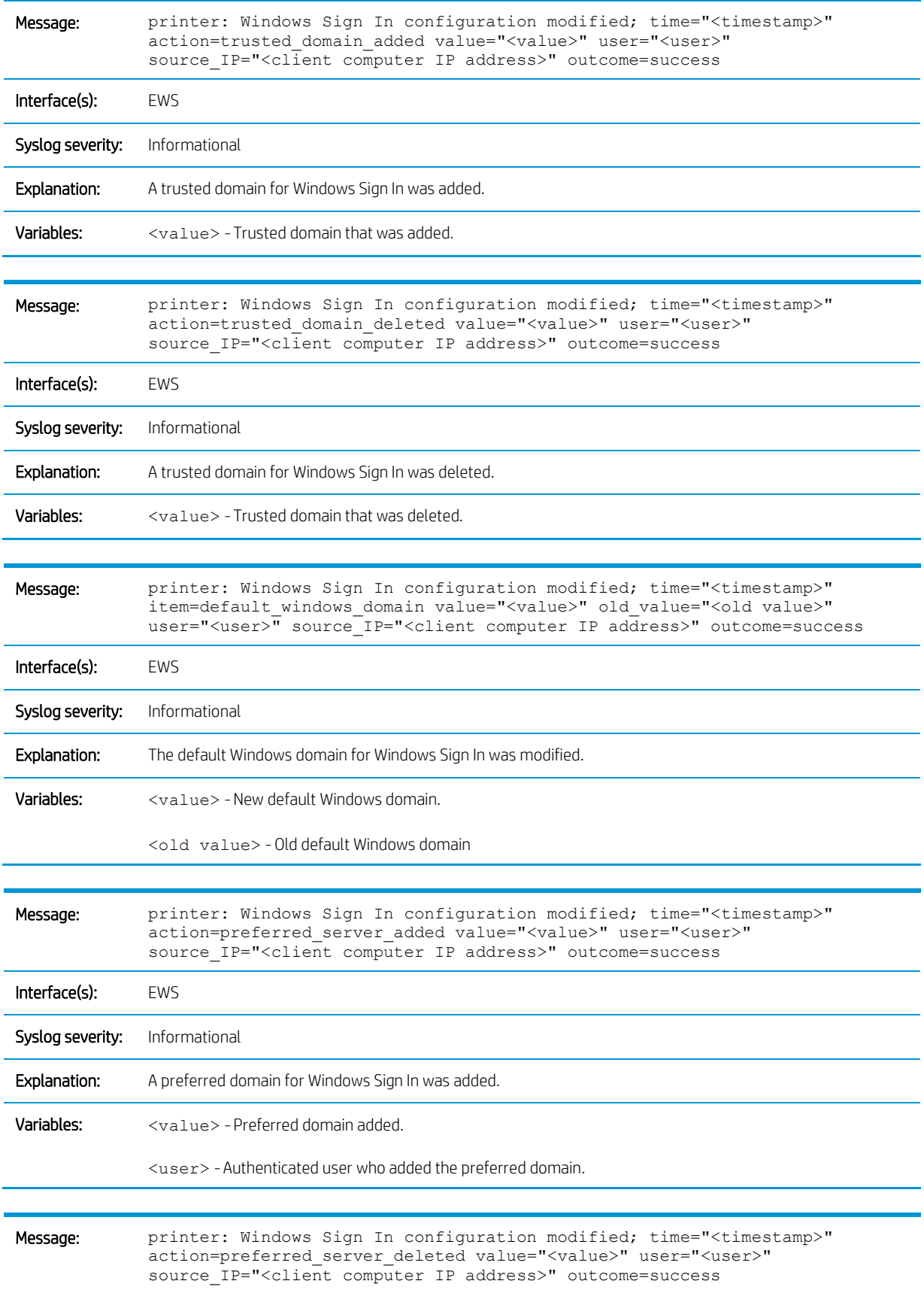

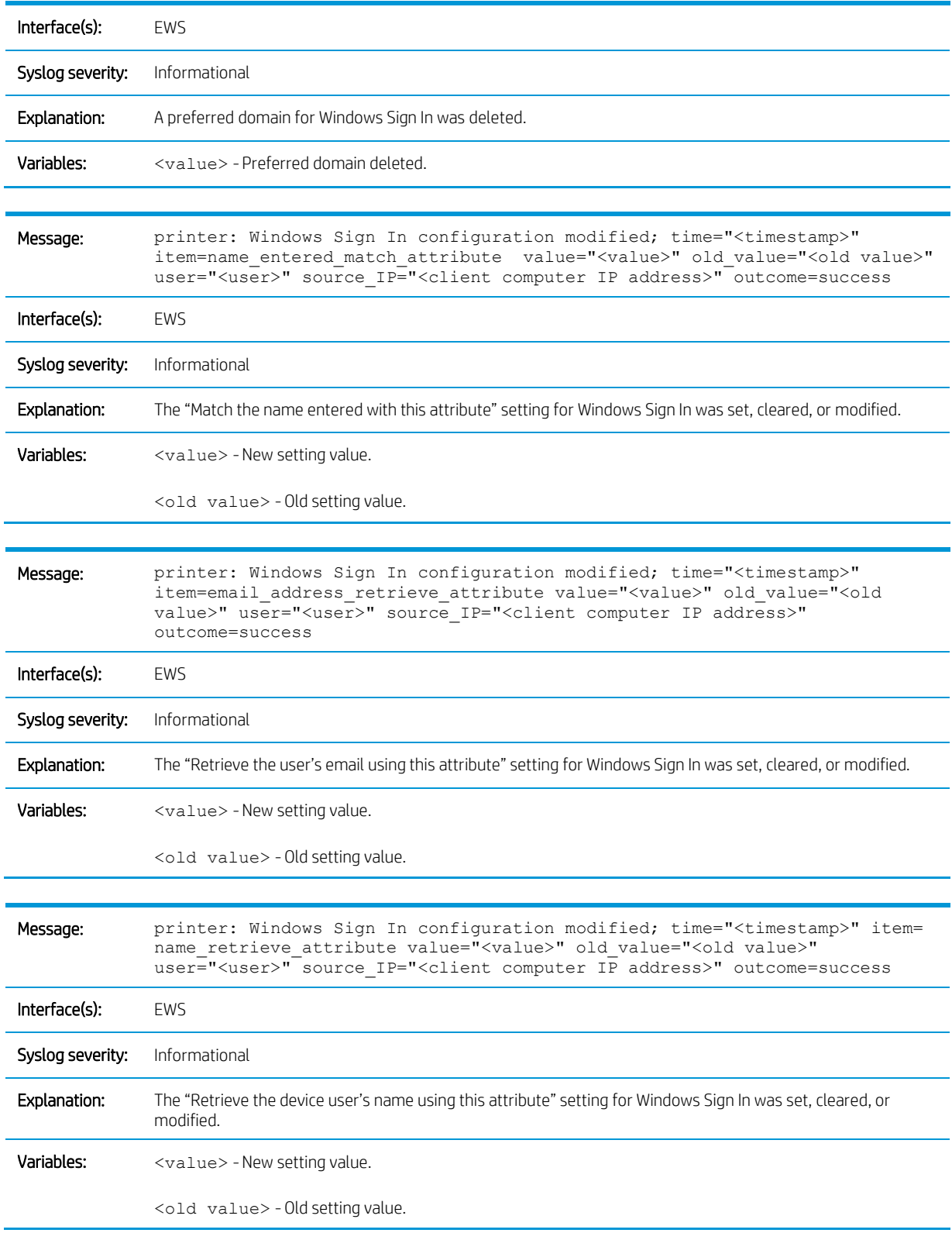

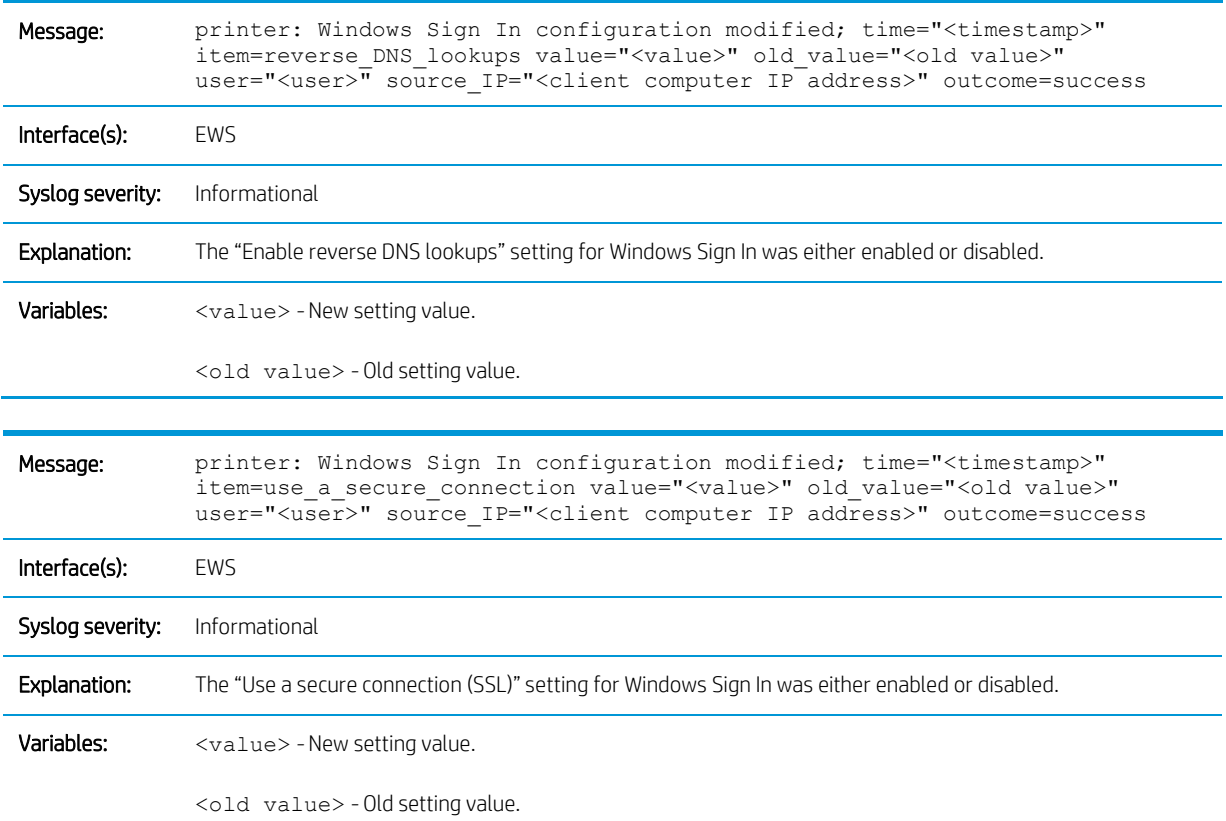

### Custom permission sets

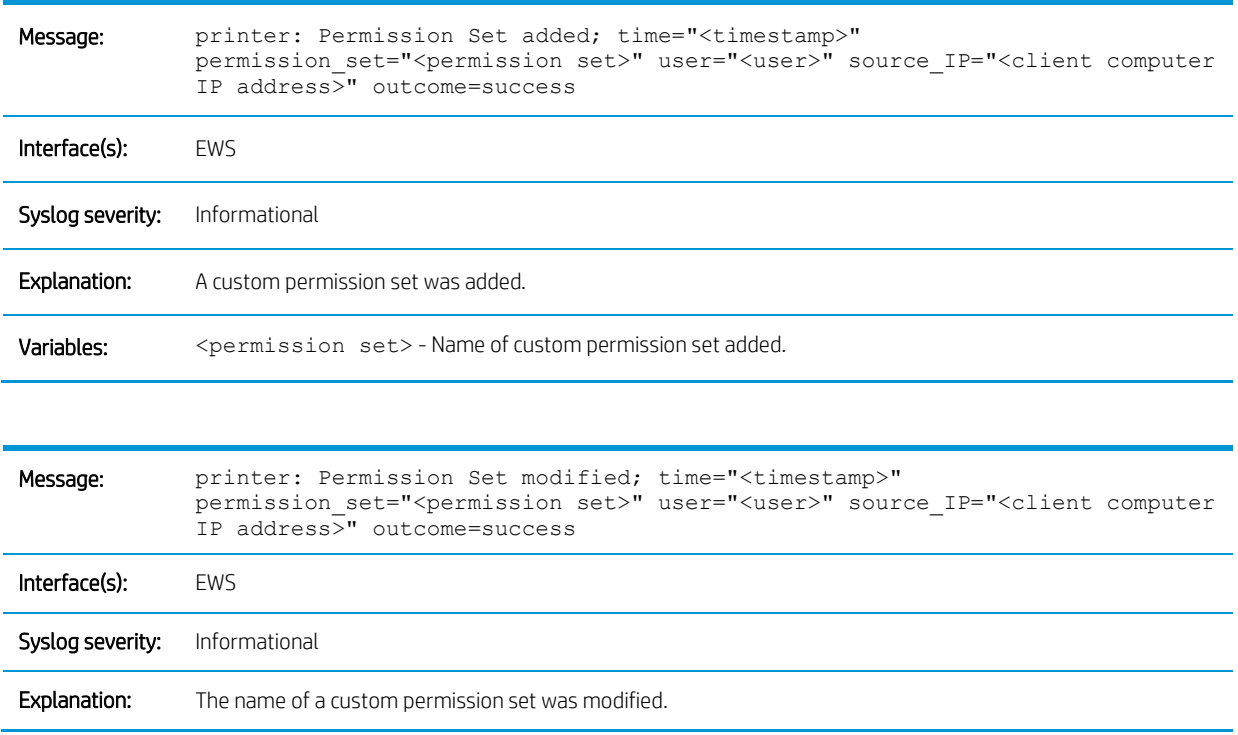

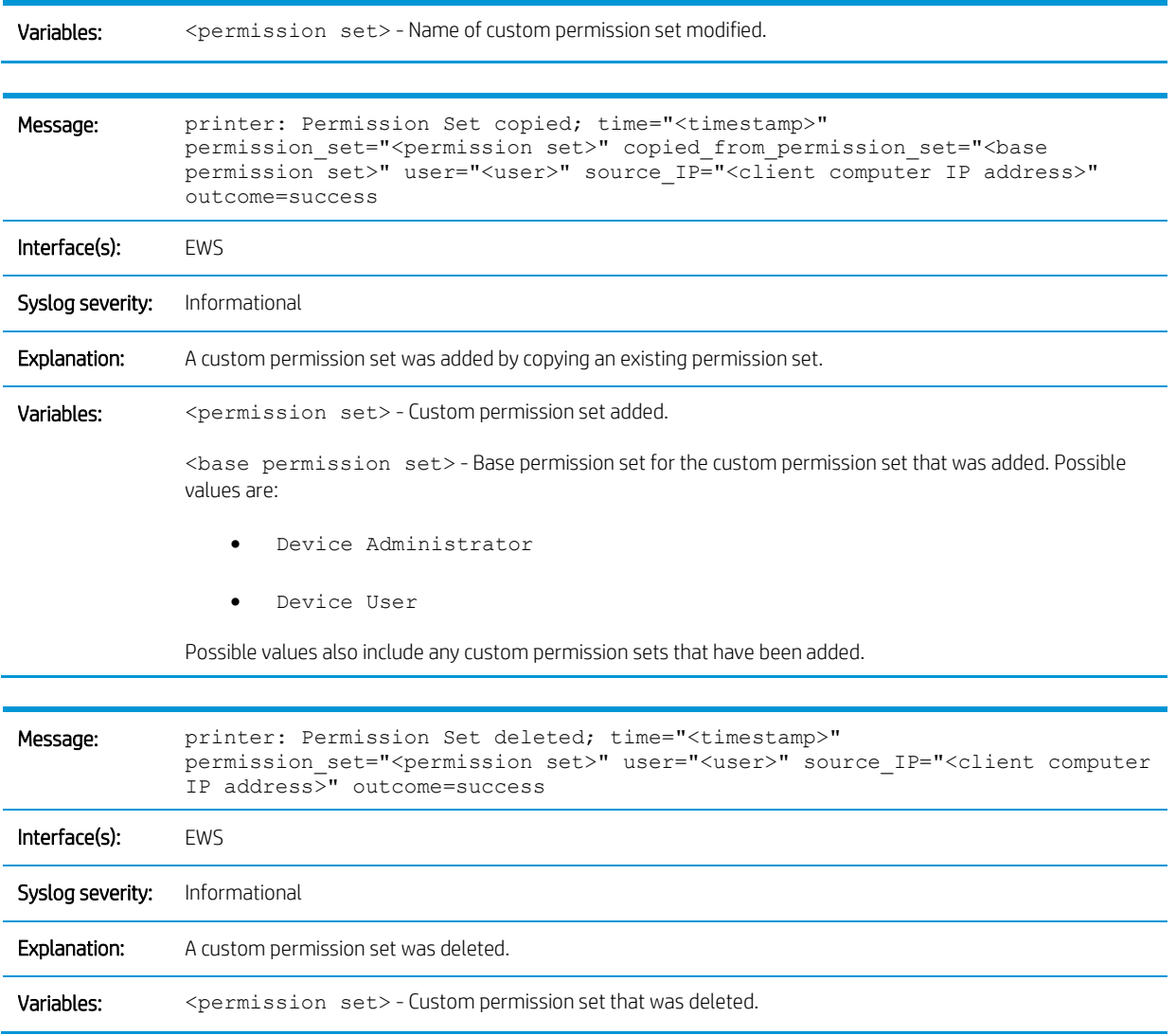

### Permission set associations

### Default permission set for sign-in method

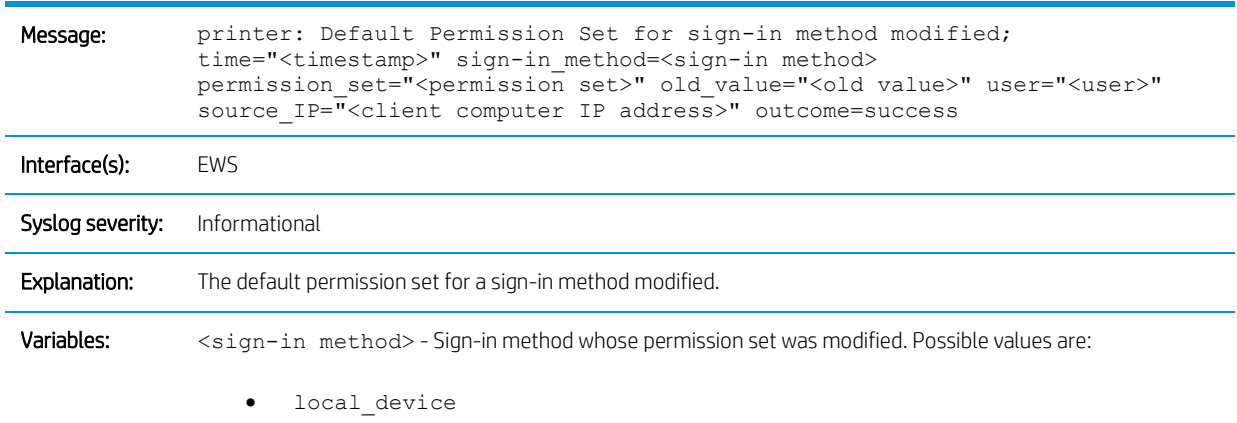

- windows
- ldap

<permission set> - New default permission set. Possible values are:

- Device Administrator
- Device User

Possible values also include any custom permission sets that have been added.

<old value> - Old default permission set. Possible values are:

- Device Administrator
- Device User

Possible values also include any custom permission sets that have been added.

#### Network user to permission set relationships

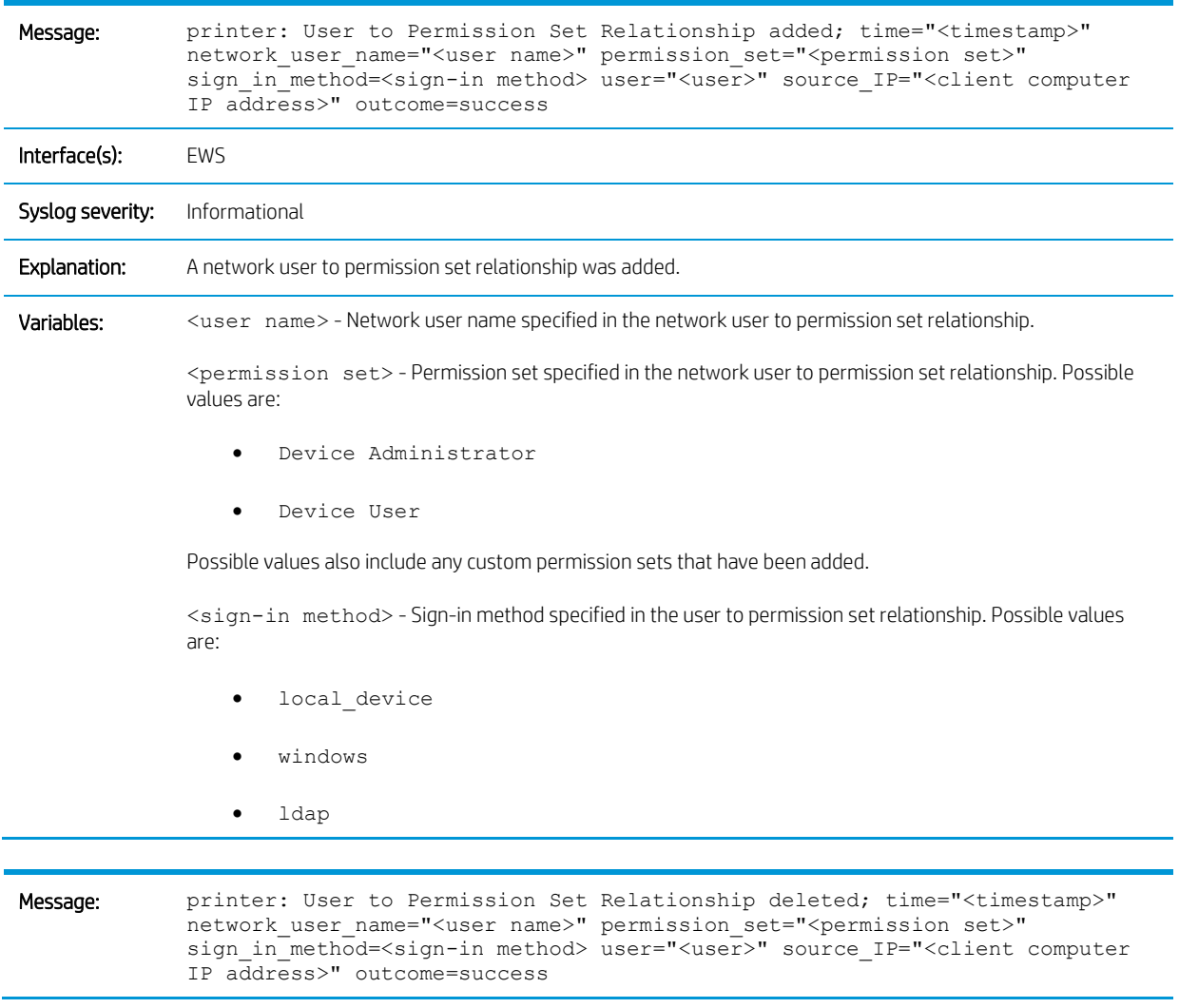

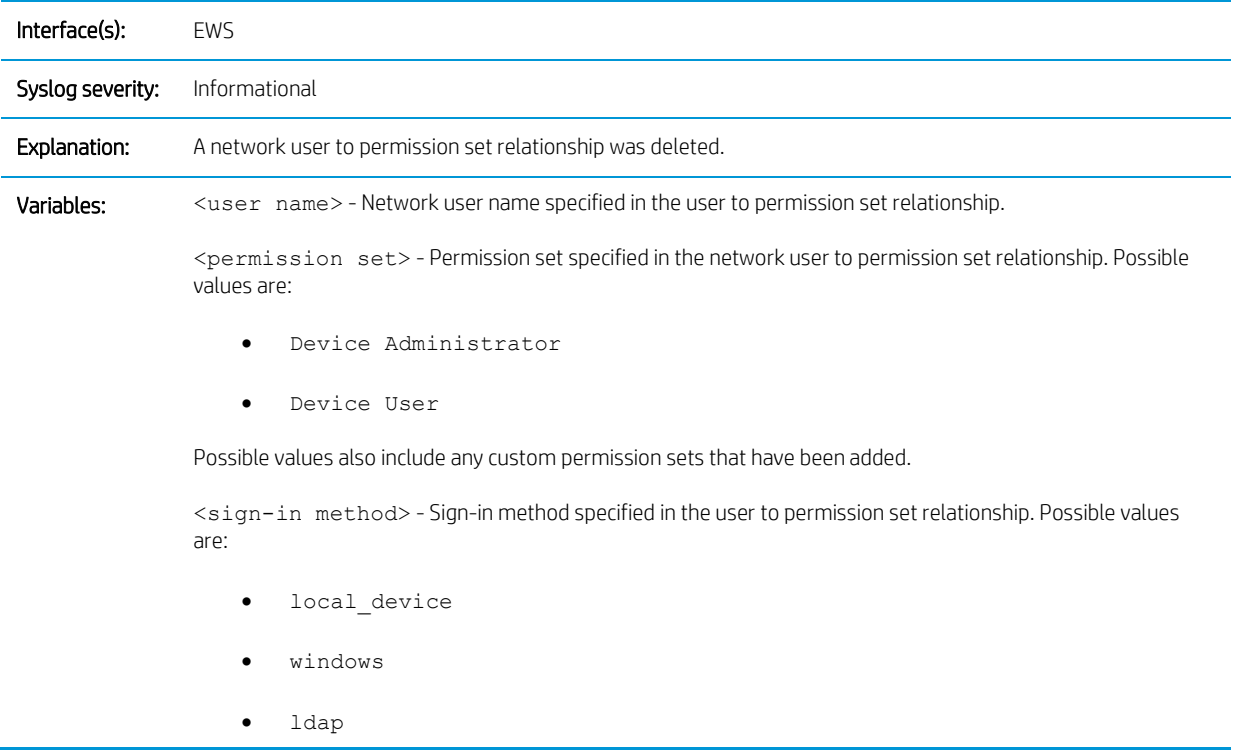

### Network group to permission set relationships

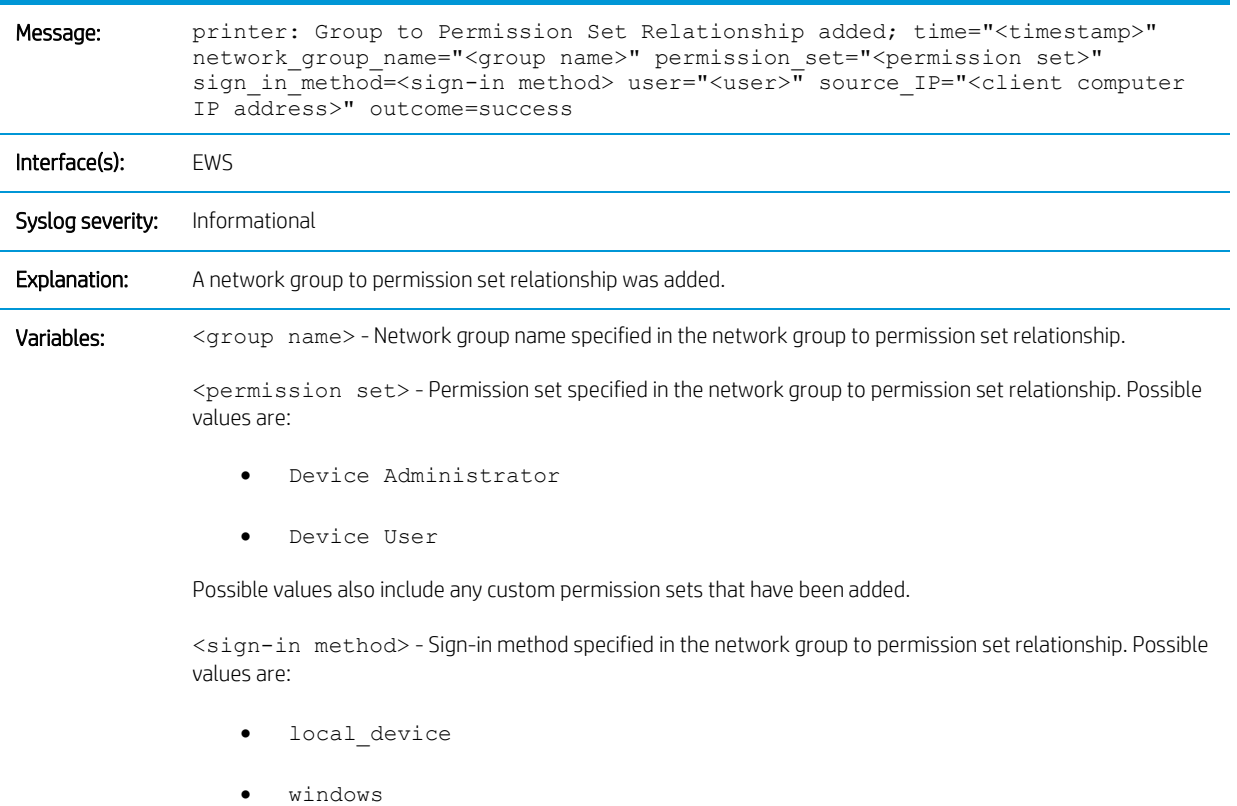

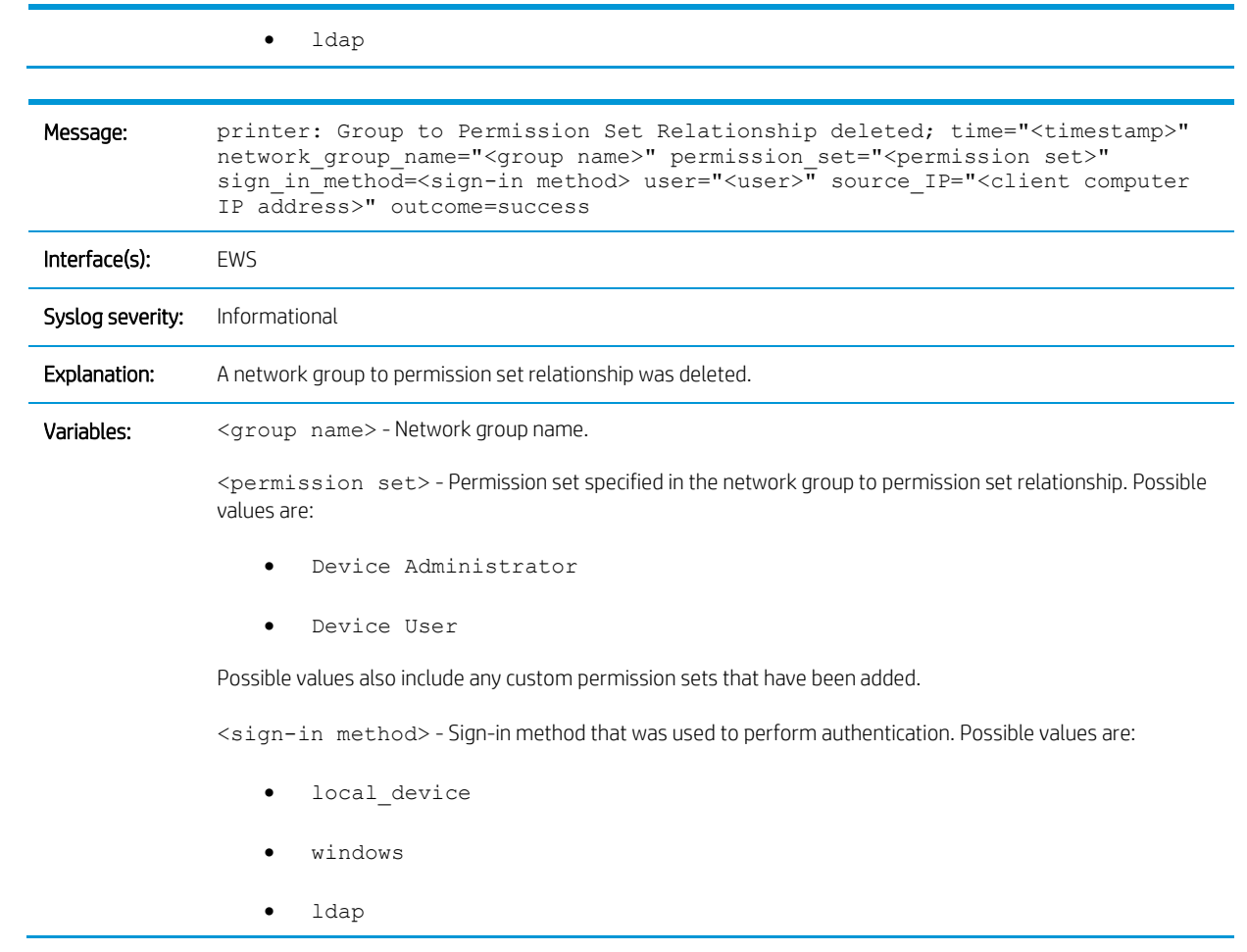

### Permissions associated with permission sets

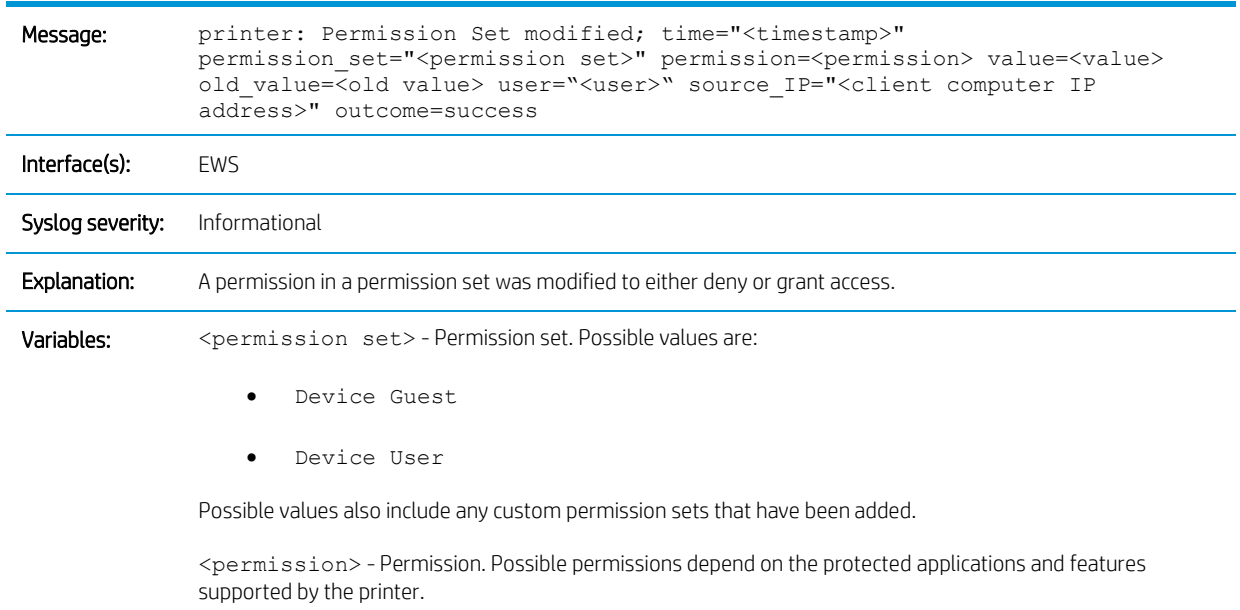

<value> - New permission status. Possible permission statuses are:

- access\_granted
- access\_denied

<old value> - Old permission status. Possible permission statuses are:

- access\_granted
- access\_denied

### Allow users to choose alternate sign-in methods at the product control panel

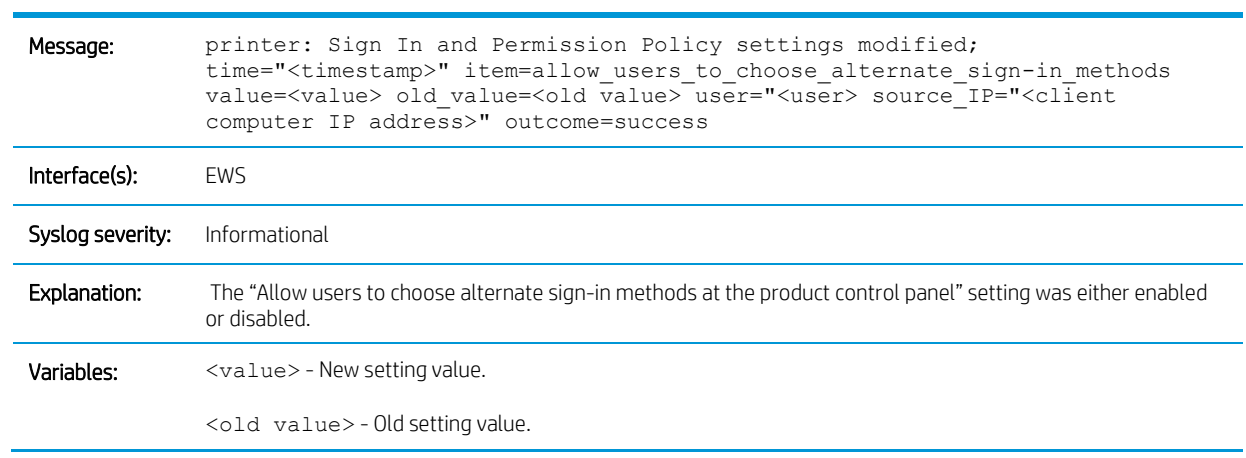

#### **Certificates**

#### CA certificates

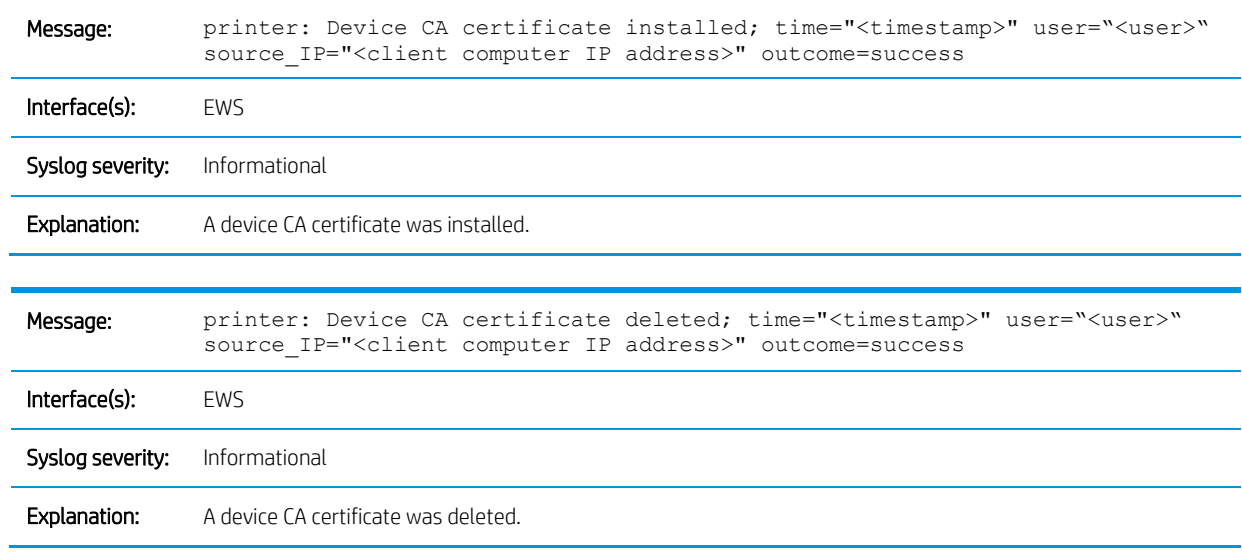

### Identity certificates

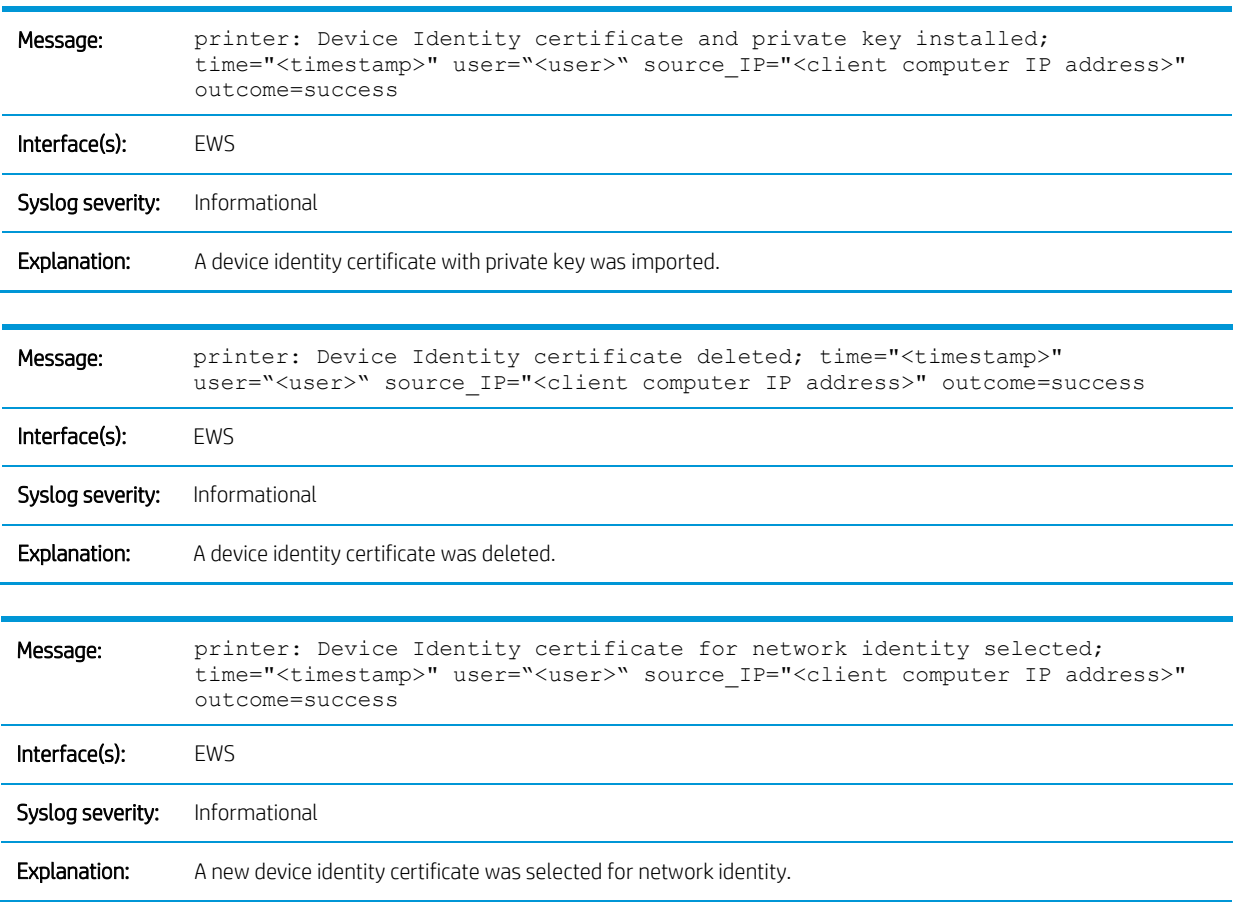

### IPsec

### IPsec policy

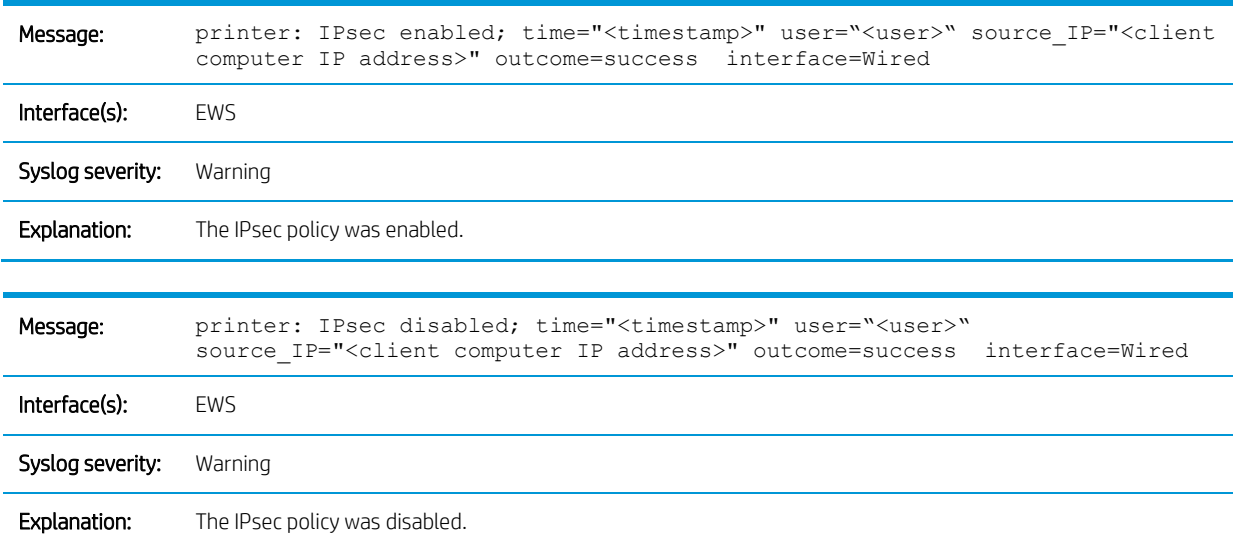

#### IPsec rules

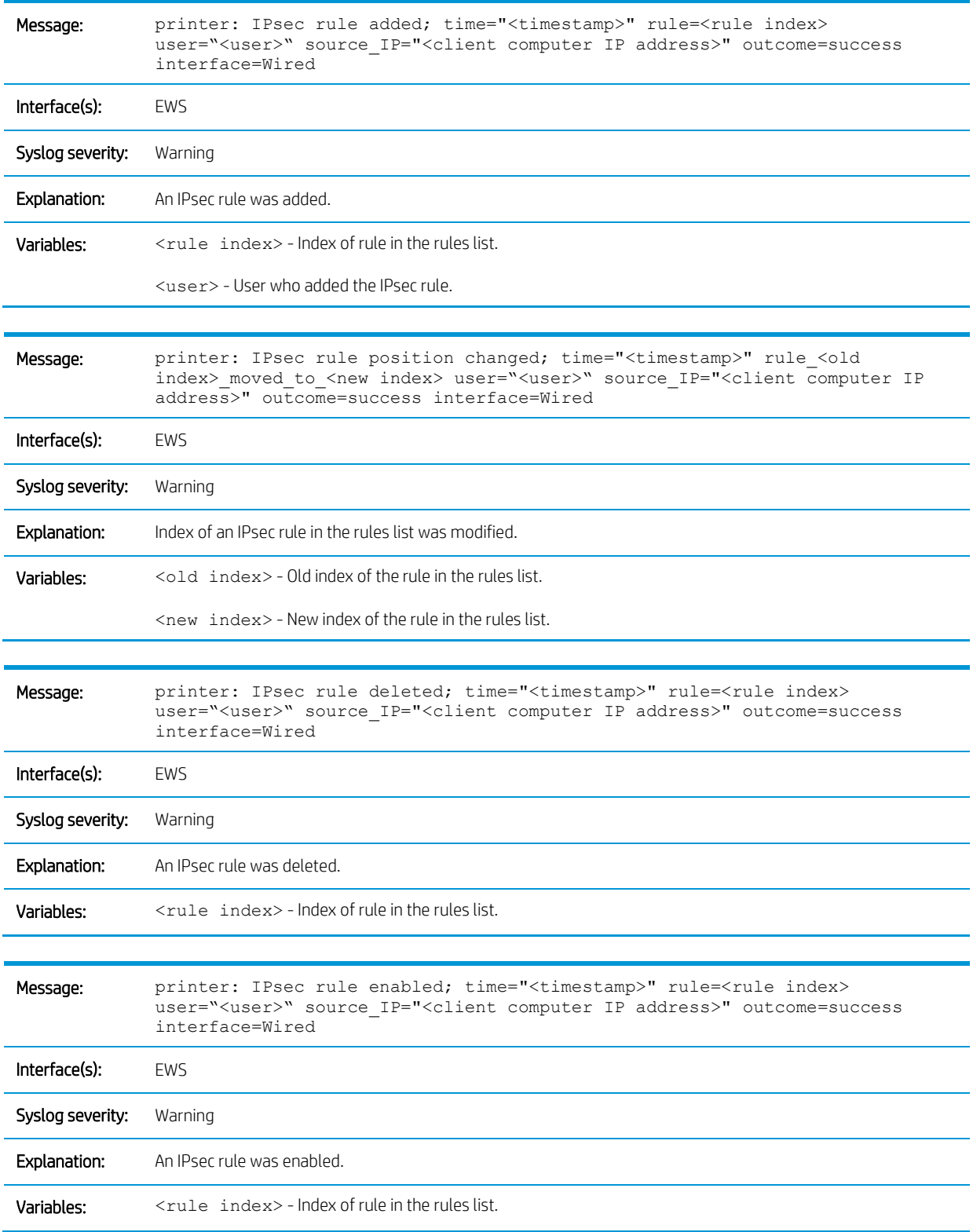

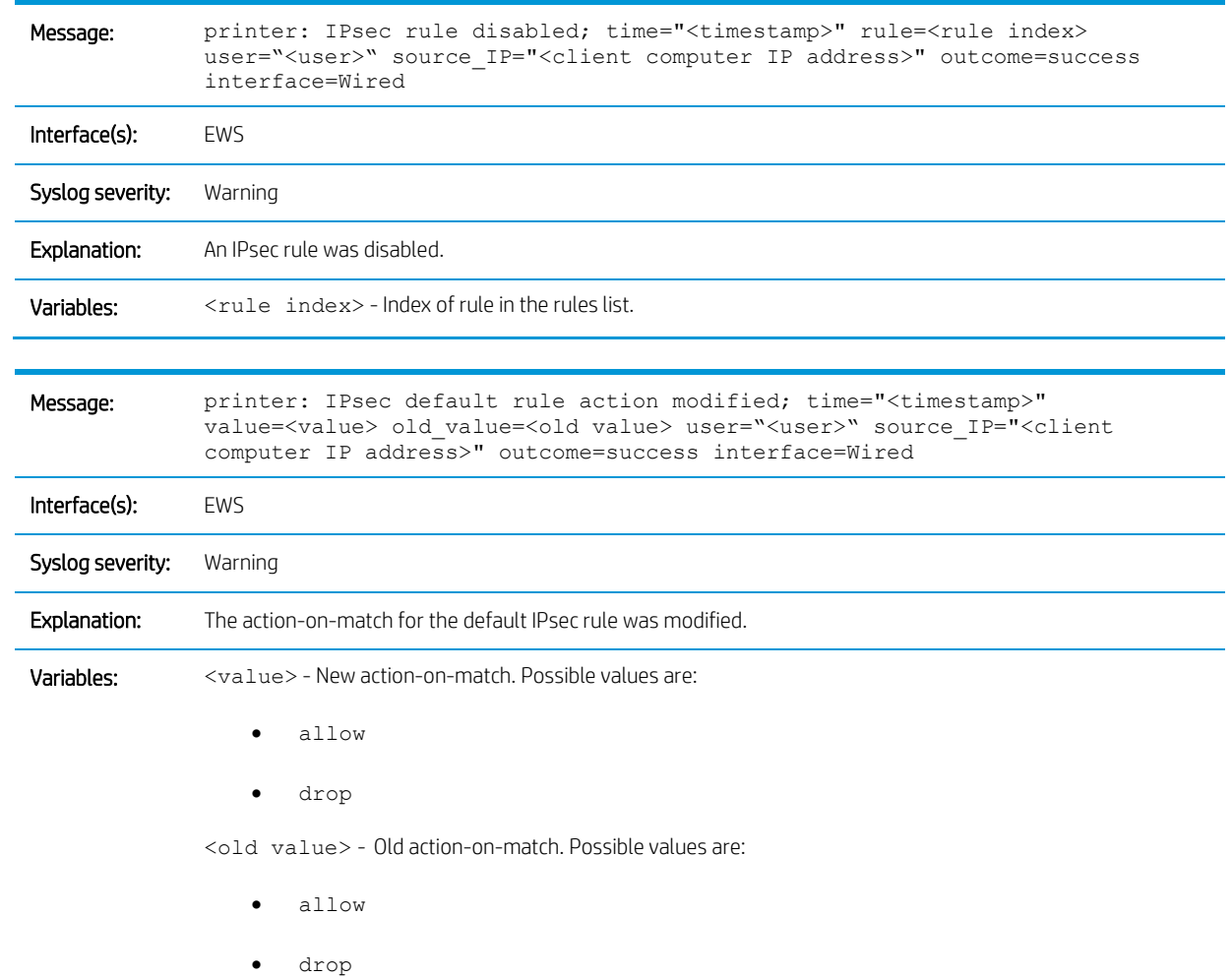

### IPsec address templates

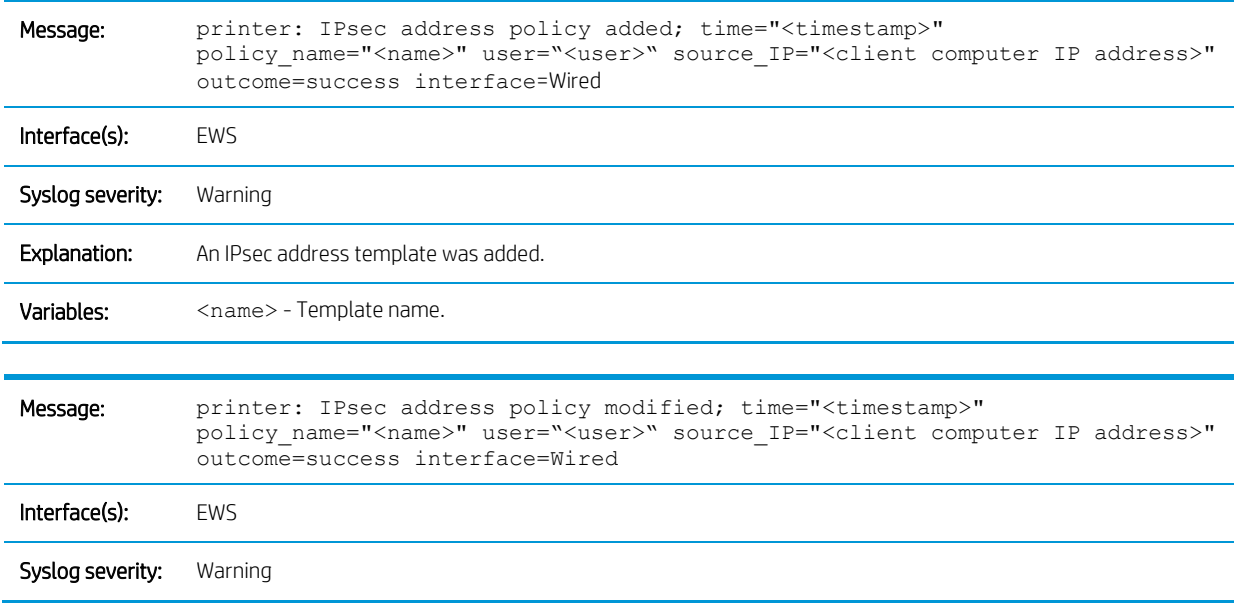

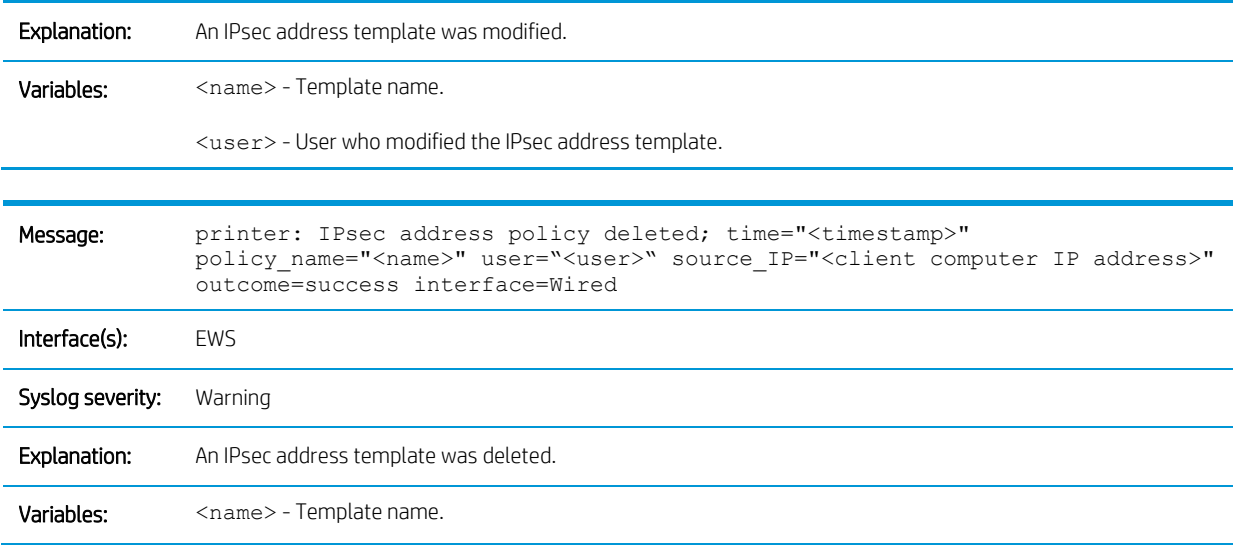

#### IPsec service templates

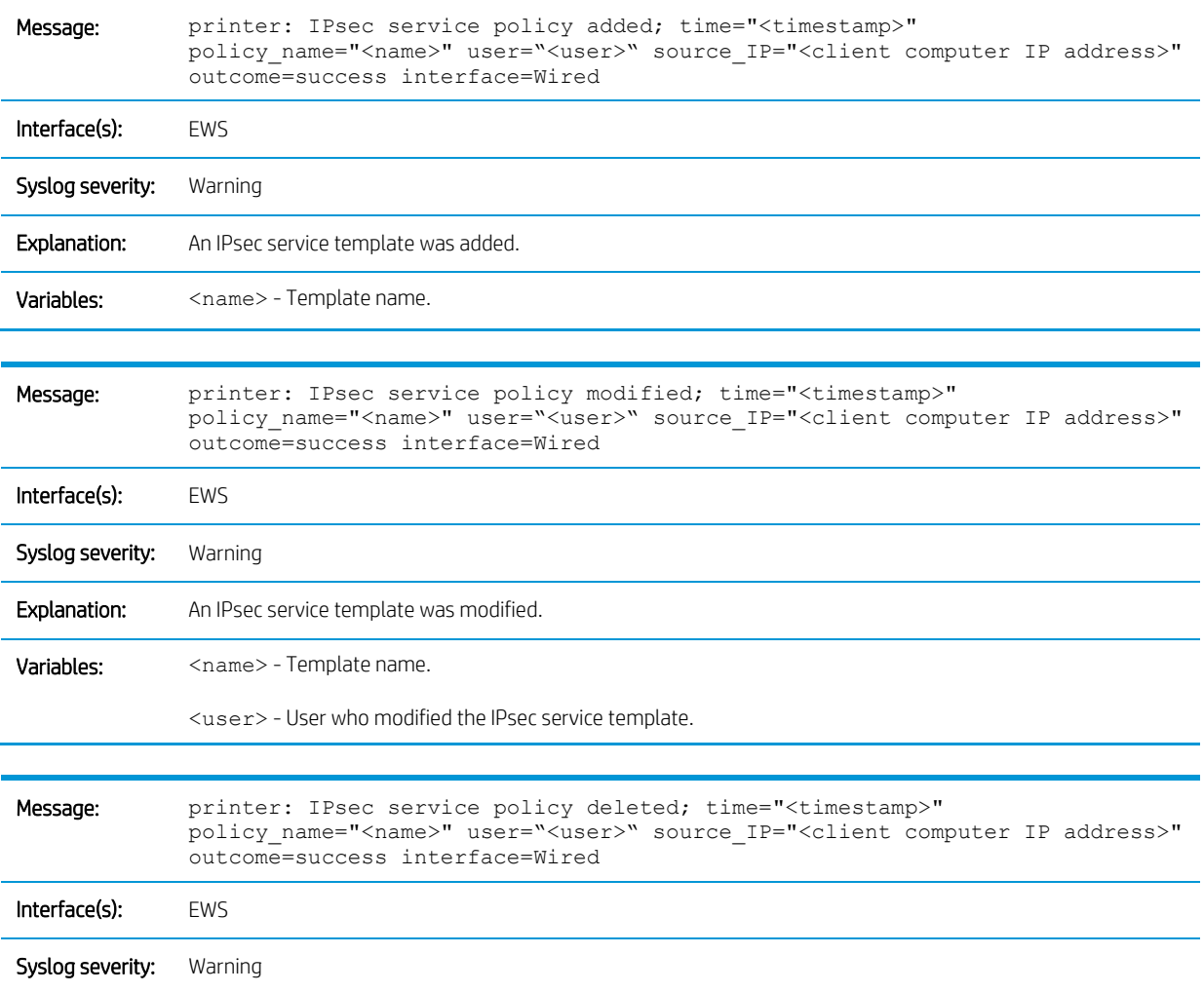

Explanation: An IPsec service template was deleted.

Variables: <name> - Template name.

#### IPsec advanced options

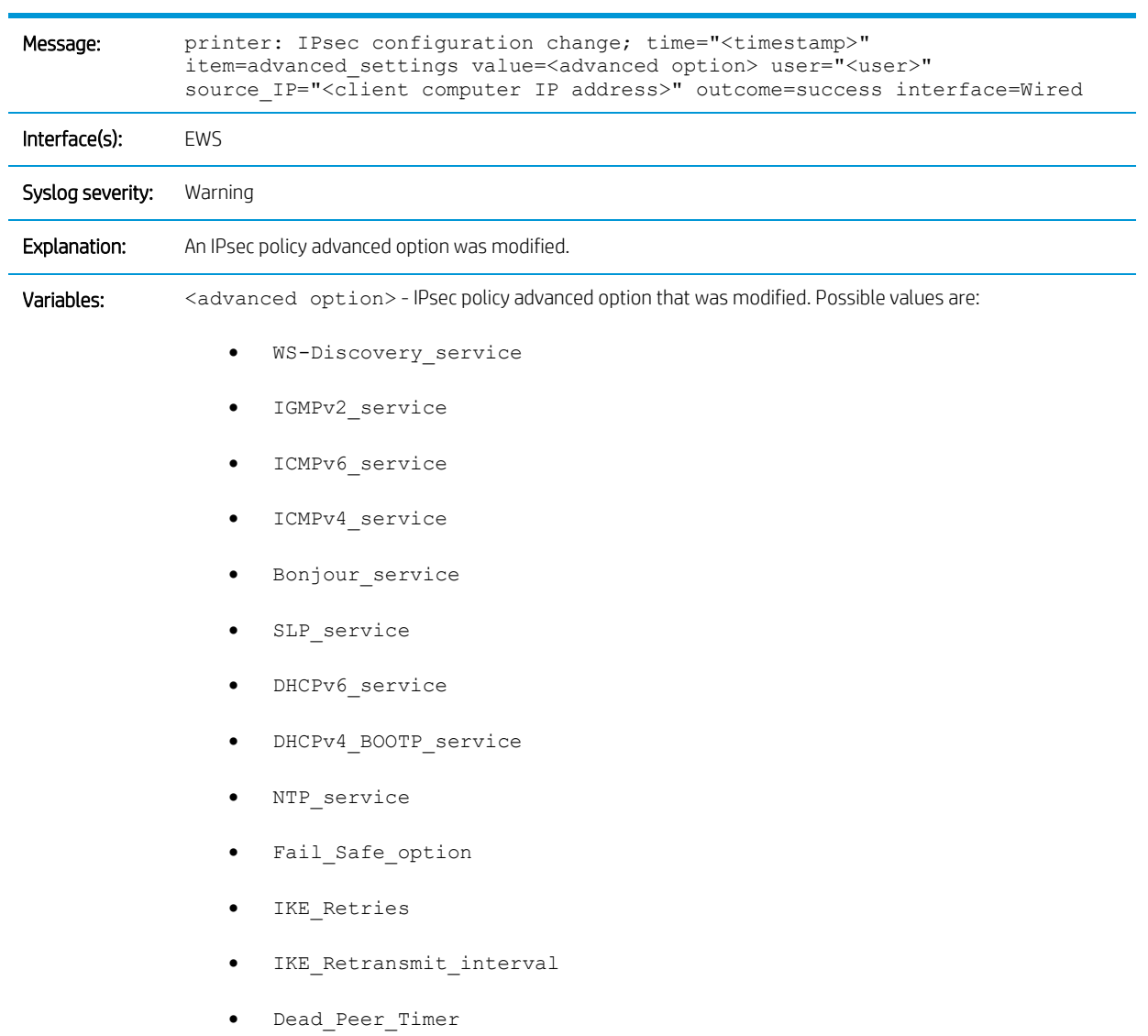

#### IKEv1 IPsec template

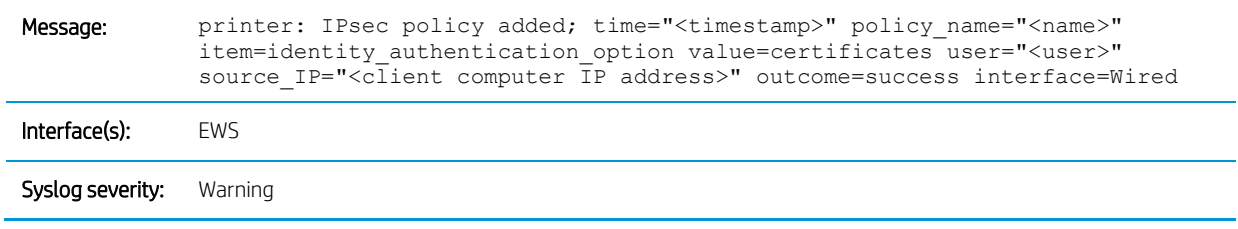

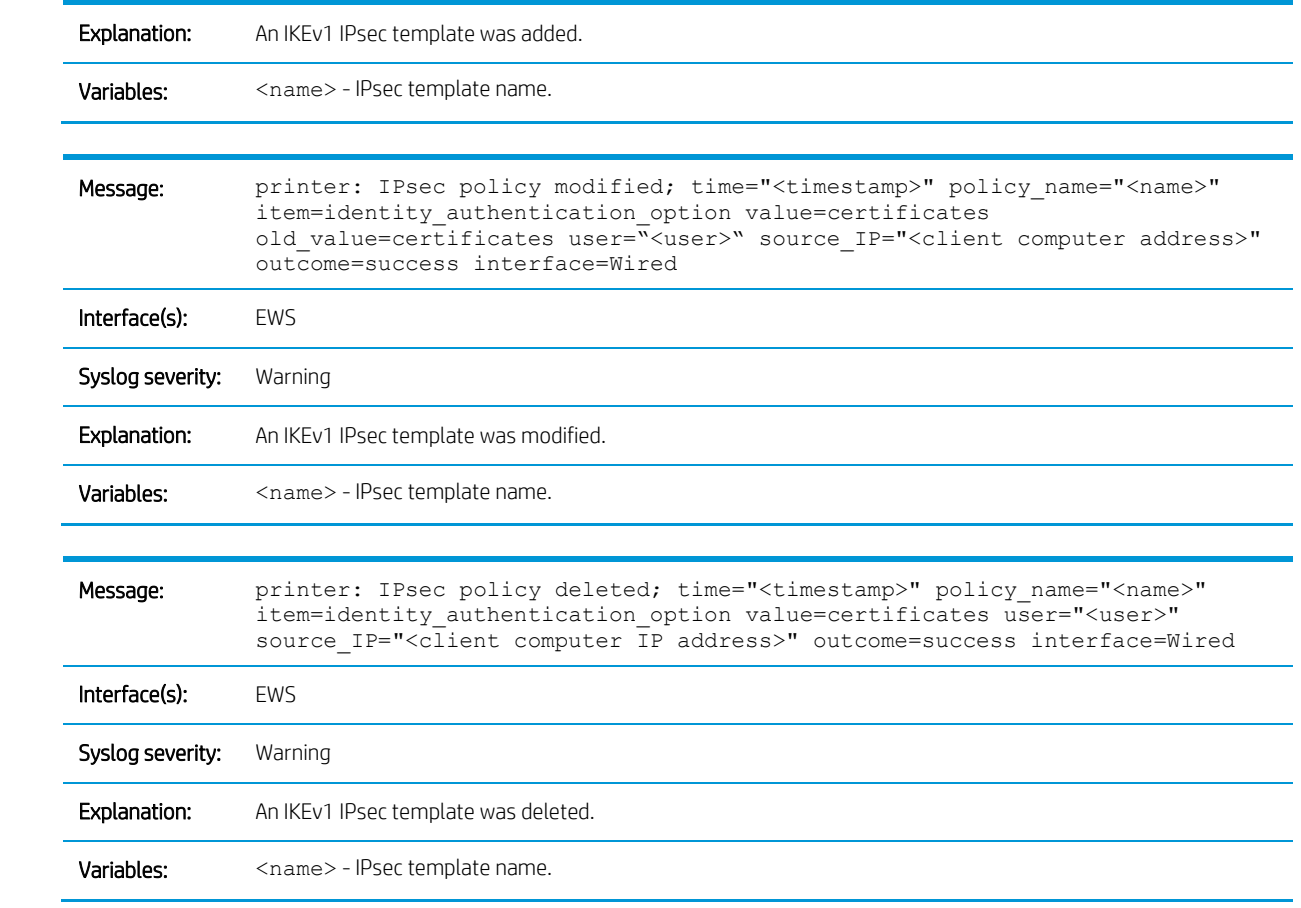

© Copyright 2022 HP Development Company, L.P.

www.hp.com

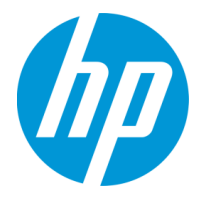